# Keysight Technologies Signal Generators

E4438C RF E8267D PSG Microwave N5162A/82A MXG RF

> Notice: This document contains references to Agilent. Please note that Agilent's Test and Measurement business has become Keysight Technologies. For more information, go to www.keysight.com.

Creating and Downloading Waveform Files

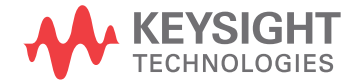

## Notices

© Keysight Technologies, Inc. 2006-2015

No part of this manual may be reproduced in any form or by any means (including electronic storage and retrieval or translation into a foreign language) without prior agreement and written consent from Keysight Technologies, Inc. as governed by United States and international copyright laws.

### Trademark Acknowledgments

#### Manual Part Number

E4400-90627

#### Print Date

January 2015

Published in USA

Keysight Technologies 1400 Fountaingrove Parkway Santa Rosa, CA 95403

#### **Warranty**

THE MATERIAL CONTAINED IN THIS DOCUMENT IS PROVIDED "AS IS," AND IS SUBJECT TO BEING CHANGED, WITHOUT NOTICE, IN FUTURE EDITIONS. FURTHER, TO THE MAXIMUM EXTENT PERMITTED BY APPLICABLE LAW, KEYSIGHT DISCLAIMS ALL WARRANTIES, EITHER EXPRESS OR IMPLIED WITH REGARD TO THIS MANUAL AND ANY INFORMATION CONTAINED HEREIN, INCLUDING BUT NOT LIMITED TO THE IMPLIED WARRANTIES OF MERCHANTABILITY AND FITNESS FOR A PARTICULAR PURPOSE. KEYSIGHT SHALL NOT BE LIABLE FOR ERRORS OR FOR INCIDENTAL OR CONSEQUENTIAL DAMAGES IN CONNECTION WITH THE FURNISHING, USE, OR PERFORMANCE OF THIS DOCUMENT OR ANY INFORMATION CONTAINED HEREIN. SHOULD KEYSIGHT AND THE USER HAVE A SEPARATE WRITTEN AGREEMENT WITH WARRANTY TERMS COVERING THE MATERIAL IN THIS DOCUMENT THAT CONFLICT WITH THESE TERMS, THE WARRANTY TERMS IN THE SEPARATE AGREEMENT WILL CONTROL.

## Technology Licenses

The hardware and/or software described in this document are furnished under a license and may be used or copied only in accordance with the terms of such license.

## Restricted Rights Legend

If software is for use in the performance of a U.S. Government prime contract or subcontract, Software is delivered and licensed as "Commercial computer software" as defined in DFAR 252.227-7014 (June 1995), or as a "commercial item" as defined in FAR 2.101(a) or as "Restricted computer software" as defined in FAR 52.227-19 (June 1987) or any equivalent agency regulation or contract clause. Use, duplication or disclosure of Software is subject to Keysight Technologies' standard commercial license terms, and non-DOD Departments and Agencies of the U.S. Government will receive no greater than Restricted Rights as defined in FAR 52.227-19(c)(1-2) (June 1987). U.S. Government users will receive no greater than Limited Rights as defined in FAR 52.227-14 (June 1987) or DFAR 252.227-7015 (b)(2) (November 1995), as applicable in any technical data.

## Safety Notices

## CAUTION

A CAUTION notice denotes a hazard. It calls attention to an operating procedure, practice, or the like that, if not correctly performed or adhered to, could result in damage to the product or loss of important data. Do not proceed beyond a CAUTION notice until the indicated conditions are fully understood and met.

## WARNING

A WARNING notice denotes a hazard. It calls attention to an operating procedure, practice, or the like that, if not correctly performed or adhered to, could result in personal injury or death. Do not proceed beyond a WARNING notice until the indicated conditions are fully understood and met.

## Table of Contents

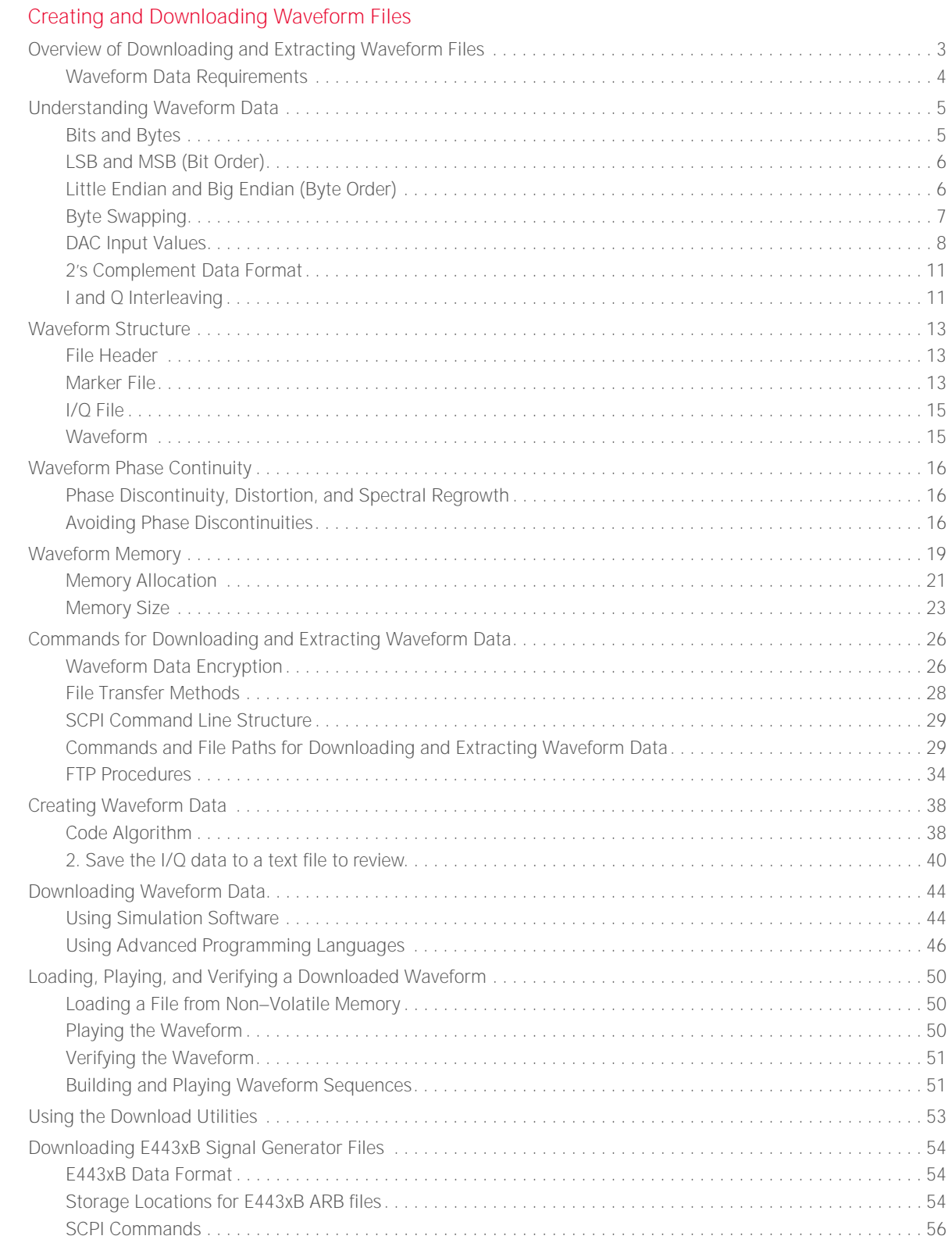

#### Contents

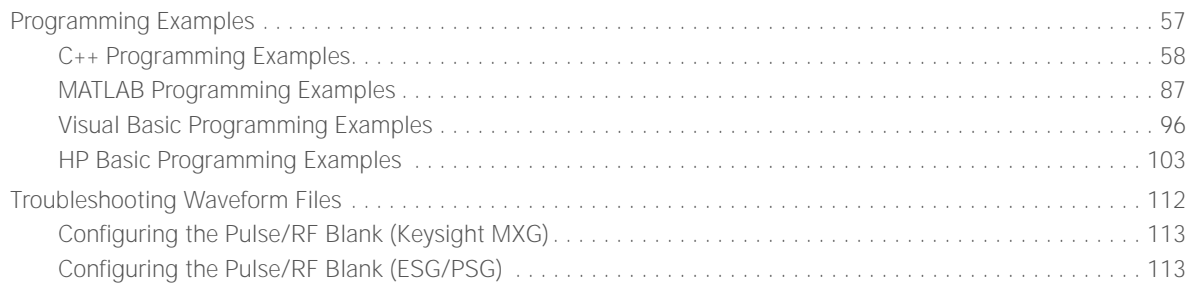

Keysight Technologies Signal Generators E4438C RF, E8267D PSG Microwave, and N5162A/82A MXG RF

Creating and Downloading Waveform Files

## <span id="page-4-0"></span>Creating and Downloading Waveform Files

**NOTE** The ability to play externally created waveform data in the signal generator is available only in the N5162A/82A with Option 651, 652 or 654, E4438C ESG Vector Signal Generators with Option 001, 002, 601, or 602, and E8267D PSG Vector Signal Generators with Option 601 or 602.

> On the Keysight MXG, the internal baseband generator speed upgrade Options 670, 671, and 672 are option upgrades that **require** Option 651 and 652 to have been loaded at the factory (refer to the **Data Sheet** for more information). Any references to 651, 652, or 654 are inclusive of 671, 672, and 674.

For the N5162A, the softkey menus and features mentioned in this manual are only available through the Web–Enabled MXG or through SCPI commands. Refer to **Programming Guide** and to the **SCPI Command Reference**.

This manual explains how to create Arb–based waveform data and download it into the signal generator. This information is also available in the signal generator's Programming Guide.

- ["Overview of Downloading and Extracting Waveform Files" on page 3](#page-6-1)
- ["Understanding Waveform Data" on page 5](#page-8-2)
- ["Waveform Structure" on page 13](#page-16-3)
- ["Waveform Phase Continuity" on page 16](#page-19-3)
- ["Waveform Memory" on page 19](#page-22-1)
- ["Commands for Downloading and Extracting Waveform Data" on page 26](#page-29-2)
- ["Creating Waveform Data" on page 38](#page-41-2)
- ["Downloading Waveform Data" on page 44](#page-47-2)
- ["Loading, Playing, and Verifying a Downloaded Waveform" on page 50](#page-53-3)
- ["Using the Download Utilities" on page 53](#page-56-1)
- ["Downloading E443xB Signal Generator Files" on page 54](#page-57-3)

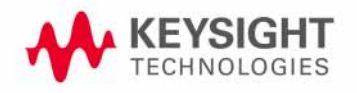

- ["Programming Examples" on page 57](#page-60-1)
- ["Troubleshooting Waveform Files" on page 112](#page-115-1)

## <span id="page-6-1"></span><span id="page-6-0"></span>Overview of Downloading and Extracting Waveform Files

The signal generator lets you download and extract waveform files. You can create these files either external to the signal generator or by using one of the internal modulation formats (ESG/PSG only). The signal generator also accepts waveforms files created for the earlier E443xB ESG signal generator models. For file extractions, the signal generator encrypts the waveform file information. The exception to encrypted file extraction is user–created I/Q data. The signal generator lets you extract this type of file unencrypted. After extracting a waveform file, you can download it into another Keysight signal generator that has the same option or software license required to play it. Waveform files consist of three items:

- **1.** I/Q data
- **2.** Marker data
- **3.** File header

#### **NOTE** This order of download is required, as the I/Q data downloads results in the overwriting of all of these three parts of the file.

The signal generator automatically creates the marker file and the file header if the two items are *not* part of the download. In this situation, the signal generator sets the file header information to unspecified (no settings saved) and sets all markers to zero (off).

There are three ways to download waveform files: FTP, programmatically or using one of three available free download utilities created by Keysight Technologies:

- N7622A Signal Studio Toolkit 2 *http://www.keysight.com/find/signalstudio*
- Keysight Waveform Download Assistant for use only with MATLAB *http://www.keysight.com/find/downloadassistant*
- Intuilink for Keysight PSG/ESG Signal Generators *http://www.keysight.com/find/intuilink*

#### **NOTE** Intuilink is **not** available for the Keysight MXG.

Creating and Downloading Waveform Files Overview of Downloading and Extracting Waveform Files

## <span id="page-7-0"></span>Waveform Data Requirements

To be successful in downloading files, you must first create the data in the required format.

- Signed 2's complement
- 2–byte integer values
- Input data range of -32768 to 32767
- Minimum of 60 samples per waveform (60 I and 60 Q data points)
- Interleaved I and Q data
- Big endian byte order
- The same name for the marker, header, and I/Q file

This is only a requirement if you create and download a marker file and or file header, otherwise the signal generator automatically creates the marker file and or file header using the I/Q data file name.

**NOTE** FTP can be used without programming commands to transfer files from the PC to the signal generator or from the signal generator to the PC.

For more information, see ["Waveform Structure" on page 13](#page-16-3).

For more information on waveform data, see ["Understanding Waveform Data"](#page-8-2)  [on page 5](#page-8-2).

Creating and Downloading Waveform Files Understanding Waveform Data

## <span id="page-8-2"></span><span id="page-8-0"></span>Understanding Waveform Data

The signal generator accepts binary data formatted into a binary I/Q file. This section explains the necessary components of the binary data, which uses ones and zeros to represent a value.

## <span id="page-8-1"></span>Bits and Bytes

Binary data uses the base–two number system. The location of each bit within the data represents a value that uses base two raised to a power  $(2^{n-1})$ . The exponent is n - 1 because the first position is zero. The first bit position, zero, is located at the far right. To find the decimal value of the binary data, sum the value of each location:

 $1101 = (1 \times 2^3) + (1 \times 2^2) + (0 \times 2^1) + (1 \times 2^0)$  $= (1 \times 8) + (1 \times 4) + (0 \times 2) + (1 \times 1)$ = 13 (decimal value)

Notice that the exponent identifies the bit position within the data, and we read the data from right to left.

The signal generator accepts data in the form of bytes. Bytes are groups of eight bits:

01101110 =  $(0 \times 2^7) + (1 \times 2^6) + (1 \times 2^5) + (0 \times 2^4) + (1 \times 2^3) + (1 \times 2^2) + (1 \times 2^1)$  $+$  (0 x 2<sup>0</sup>) = 110 (decimal value)

The maximum value for a single unsigned byte is 255 (11111111 or  $2^8$ -1), but you can use multiple bytes to represent larger values. The following shows two bytes and the resulting integer value:

01101110 10110011= 28339 (decimal value)

The maximum value for two unsigned bytes is 65535. Since binary strings lengthen as the value increases, it is common to show binary values using hexadecimal (hex) values (base 16), which are shorter. The value 65535 in hex is FFFF. Hexadecimal consists of the values 0, 1, 2, 3, 4, 5, 6, 7, 8, 9, A, B, C, D, E, and F. In decimal, hex values range from 0 to 15 (F). It takes 4 bits to represent a single hex value.

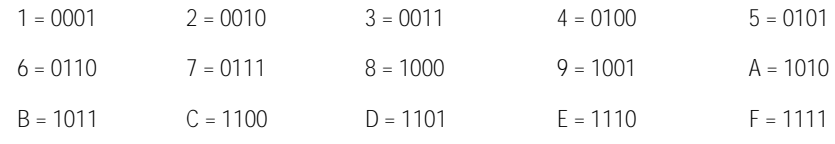

For I and Q data, the signal generator uses two bytes to represent an integer value.

Creating and Downloading Waveform Files Understanding Waveform Data

## <span id="page-9-0"></span>LSB and MSB (Bit Order)

Within groups (strings) of bits, we designate the order of the bits by identifying which bit has the highest value and which has the lowest value by its location in the bit string. The following is an example of this order.

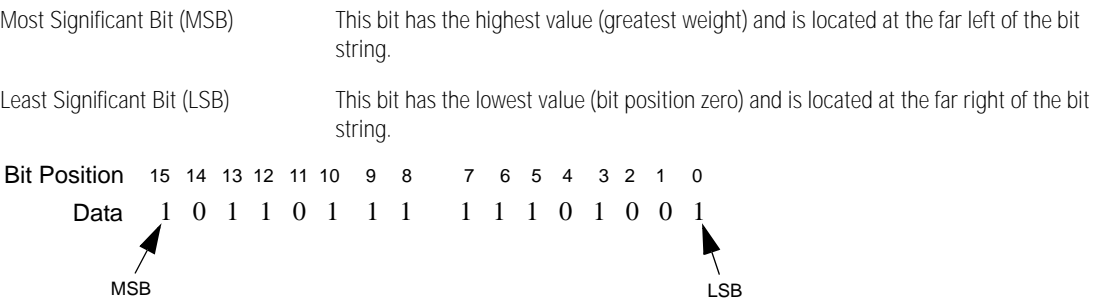

Because we are using 2 bytes of data, the LSB appears in the second byte.

## <span id="page-9-2"></span><span id="page-9-1"></span>Little Endian and Big Endian (Byte Order)

When you use multiple bytes (as required for the waveform data), you must identify their order. This is similar to identifying the order of bits by LSB and MSB. To identify byte order, use the terms little endian and big endian. These terms are used by designers of computer processors.

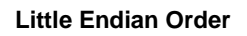

The lowest order byte that contains bits 0–7 comes first.

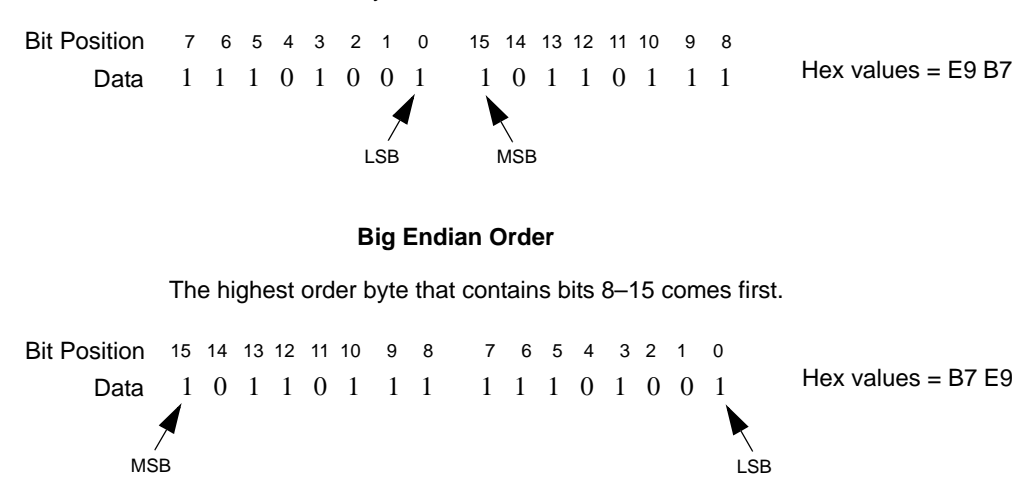

Notice in the previous figure that the LSB and MSB positioning changes with the byte order. In little endian order, the LSB and MSB are next to each other in the bit sequence.

### **NOTE** For I/Q data downloads, the signal generator requires big endian order. For each I/Q data point, the signal generator uses four bytes (two integer values), two bytes for the I point and two bytes for the Q point.

The byte order, little endian or big endian, depends on the type of processor used with your development platform. Intel processors and its clones use little endian. Sun and Motorola processors use big endian. The Apple PowerPC processor, while big endian oriented, also supports the little endian order. Always refer to the processor's manufacturer to determine the order they use for bytes and if they support both, to understand how to ensure that you are using the correct byte order.

Development platforms include any product that creates and saves waveform data to a file. This includes Keysight Technologies Advanced Design System EDA software, C++, MATLAB, and so forth.

The byte order describes how the system processor stores integer values as binary data in memory. If you output data from a little endian system to a text file (ASCII text), the values are the same as viewed from a big endian system. The order only becomes important when you use the data in binary format, as is done when downloading data to the signal generator.

## <span id="page-10-0"></span>Byte Swapping

While the processor for the development platform determines the byte order, the recipient of the data may require the bytes in the reverse order. In this situation, you must reverse the byte order before downloading the data. This is commonly referred to as byte swapping. You can swap bytes either programmatically or by using either the Keysight Technologies Intuilink for ESG/PSG Signal Generator software, or the Signal Studio Toolkit 2 software. For the signal generator, byte swapping is the method to change the byte order of little endian to big endian. For more information on little endian and big endian order, see ["Little Endian and Big Endian \(Byte Order\)" on page 6](#page-9-2).

The following figure shows the concept of byte swapping for the signal generator. Remember that we can represent data in hex format (4 bits per hex value), so each byte (8 bits) in the figure shows two example hex values.

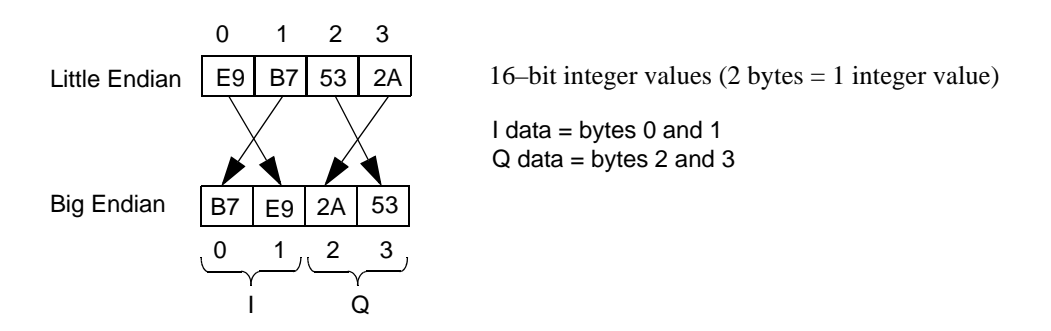

Creating and Downloading Waveform Files Understanding Waveform Data

To correctly swap bytes, you must group the data to maintain the I and Q values. One common method is to break the two–byte integer into one–byte character values (0–255). Character values use 8 bits (1 byte) to identify a character. Remember that the maximum unsigned 8-bit value is  $255 (2^8 - 1)$ . Changing the data into character codes groups the data into bytes. The next step is then to swap the bytes to align with big endian order.

**NOTE** The signal generator always assumes that downloaded data is in big endian order, so there is no data order check. Downloading data in little endian order will produce an undesired output signal.

## <span id="page-11-0"></span>DAC Input Values

The signal generator uses a 16–bit DAC (digital–to–analog convertor) to process each of the 2–byte integer values for the I and Q data points. The DAC determines the range of input values required from the I/Q data. Remember that with 16 bits we have a range of 0–65535, but the signal generator divides this range between positive and negative values:

- 32767 = positive full scale output
- $0 = 0$  volts
- -32768 = negative full scale output

Because the DAC's range uses both positive and negative values, the signal generator requires signed input values. The following list illustrates the DAC's input value range.

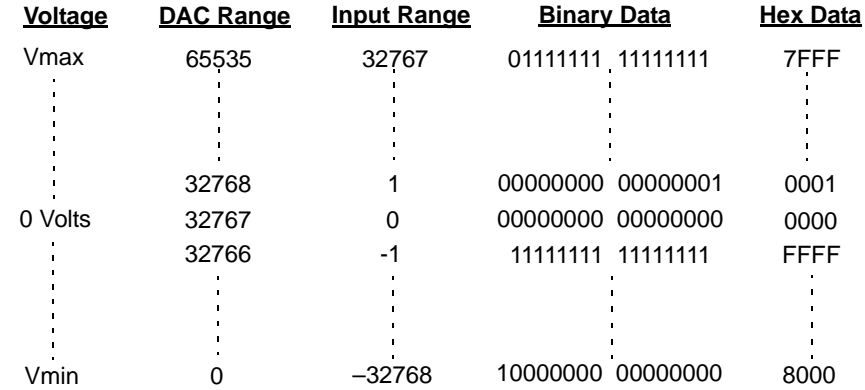

Notice that it takes only 15 bits  $(2^{15})$  to reach the Vmax (positive) or Vmin (negative) values. The MSB determines the sign of the value. This is covered in ["2's Complement Data Format" on page 11](#page-14-2).

## Using E443xB ESG DAC Input Values

In this section, the words *signal generator* with or without a model number refer to an N5162A/82A Keysight MXG, E4438C ESG, E8267D PSG. The signal generator input values differ from those of the earlier E443xB ESG models. For the E443xB models, the input values are all positive (unsigned) and the data is contained within 14 bits plus 2 bits for markers. This means that the E443xB DAC has a smaller range:

- $0$  = negative full scale output
- $-8192 = 0$  volts
- 16383 = positive full scale output

Although the signal generator uses signed input values, it accepts unsigned data created for the E443xB and converts it to the proper DAC values. To download an E443xB files to the signal generator, use the same command syntax as for the E443xB models. For more information on downloading E443xB files, see ["Downloading E443xB Signal Generator Files" on page 54](#page-57-3).

## Scaling DAC Values

The signal generator uses an interpolation algorithm (sampling between the I/Q data points) when reconstructing the waveform. For common waveforms, this interpolation can cause overshoot, which may exceed the limits of the signal process path's internal number representation, causing arithmatic overload. This will be reported as either a data path overload error (N5162A/82A) or a DAC over–range error condition (E4438C/E8267D). Because of the interpolation, the error condition can occur even when all the I and Q values are within the DAC input range. To avoid the DAC over–range problem, you must scale (reduce) the I and Q input values, so that any overshoot remains within the DAC range.

### **NOTE** Whenever you interchange files between signal generator models, ensure that all scaling is adequate for that signal generator's waveform.

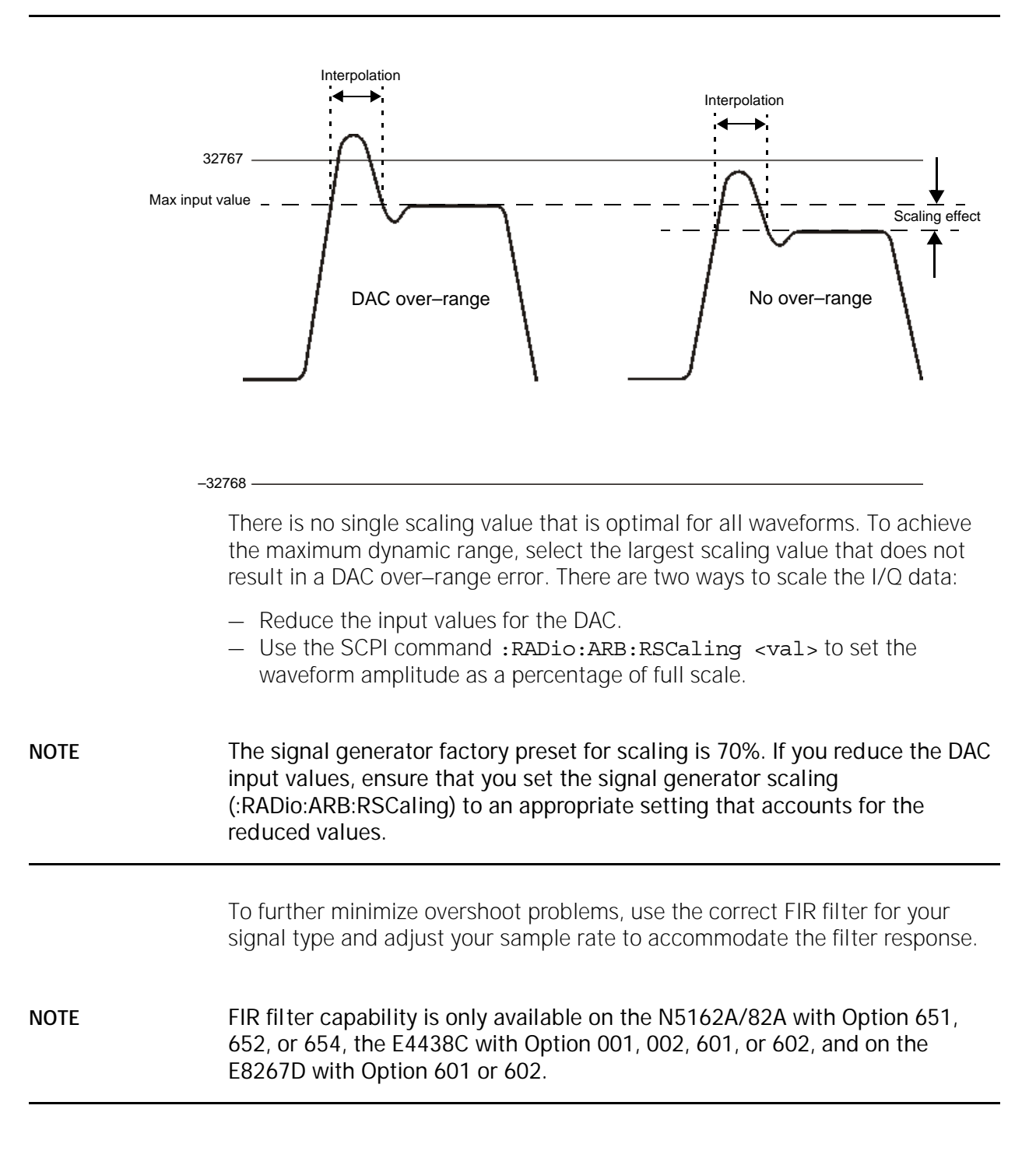

Creating and Downloading Waveform Files Understanding Waveform Data

## <span id="page-14-2"></span><span id="page-14-0"></span>2's Complement Data Format

The signal generator requires signed values for the input data. For binary data, two's complement is a way to represent positive and negative values. The most significant bit (MSB) determines the sign.

- $-$  0 equals a positive value (01011011 = 91 decimal)
- 1 equals a negative value (10100101 = -91 decimal)

Like decimal values, if you sum the binary positive and negative values, you get zero. The one difference with binary values is that you have a carry, which is ignored. The following shows how to calculate the two's complement using 16–bits. The process is the same for both positive and negative values.

Convert the decimal value to binary.

23710 = 01011100 10011110

Notice that 15 bits (0–14) determine the value and bit 16 (MS2B) indicates a positive value. Invert the bits (1 becomes 0 and 0 becomes 1).

10100011 01100001

Add one to the inverted bits. Adding one makes it a two's complement of the original binary value.

```
 10100011 01100001
+ 00000000 00000001
   10100011 01100010
```
The MSB of the resultant is one, indicating a negative value (-23710). Test the results by summing the binary positive and negative values; when correct, they produce zero.

 01011100 10011110 + 10100011 01100010 00000000 00000000

## <span id="page-14-1"></span>I and Q Interleaving

When you create the waveform data, the I and Q data points typically reside in separate arrays or files. The signal generator requires a single I/Q file for waveform data playback. The process of interleaving creates a single array with alternating I and Q data points, with the Q data following the I data. This array is then downloaded to the signal generator as a binary file. The interleaved file comprises the waveform data points where each set of data points, one I data point and one Q data point, represents one I/Q waveform point.

NOTE The signal generator can accept separate I and Q files created for the earlier E443xB ESG models. For more information on downloading E443xB files, see ["Downloading E443xB Signal Generator Files" on page 54](#page-57-3).

> The following figure illustrates interleaving I and Q data. Remember that it takes two bytes (16 bits) to represent one I or Q data point.

Creating and Downloading Waveform Files Understanding Waveform Data

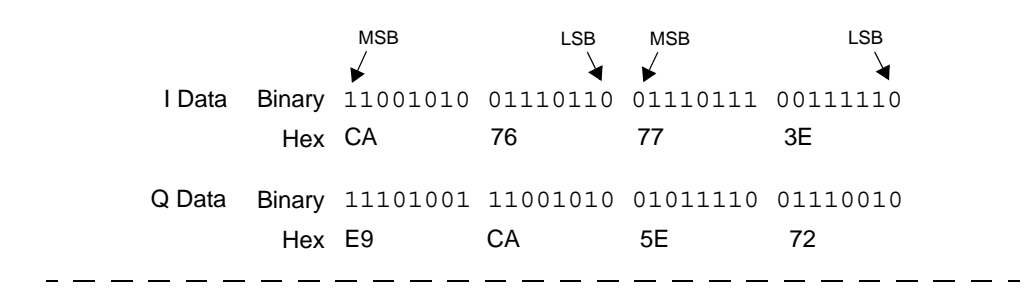

**Interleaved Binary Data**

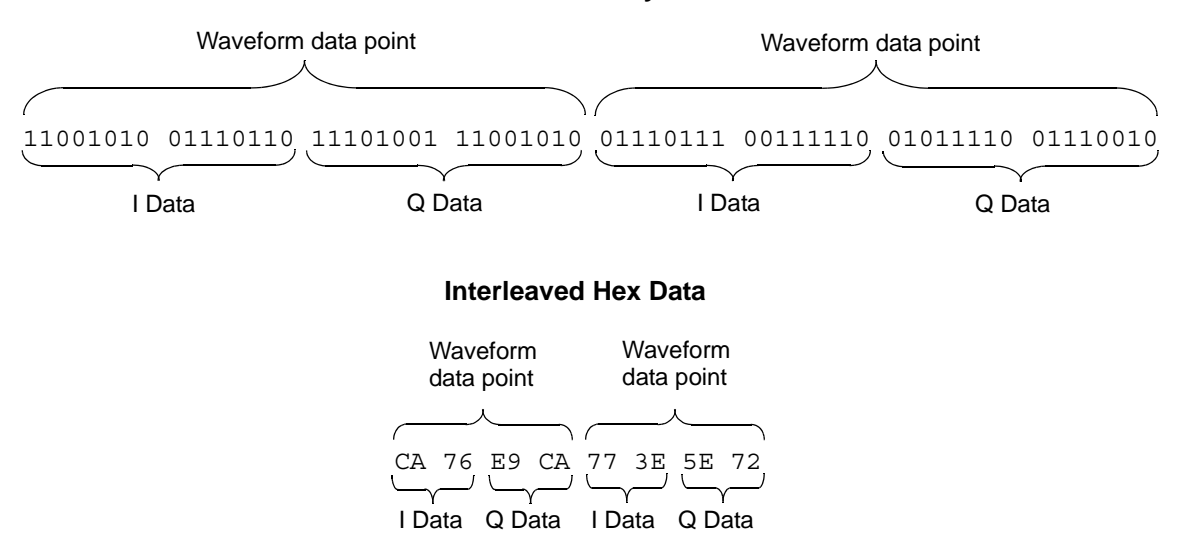

Creating and Downloading Waveform Files Waveform Structure

## <span id="page-16-3"></span><span id="page-16-0"></span>Waveform Structure

To play back waveforms, the signal generator uses data from the following three files:

- File header
- Marker file
- $-$  I/O file

All three files have the same name, the name of the I/Q data file, but the signal generator stores each file in its respective directory (headers, markers, and waveform). For information on file extractions, see ["Commands for](#page-29-2)  [Downloading and Extracting Waveform Data" on page 26](#page-29-2).

## <span id="page-16-1"></span>File Header

The file header contains settings for the ARB modulation format such as sample rate, marker polarity, I/Q modulation attenuator setting and so forth. When you create and download I/Q data, the signal generator automatically creates a file header with all saved parameters set to unspecified. With unspecified header settings, the waveform either uses the signal generator default settings, or if a waveform was previously played, the settings from that waveform. Ensure that you configure and save the file header settings for each waveform.

NOTE **If you have no RF output when you play back a waveform, ensure that the** marker RF blanking function has not been set for any of the markers. The marker RF blanking function is a header parameter that can be inadvertently set active for a marker by a previous waveform. To check for and turn RF blanking off manually, refer to ["Configuring the Pulse/RF Blank \(Keysight](#page-116-2)  [MXG\)" on page 113](#page-116-2) and ["Configuring the Pulse/RF Blank \(ESG/PSG\)" on](#page-116-3)  [page 113.](#page-116-3)

## <span id="page-16-2"></span>Marker File

The marker file uses one byte per I/Q waveform point to set the state of the four markers either on (1) or off (0) for each I/Q point. When a marker is active (on), it provides an output trigger signal to the rear panel EVENT 1 connector (Marker 1 only) or and the AUX IO, event 2 connector pin (Markers 1, 2, 3, or 4), that corresponds to the active marker number. (For more information on active markers and their output trigger signal location, refer to your signal generator's **User's Guide**.) Because markers are set at each waveform point, the marker file contains the same number of bytes as there are waveform points. For example, for 200 waveform points, the marker file contains 200 bytes.

Creating and Downloading Waveform Files Waveform Structure

Although a marker point is one byte, the signal generator uses only bits 0–3 to configure the markers; bits 4–7 are reserved and set to zero. The following example shows a marker byte.

Marker Byte 0000 1 0 1 1 4 3 2 1 Marker Number Position Reserved **Example of Setting a Marker Byte**

Binary 0000 0101 Hex 05 Sets markers 1 and 3 on for a waveform point

The following example shows a marker binary file (all values in hex) for a waveform with 200 points. Notice the first marker point, of, shows all four markers on for only the first waveform point.

```
0f = All markers on
01 = Marker 1 on
05 = Markers 1 and 3 on
04 = Marker 3 on
00 = No active markers
00000060: 05 05 05 05 04 04 04 04 04 04 04 04 04 04 04 04 04
000000c0: 00 00 00 00 00 00 00 00 00
```
If you create your own marker file, its name must be the same as the waveform file. If you download I/Q data without a marker file, the signal generator automatically creates a marker file with all points set to zero. For more information on markers, see the *User's Guide*.

**NOTE** Downloading marker data using a file name that currently resides on the signal generator overwrites the existing marker file without affecting the I/Q (waveform) file. However, downloading just the I/Q data with the same file name as an existing I/Q file also overwrites the existing marker file setting all bits to zero.

Creating and Downloading Waveform Files Waveform Structure

## <span id="page-18-0"></span>I/Q File

The I/Q file contains the interleaved I and Q data points (signed 16–bit integers for each I and Q data point). Each I/Q point equals one waveform point. The signal generator stores the I/Q data in the waveform directory.

**NOTE** If you download I/Q data using a file name that currently resides on the signal generator, it also overwrites the existing marker file setting all bits to zero and the file header setting all parameters to unspecified.

## <span id="page-18-1"></span>Waveform

A waveform consists of samples. When you select a waveform for playback, the signal generator loads settings from the file header. When the ARB is on, it creates the waveform samples from the data in the marker and I/Q (waveform) files. The file header, while required, does not affect the number of bytes that compose a waveform sample. One sample contains five bytes:

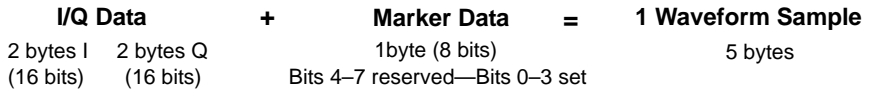

To create a waveform, the signal generator requires a minimum of 60 samples. To help minimize signal imperfections, use an even number of samples (for information on waveform continuity, see ["Waveform Phase Continuity" on](#page-19-3)  [page 16](#page-19-3)). When you store waveforms, the signal generator saves changes to the waveform file, marker file, and file header.

## <span id="page-19-3"></span><span id="page-19-0"></span>Waveform Phase Continuity

## <span id="page-19-1"></span>Phase Discontinuity, Distortion, and Spectral Regrowth

The most common arbitrary waveform generation use case is to play back a waveform that is finite in length and repeat it continuously. Although often overlooked, a phase discontinuity between the end of a waveform and the beginning of the next repetition can lead to periodic spectral regrowth and distortion.

For example, the sampled sinewave segment in the following figure may have been simulated in software or captured off the air and sampled. It is an accurate sinewave for the time period it occupies, however the waveform does not occupy an entire period of the sinewave or some multiple thereof. Therefore, when repeatedly playing back the waveform by an arbitrary waveform generator, a phase discontinuity is introduced at the transition point between the beginning and the end of the waveform.

Repetitions with abrupt phase changes result in high frequency spectral regrowth. In the case of playing back the sinewave samples, the phase discontinuity produces a noticeable increase in distortion components in addition to the line spectra normally representative of a single sinewave.

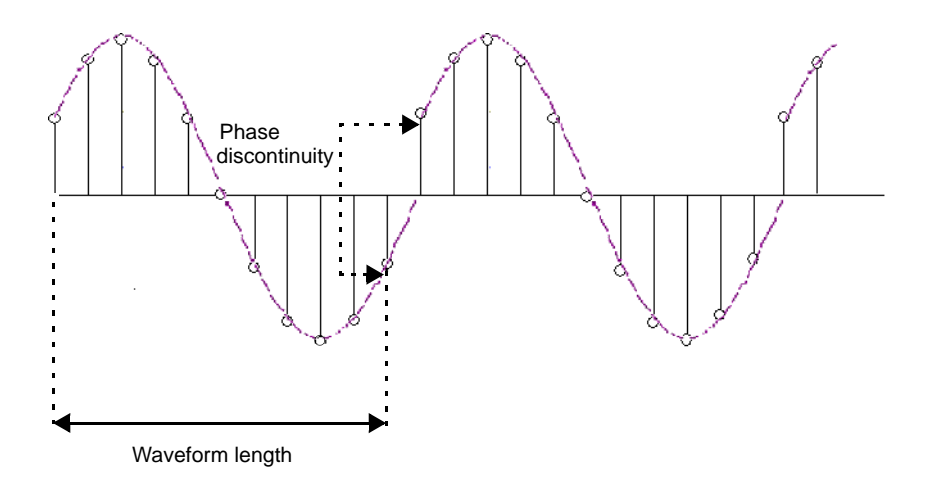

#### **Sampled Sinewave with Phase Discontinuity**

## <span id="page-19-2"></span>Avoiding Phase Discontinuities

You can easily avoid phase discontinuities for periodic waveforms by simulating an integer number of cycles when you create your waveform segment.

**NOTE** If there are N samples in a complete cycle, only the first N–1 samples are stored in the waveform segment. Therefore, when continuously playing back the segment, the first and Nth waveform samples are always the same, preserving the periodicity of the waveform.

> By adding off time at the beginning of the waveform and subtracting an equivalent amount of off time from the end of the waveform, you can address phase discontinuity for TDMA or pulsed periodic waveforms. Consequently, when the waveform repeats, the lack of signal present avoids the issue of phase discontinuity.

However, if the period of the waveform exceeds the waveform playback memory available in the arbitrary waveform generator, a periodic phase discontinuity could be unavoidable. N5110B Baseband Studio for Waveform Capture and Playback alleviates this concern because it does not rely on the signal generator waveform memory. It streams data either from the PC hard drive or the installed PCI card for N5110B enabling very large data streams. This eliminates any restrictions associated with waveform memory to correct for repetitive phase discontinuities. Only the memory capacity of the hard drive or the PCI card limits the waveform size.

#### **Sampled Sinewave with No Discontinuity**

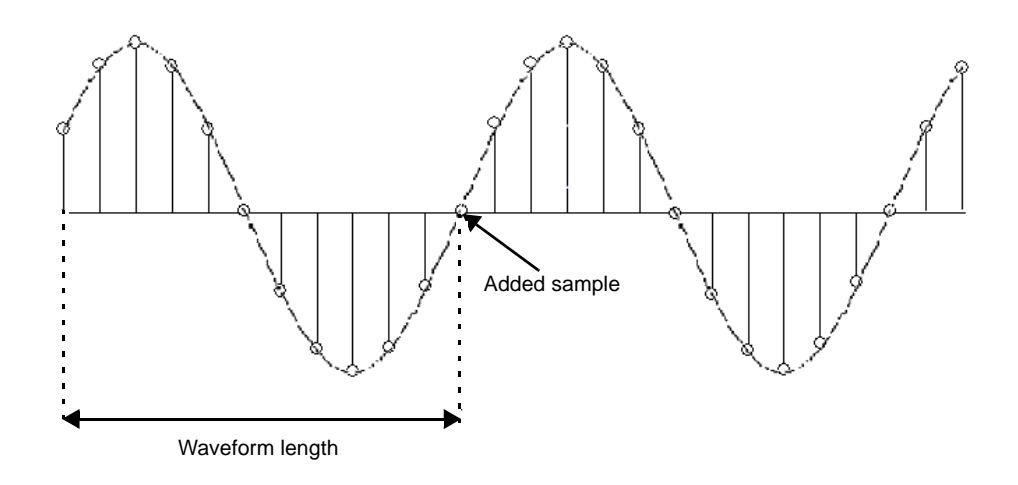

The following figures illustrate the influence a single sample can have. The generated 3–tone test signal requires 100 samples in the waveform to maintain periodicity for all three tones. The measurement on the left shows the effect of using the first 99 samples rather than all 100 samples. Notice all the distortion products (at levels up to -35 dBc) introduced in addition to the wanted 3–tone Creating and Downloading Waveform Files Waveform Phase Continuity

signal. The measurement on the right shows the same waveform using all 100 samples to maintain periodicity and avoid a phase discontinuity. Maintaining periodicity removes the distortion products.

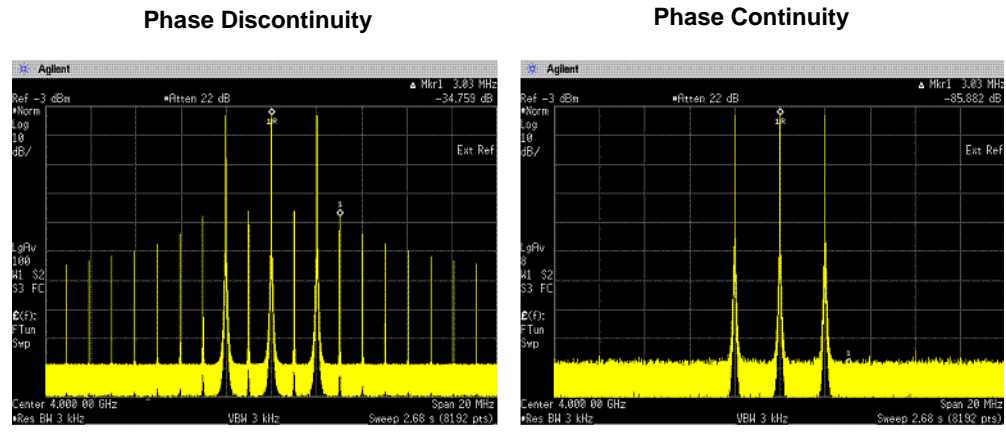

Measured distortion = 35 dBc

3–tone – 20 MHz Bandwidth 3–tone – 20 MHz Bandwidth Measured distortion =  $86$  dBc Creating and Downloading Waveform Files Waveform Memory

## <span id="page-22-1"></span><span id="page-22-0"></span>Waveform Memory

The signal generator provides two types of memory, volatile and non–volatile. You can download files to either memory type.

NOTE The MXG's ARB Waveform File Cache is limited to 128 files. Consequently, once the 128 file cache limit has been reached, the waveform switching speed will be much slower for files loaded into the volatile waveform memory (BBG).

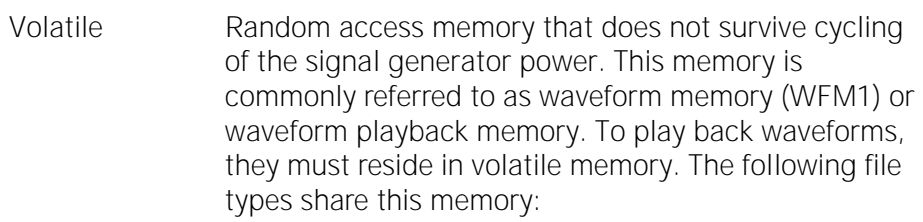

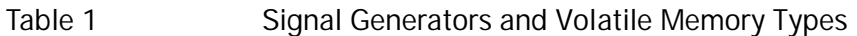

<span id="page-22-2"></span>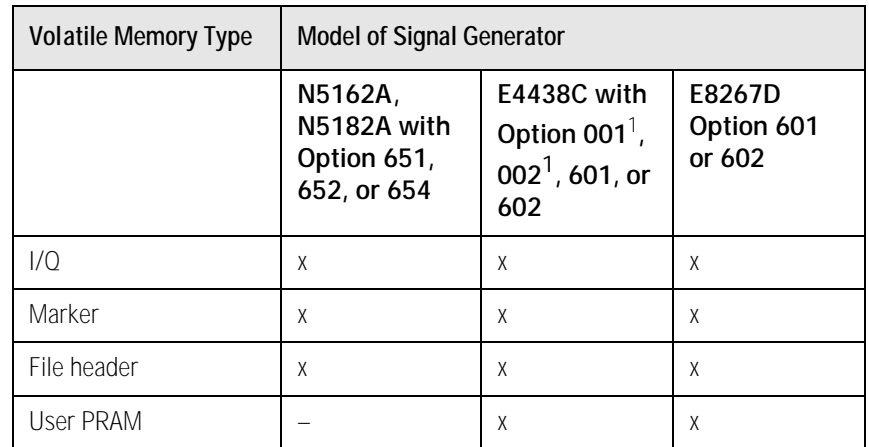

1. Options 001 and 002 apply only to the E4438C ESG.

Non–volatile Storage memory where files survive cycling the signal generator power. Files remain until overwritten or deleted. To play back waveforms after cycling the signal generator power, you must load waveforms from non–volatile waveform memory (NVWFM) to volatile waveform memory (WFM1). On the Keysight MXG the

non–volatile memory is referred to as internal media and external media. The following file types share this memory:

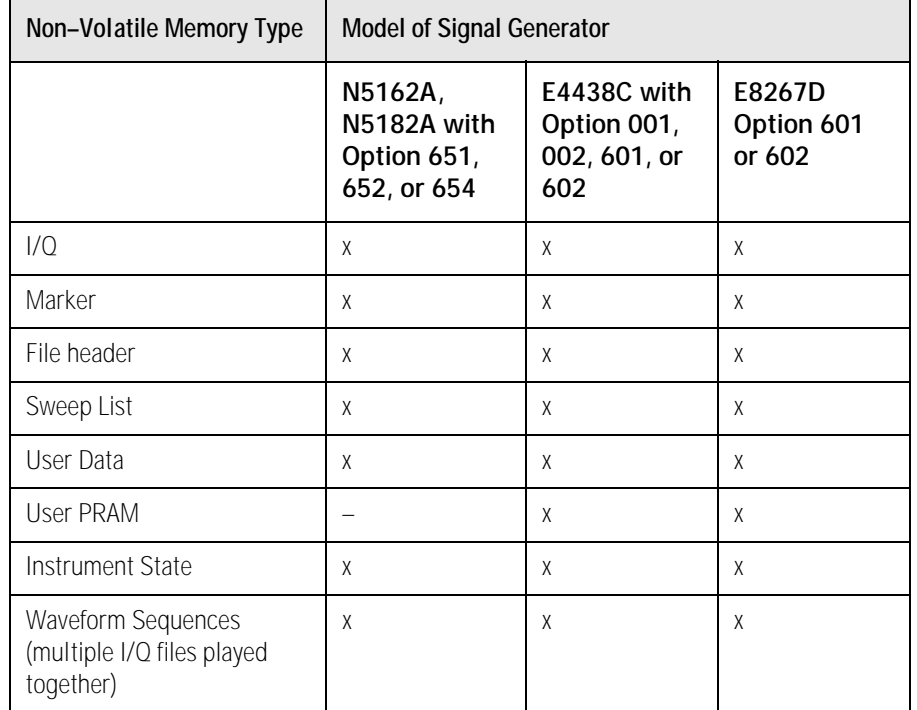

Table 2 Signal Generators and Non–Volatile Memory Types

The following figure on [Figure 1 on page 21](#page-24-1) shows the locations within the signal generator for volatile and non–volatile waveform data.

#### <span id="page-24-1"></span>Figure 1

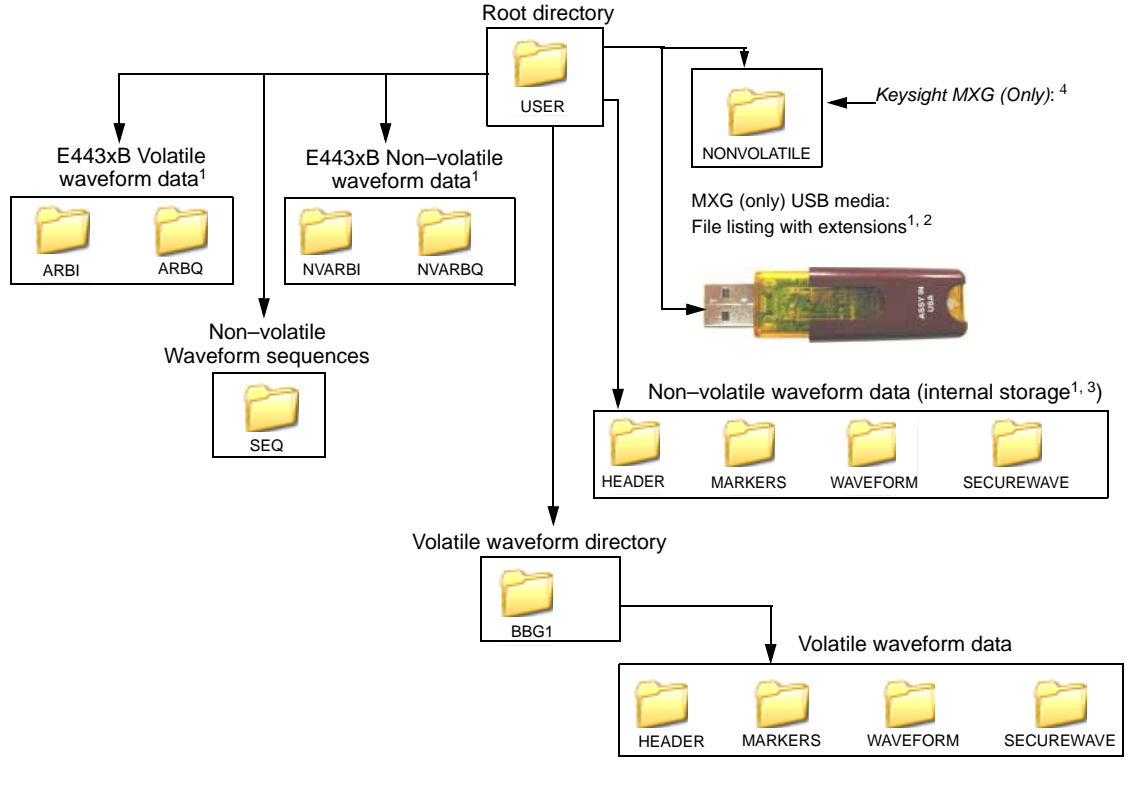

1For information on using the E443xB directories, see ["Downloading E443xB Signal Generator Files" on page 54](#page-57-3). 2The Keysight MXG uses an optional "USB media" to store non–volatile waveform data. 3The Keysight MXG internal non–volatile memory is referred to as "internal storage".

4This NONVOLATILE directory shows the files with the same extensions as the USB media and is useful with ftp.

## <span id="page-24-0"></span>Memory Allocation

## Volatile Memory

The signal generator allocates volatile memory in blocks of 1024 bytes. For example, a waveform file with 60 samples (the minimum number of samples) has 300 bytes (5 bytes per sample x 60 samples), but the signal generator allocates 1024 bytes of memory. If a waveform is too large to fit into 1024 bytes, the signal generator allocates additional memory in multiples of 1024 bytes. For example, the signal generator allocates 3072 bytes of memory for a waveform with 500 samples (2500 bytes).

 $3 \times 1024$  bytes = 3072 bytes of memory

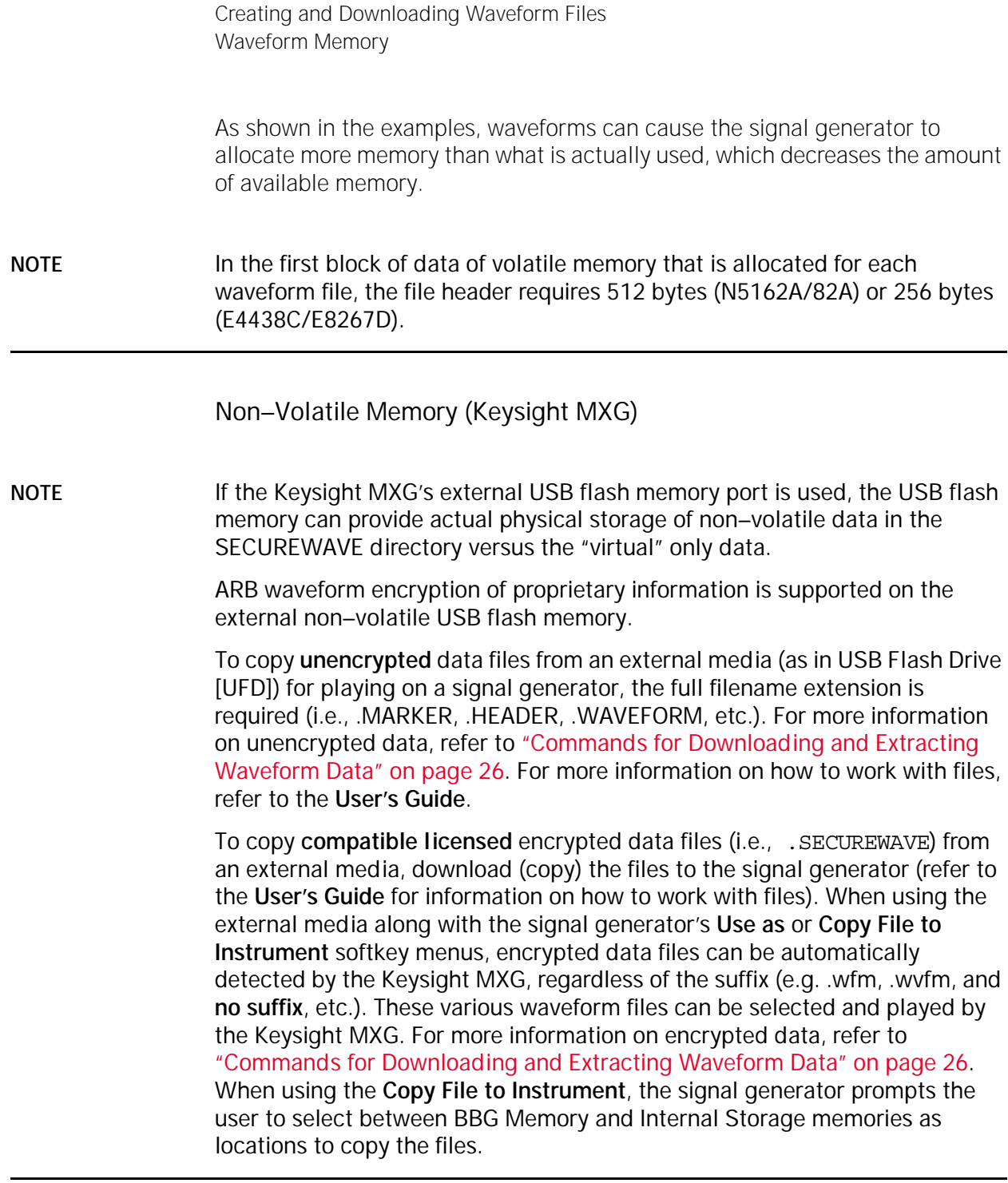

On the N5162A/82A, non–volatile files are stored on the non–volatile internal signal generator memory (internal storage) or to an USB media, if available.

The Keysight MXG non–volatile internal memory is allocated according to a Microsoft compatible file allocation table (FAT) file system. The Keysight MXG signal generator allocates non–volatile memory in clusters according to the drive size (see [Table 3 on page 23](#page-26-1)). For example, referring to [Table 3 on](#page-26-1)  [page 23](#page-26-1), if the drive size is 15 MB and if the file is less than or equal to 4K bytes, the file uses only one 4 KB cluster of memory. For files larger than 4 KB, Creating and Downloading Waveform Files Waveform Memory

and with a drive size of 15 MB, the signal generator allocates additional memory in multiples of 4KB clusters. For example, a file that has 21,538 bytes consumes 6 memory clusters (24,000 bytes).

For more information on default cluster sizes for FAT file structures, refer to [Table 3 on page 23](#page-26-1) and to **http://support.microsoft.com/**.

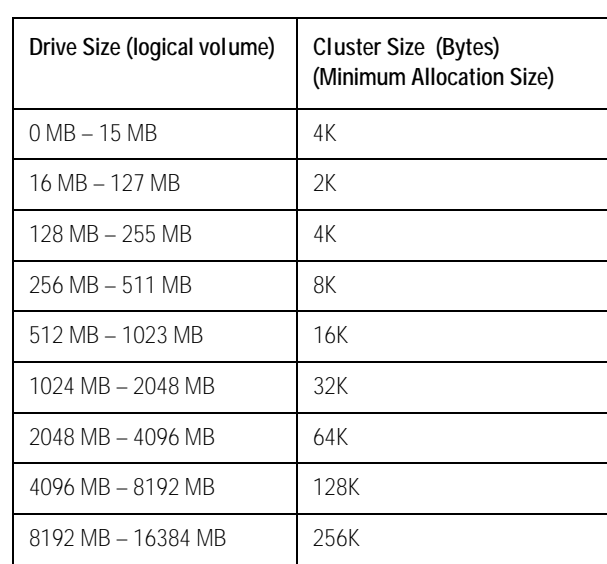

<span id="page-26-1"></span>Table 3 Drive Size (logical volume)

## Non–Volatile Memory (ESG/PSG)

The ESG/PSG signal generators allocate non–volatile memory in blocks of 512 bytes. For files less than or equal to 512 bytes, the file uses only one block of memory. For files larger than 512 bytes, the signal generator allocates additional memory in multiples of 512 byte blocks. For example, a file that has 21,538 bytes consumes 43 memory blocks (22,016 bytes).

## <span id="page-26-0"></span>Memory Size

The amount of available memory, volatile and non–volatile, varies by option and the size of the other files that share the memory. When we refer to waveform files, we state the memory size in samples (one sample equals five bytes). The ESG and PSG baseband generator (BBG) options (001, 002, 601, or 602) and the Keysight MXG baseband generator (BBG) Option (651, 652, and 654) contain the waveform playback memory. Refer to [Tables 4 on page 24](#page-27-0) through [Table 6 on page 25](#page-28-0) for the maximum available memory.

## Volatile and Non–Volatile Memory (N5162A/82A)

## <span id="page-27-0"></span>Table 4 N5162A/82A Volatile (BBG) and Non–Volatile (Internal Storage and USB Media) Memory

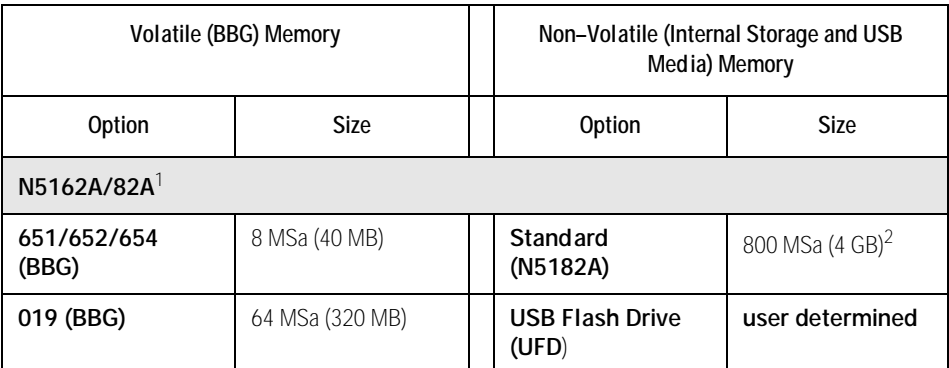

1. On the N5162A/82A, 512 bytes is reserved for each waveform's header file (i.e. The largest waveform that could be played with a N5162A/82A with Option 019 (320 MB) is: 320 MB – 512 bytes = 319,999,488 MB.)

2. For serial numbers <MY4818xxxx, US4818xxxx, and SG4818xxxx, the persistent memory value = 512 MB.

## Volatile Memory and Non–Volatile Memory (E4438C and E8267D Only)

**NOTE** When considering volatile memory, it is not necessary to keep track of marker data, as this memory is consumed automatically and proportionally to the I/Q data created (i.e. 1 marker byte for every 4 bytes of I/Q data).

> On the E4438C and E8267D, the fixed file system overhead on the signal generator is used to store directory information. When calculating the available volatile memory for waveform files it is important to consider the fixed file system overhead for the volatile memory of your signal generator.

Table 5 Fixed File System Overhead

| Volatile (WFM1) Memory and Fixed File Overhead |                 |                                                       |                                                                                                |                                                           |
|------------------------------------------------|-----------------|-------------------------------------------------------|------------------------------------------------------------------------------------------------|-----------------------------------------------------------|
| Option                                         | <b>Size</b>     | Maximum<br>Number of<br><b>Files</b><br>(MaxNumFiles) | Memory (Bytes) Used<br>for Fixed File System<br>Overhead $1$<br>$[16 + (44 x$<br>MaxNumFiles)] | <b>Memory Available</b><br>for Waveform<br><b>Samples</b> |
| E4438C and E8267D                              |                 |                                                       |                                                                                                |                                                           |
| 001, 601<br>(BBG)                              | 8 MSa (40 MB)   | 1024                                                  | 46,080                                                                                         | 8,377,088<br><b>Samples</b>                               |
| 002 (BBG)                                      | 32 MSa (160 MB) | 4096                                                  | 181.248                                                                                        | 33,509,120<br><b>Samples</b>                              |

Creating and Downloading Waveform Files Waveform Memory

## Table 5 Fixed File System Overhead

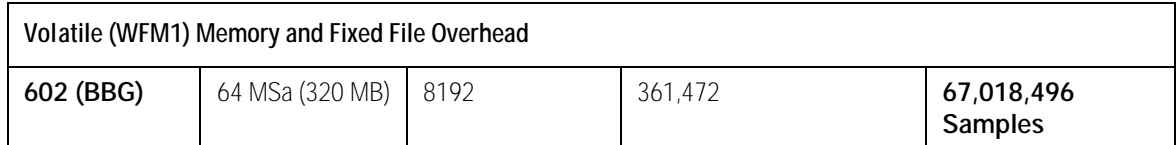

1. The expression [16 + (44 x MaxNumFiles)] has been rounded up to nearest memory block (1024 bytes). (To find the I/Q waveform sample size, this resulting value needs to be divided by 4.)

<span id="page-28-0"></span>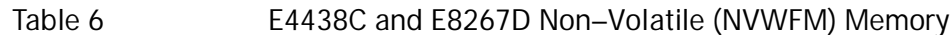

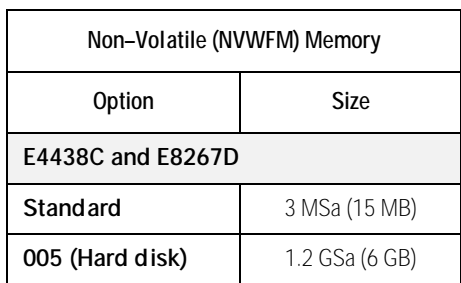

## <span id="page-29-2"></span><span id="page-29-0"></span>Commands for Downloading and Extracting Waveform Data

You can download I/Q data, the associated file header, and marker file information (collectively called waveform data) into volatile or non–volatile memory. For information on waveform structure, see ["Waveform Structure" on](#page-16-3)  [page 13](#page-16-3).

The signal generator provides the option of downloading waveform data either for extraction or not for extraction. When you extract waveform data, the signal generator may require it to be read out in encrypted form. The SCPI download commands determine whether the waveform data is extractable.

If you use SCPI commands to download waveform data to be extracted later, you must use the MEM:DATA:UNPRotected command. If you use FTP commands, no special command syntax is necessary.

<span id="page-29-3"></span>**NOTE** On the N5162A/82A, :MEM:DATA enables file extraction. On the N5162A/82A the :MEM:DATA:UNPRotected command is **not** required to enable file extraction. For more information, refer to the **SCPI Command Reference**.

> You can download or extract waveform data created in any of the following ways:

- with signal simulation software, such as MATLAB or Advanced Design System (ADS)
- with advanced programming languages, such as C++, VB or VEE
- with Keysight Signal Studio software
- with the signal generator

## <span id="page-29-1"></span>Waveform Data Encryption

You can download encrypted waveform data extracted from one signal generator into another signal generator with the same option or software license for the modulation format. You can also extract encrypted waveform data created with software such as MATLAB or ADS, providing the data was downloaded to the signal generator using the proper command.

When you generate a waveform from the signal generator's internal ARB modulation format (ESG/PSG only), the resulting waveform data is automatically stored in volatile memory and is available for extraction as an encrypted file.

When you download an exported waveform using a Keysight Signal Studio software product, you can use the FTP process and the securewave directory or SCPI commands, to extract the encrypted file to the non–volatile memory on the signal generator. Refer to ["File Transfer Methods" on page 28](#page-31-1).

Creating and Downloading Waveform Files Commands for Downloading and Extracting Waveform Data

## Encrypted I/Q Files and the Securewave Directory

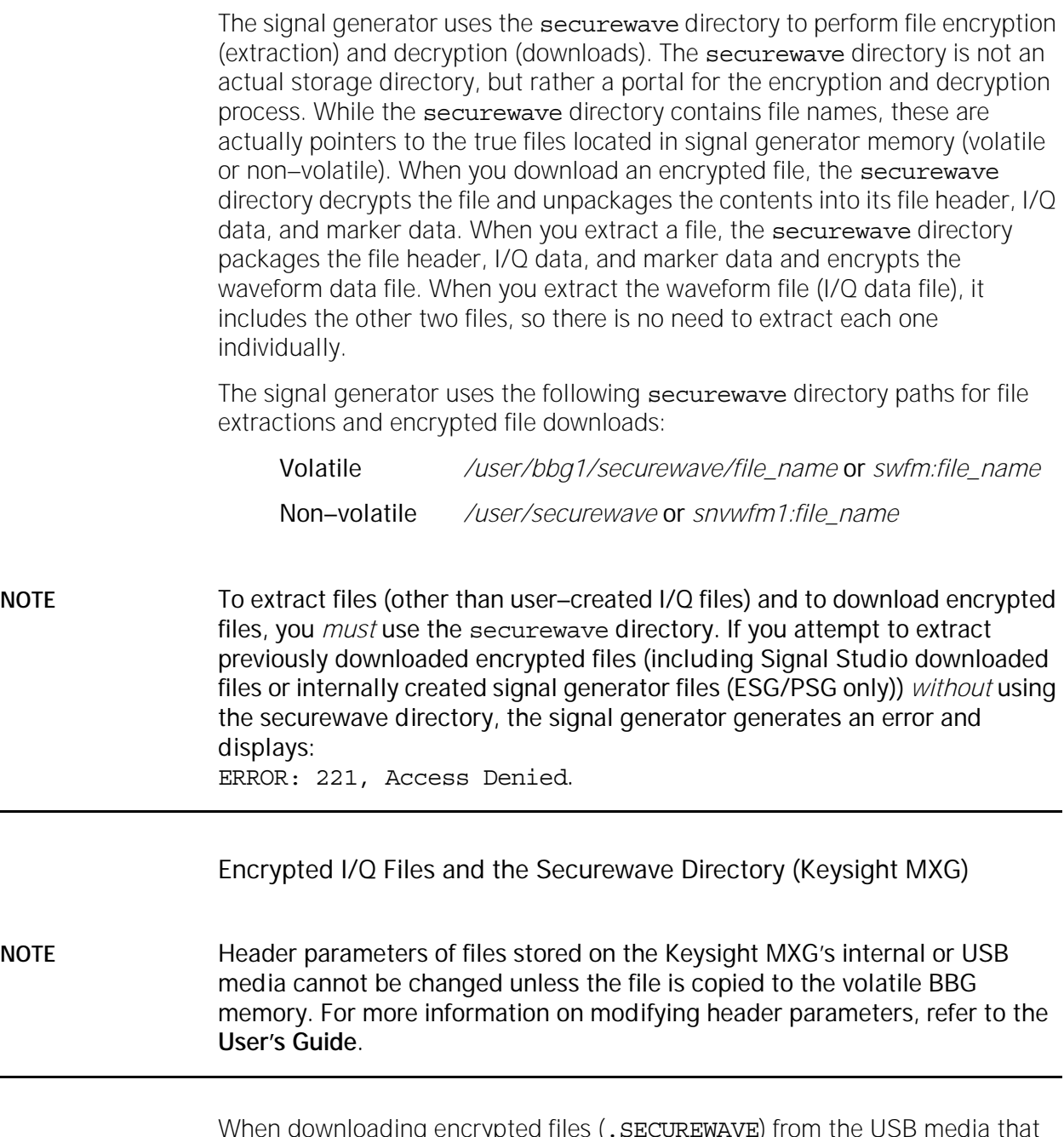

When downloading encrypted files (. SECUREWAVE) from the USB media that have had the file suffix changed to something other than . SECUREWAVE, you must use the **Use As** or **Copy File to Instrument** menus to play an encrypted waveform file in the signal generator.

Creating and Downloading Waveform Files Commands for Downloading and Extracting Waveform Data

## <span id="page-31-1"></span><span id="page-31-0"></span>File Transfer Methods

- SCPI using VXI–11 (VMEbus Extensions for Instrumentation as defined in  $VXI-11$
- SCPI over the GPIB or RS 232
- SCPI with sockets LAN (using port 5025)
- File Transfer Protocol (FTP)

## <span id="page-32-0"></span>SCPI Command Line Structure

The signal generator expects to see waveform data as block data (binary files). The IEEE standard 488.2–1992 section 7.7.6 defines block data. The following example shows how to structure a SCPI command for downloading waveform data (#ABC represents the block data):

#### :MMEM:DATA "<file\_name>",#ABC

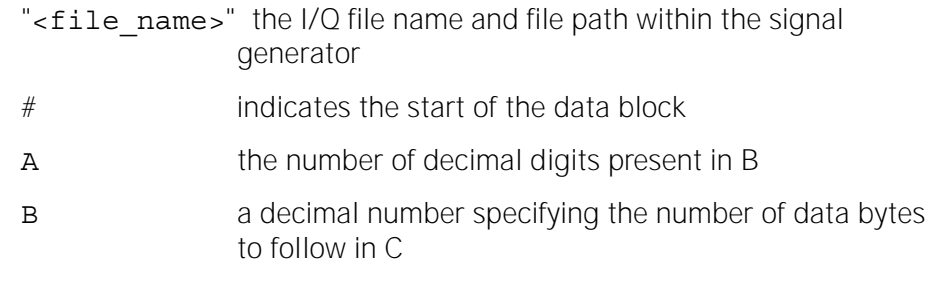

C the actual binary waveform data

The following example demonstrates this structure:

### MMEM:DATA |"WFM1:my\_file"|,#3 | 240 | 12%S! 4&07#8g\*Y9@7...

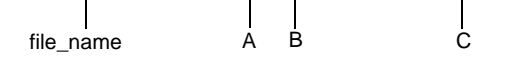

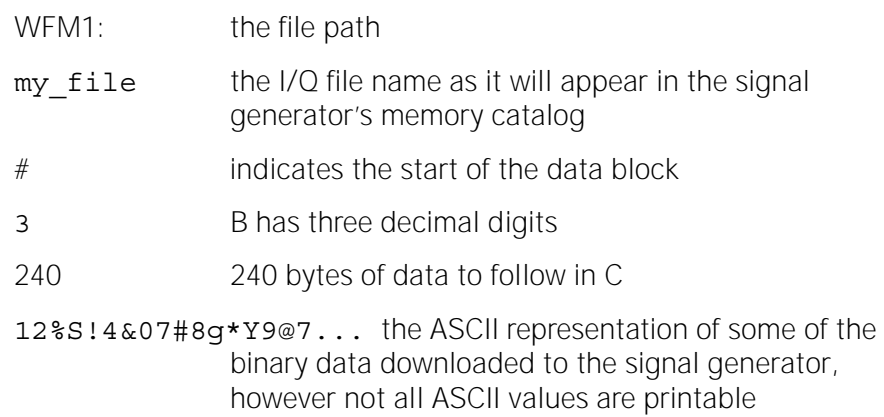

<span id="page-32-1"></span>Commands and File Paths for Downloading and Extracting Waveform Data

### **NOTE** Filenames should **not** exceed 23 characters.

You can download or extract waveform data using the commands and file paths in the following tables:

— [Table 7, "Downloading Unencrypted Files for No Extraction \(Extraction](#page-33-0)  [allowed on the Keysight MXG Only\)," on page 30](#page-33-0)

Creating and Downloading Waveform Files Commands for Downloading and Extracting Waveform Data

- [Table 8, "Downloading Encrypted Files for No Extraction \(Extraction](#page-33-1)  [allowed on the Keysight MXG Only\)," on page 30](#page-33-1)
- [Table 9, "Downloading Unencrypted Files for Extraction," on page 31](#page-34-1)
- [Table 11, "Downloading Encrypted Files for Extraction," on page 32](#page-35-0)
- [Table 12, "Extracting Encrypted Waveform Data," on page 32](#page-35-1)

## <span id="page-33-0"></span>Table 7 Downloading Unencrypted Files for No Extraction (Extraction allowed on the Keysight  $MXG<sup>1</sup>$  Only)

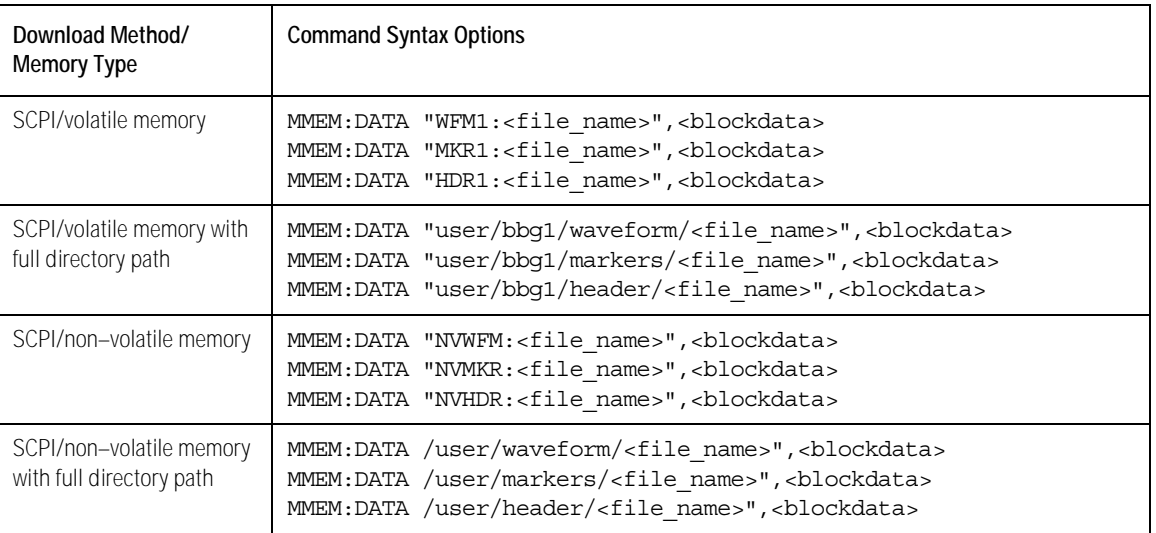

1. Refer to note on [page 26](#page-29-3).

## <span id="page-33-1"></span>Table 8 Downloading Encrypted Files for No Extraction (Extraction allowed on the Keysight MXG<sup>1</sup> Only)

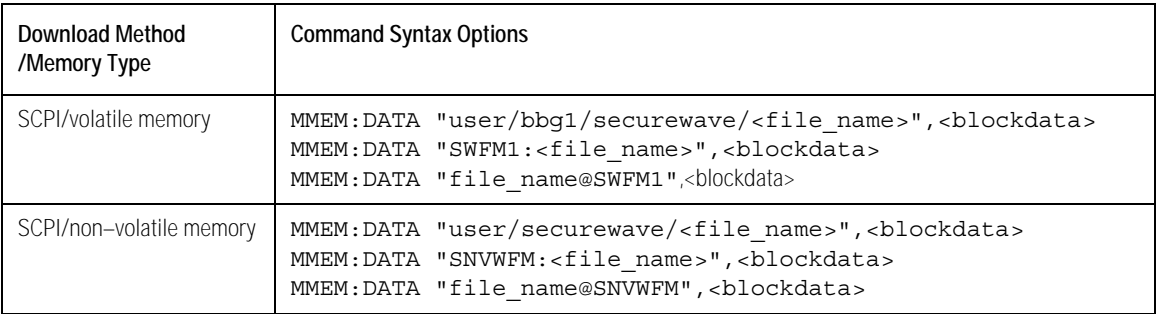

1. Refer to note on [page 26](#page-29-3).

## <span id="page-34-1"></span>Table 9 Downloading Unencrypted Files for Extraction

<span id="page-34-3"></span><span id="page-34-0"></span>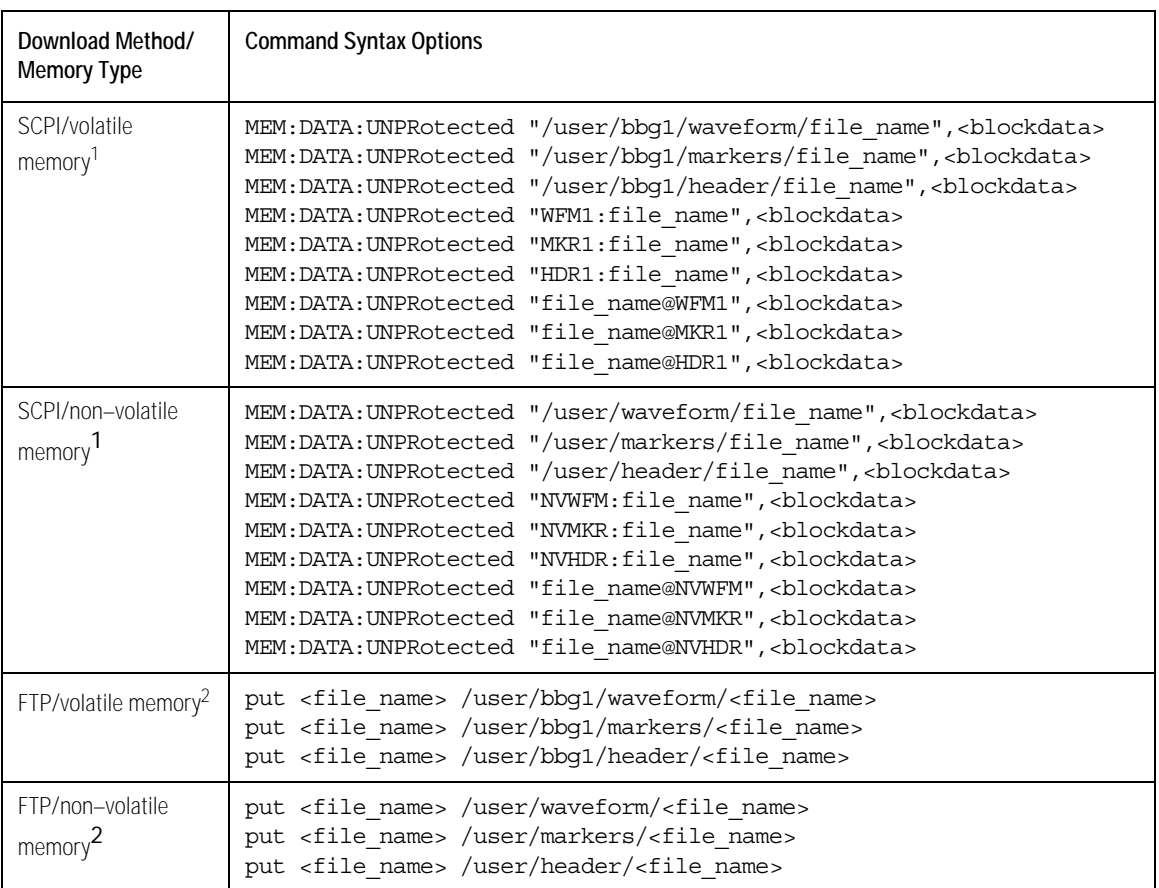

<span id="page-34-2"></span>1. On the N5162A/82A the: MEM: DATA: UNPRotected command is **not** required to be able to extract files (i.e. use :MEM:DATA). For more information, refer to the **SCPI Command Reference**.

2. See ["FTP Procedures" on page 34](#page-37-1).

### Table 10 Extracting Unencrypted I/Q Data

<span id="page-34-4"></span>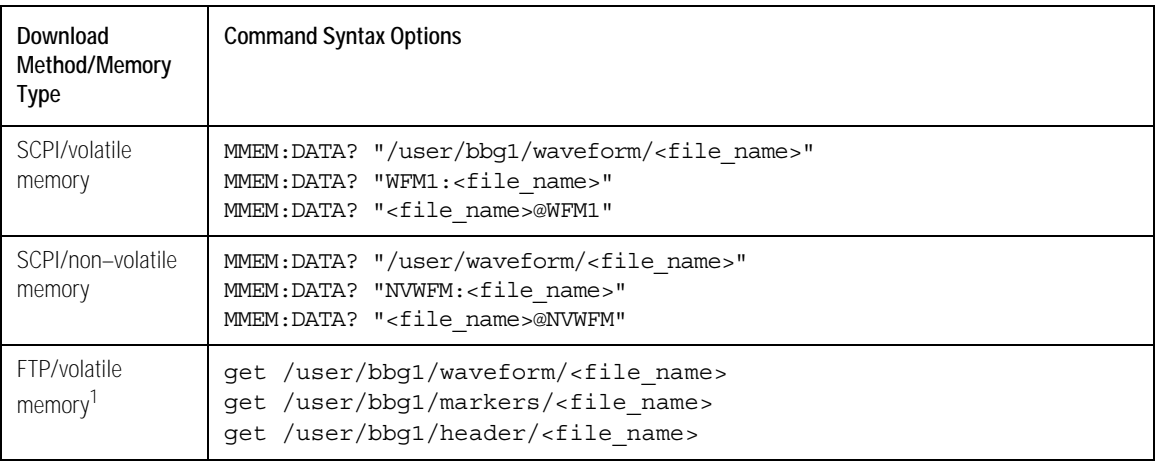

Creating and Downloading Waveform Files Commands for Downloading and Extracting Waveform Data

## Table 10 Extracting Unencrypted I/Q Data

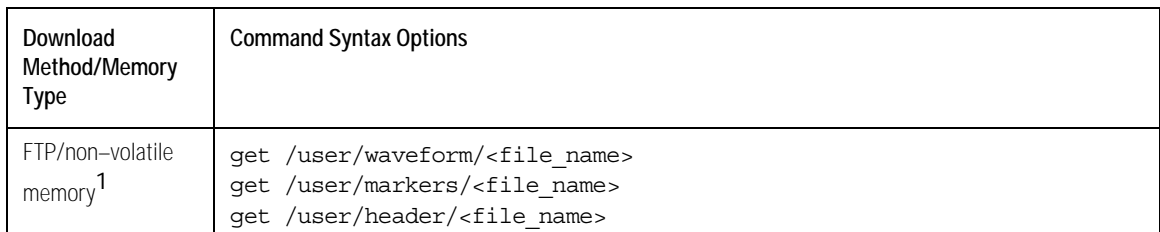

1. See ["FTP Procedures" on page 34](#page-37-1).

#### <span id="page-35-0"></span>Table 11 Downloading Encrypted Files for Extraction

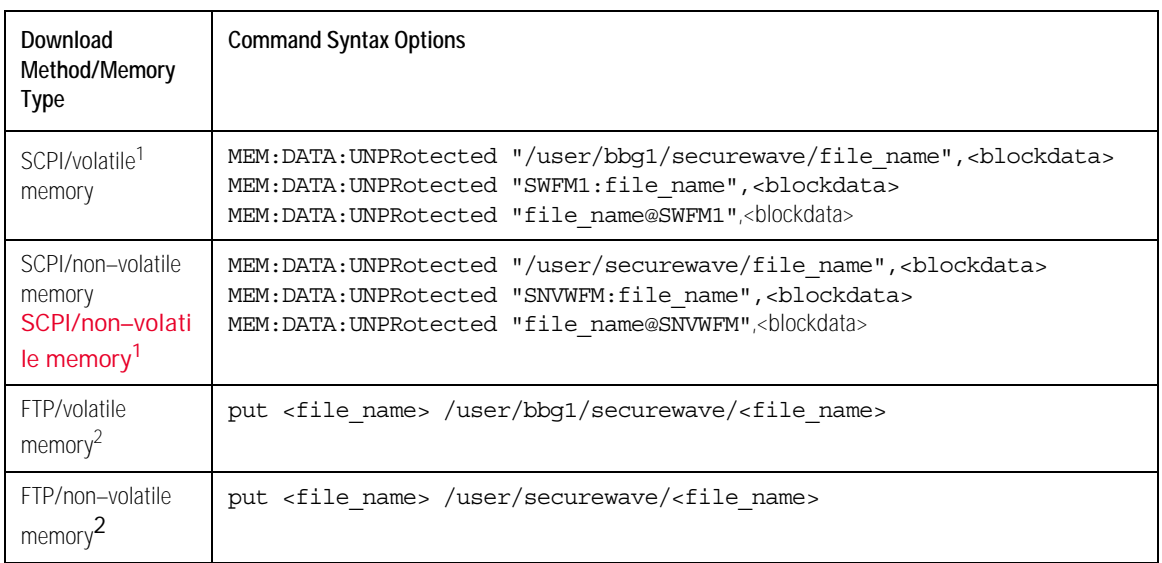

<span id="page-35-2"></span>1. On the N5162A/82A the : MEM: DATA: UNPRotected command is **not** required to be able to extract files (i.e. use :MEM:DATA). For more information, refer to the **SCPI Command Reference**.

2. See ["FTP Procedures" on page 34](#page-37-1).

## <span id="page-35-1"></span>Table 12 Extracting Encrypted Waveform Data

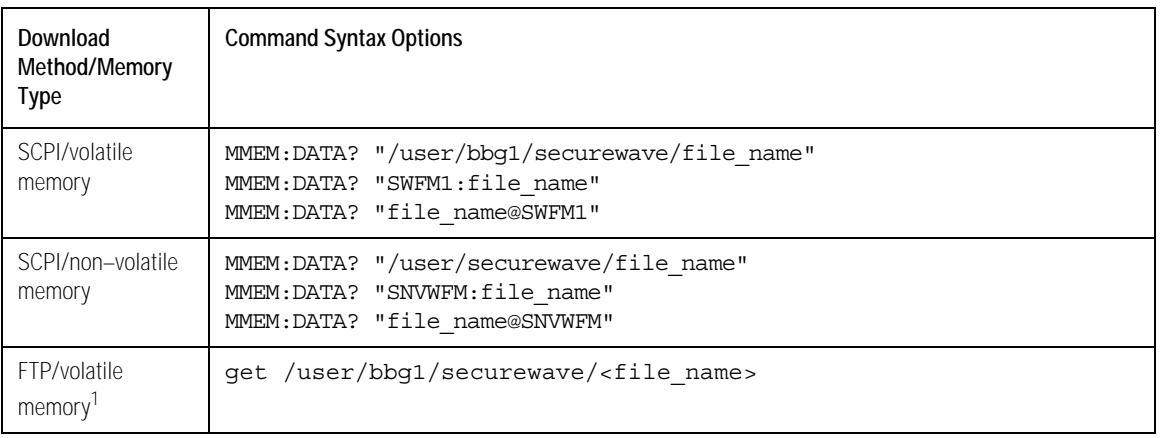
Creating and Downloading Waveform Files Commands for Downloading and Extracting Waveform Data

# Table 12 Extracting Encrypted Waveform Data

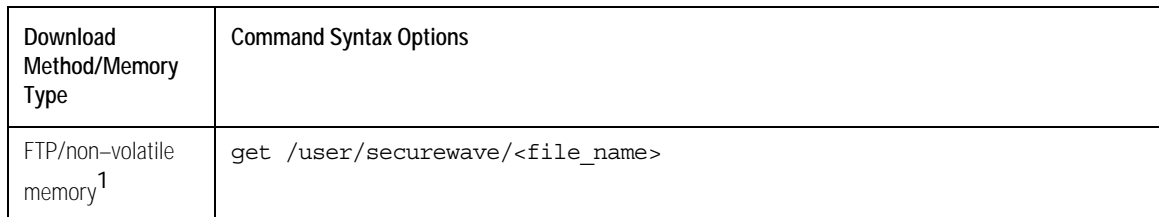

1. See ["FTP Procedures" on page 34](#page-37-0).

Creating and Downloading Waveform Files Commands for Downloading and Extracting Waveform Data

# FTP Procedures

<span id="page-37-0"></span>**CAUTION** Avoid using the \*OPC? or \*WAI commands to verify that the FTP process has been completed. These commands can potentially hang up due to the processing of other SCPI parser operations. Refer to the **SCPI Command Reference**.

NOTE If you are remotely FTPing files and need to verify the completion of the FTP process, then query the instrument by using SCPI commands such as: ':MEM:DATA:', ':MEM:CAT', '\*STB?', 'FREQ?', '\*IDN?', 'OUTP:STAT?'. Refer to the **SCPI Command Reference**.

There are three ways to FTP files:

- use Microsoft's® Internet Explorer FTP feature
- use the PC's or UNIX command window
- use the signal generator's internal web server following the firmware requirements in the table below

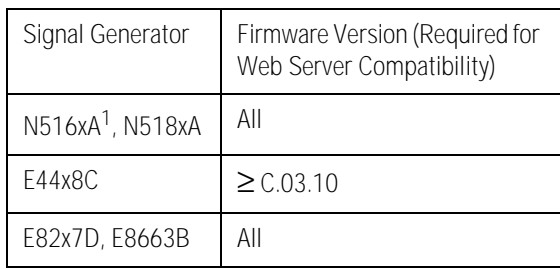

1. The N5162A requires firmware version A.0140 or newer.

Using Microsoft's Internet Explorer

**1.** Enter the signal generator's hostname or IP address as part of the FTP URL.

*ftp://<host name> or* 

**ftp://<IP address>**

- **2.** Press **Enter** on the keyboard or **Go** from the Internet Explorer window. The signal generator files appear in the Internet Explorer window.
- **3.** Drag and drop files between the PC and the Internet Explorer window

Creating and Downloading Waveform Files Commands for Downloading and Extracting Waveform Data Using the Command Window (PC or UNIX) This procedure downloads to non–volatile memory. To download to volatile memory, change the file path. **CAUTION** Get and Put commands write over existing files by the same name in destination directories. Remember to change remote and local filenames to avoid the loss of data. **NOTE** If a filename has a space, quotations are required around the filename. Always transfer the waveform file before transferring the marker file. For additional information on FTP commands, refer to the operating system's **Window Help and Support Center**. **1.** From the PC command prompt or UNIX command line, change to the destination directory for the file you intend to download. 2. From the PC command prompt or UNIX command line, type ftp <instrument name>. Where instrument name is the signal generator's hostname or IP address. **3.** At the User: prompt in the ftp window, press **Enter** (no entry is required). **4.** At the Password: prompt in the ftp window, press **Enter** (no entry is required). **5.** At the ftp prompt, either **put** a file or **get** a file: **To put a file, type:** put <file name> /user/waveform/<file name1> where  $\le$  file name > is the name of the file to download and <file\_name1> is the name designator for the signal generator's /user/waveform/ directory. If <filename1> is unspecified, ftp uses the specified <file\_name> to name <file\_name1>. **—** If a marker file is associated with the data file, use the following command to download it to the signal generator: put <marker file\_name> /user/markers/<file\_name1> where <marker file\_name> is the name of the file to download and <file\_name1> is the name designator for the file in the signal generator's /user/markers/ directory. Marker files and the associated I/Q waveform data have the same name.

#### For more examples of put command usage refer to [Table 13.](#page-39-0)

<span id="page-39-0"></span>Table 13 Put Command Examples

| Command<br><b>Results</b> | Local                                                                          | Remote                                                                                               | <b>Notes</b>                                                |
|---------------------------|--------------------------------------------------------------------------------|----------------------------------------------------------------------------------------------------|-------------------------------------------------------------|
| <b>Incorrect</b>          | put<br><filename.wfm><br/>put<br/><filename.mkr></filename.mkr></filename.wfm> | /user/waveform/ <filename<br>1.wfm<br/>/user/marker/<filename1.<br>mkr</filename1.<br></filename<br> | Produces two<br>separate and<br>incompatible files.         |
| Correct                   | put<br><filename.wfm><br/>put<br/><filename.mkr></filename.mkr></filename.wfm> | /user/waveform/ <filename<br><math>1\,</math><br/>/user/marker/<filename1></filename1></filename<br> | Creates a waveform<br>file and a compatible<br>marker file. |

#### **To get a file, type:**

get /user/waveform/<file\_name1> <file\_name>

where <file\_name1> is the file to download from the signal generator's /user/waveform/ directory and <file\_name> is the name designator for the local PC/UNIX.

**—** If a marker file is associated with the data file, use the following command to download it to the local PC/UNIX directory: get /user/markers/<file\_name1> <marker file\_name>

where <marker file name1> is the name of the marker file to download from the signal generator's /user/markers/ directory and <marker file name> is the name of the file to be downloaded to the local PC/UNIX.

For more examples of get command usage refer to [Table 14](#page-39-1).

<span id="page-39-1"></span>Table 14 Get Command Examples

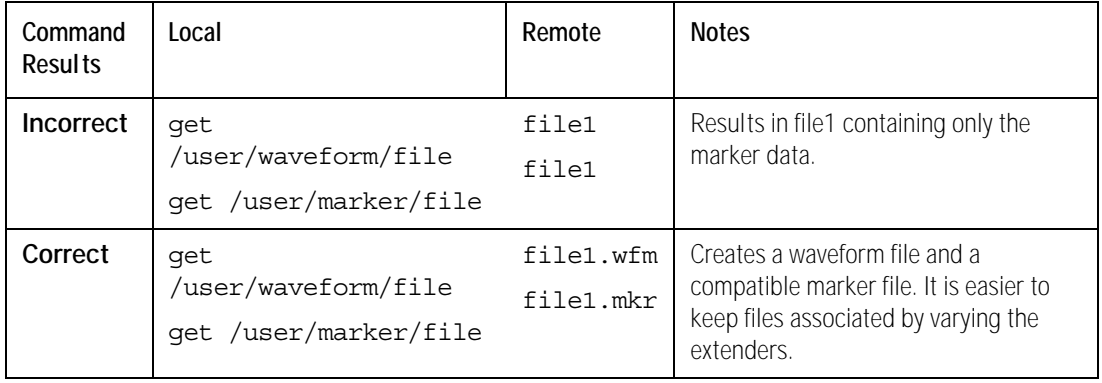

- **6.** At the ftp prompt, type: bye
- **7.** At the command prompt, type: exit

# Using the Signal Generator's Internal Web Server

**1.** Enter the signal generator's hostname or IP address in the URL.

*http://<host name> or <IP address>*

**2.** Click the **Signal Generator FTP Access** button located on the left side of the window.

The signal generator files appear in the web browser's window.

**3.** Drag and drop files between the PC and the browser's window

For more information on the web server feature, see **Programming Guide**.

Creating and Downloading Waveform Files Creating Waveform Data

# <span id="page-41-0"></span>Creating Waveform Data

This section examines the C++ code algorithm for creating I/Q waveform data by breaking the programming example into functional parts and explaining the code in generic terms. This is done to help you understand the code algorithm in creating the I and Q data, so you can leverage the concept into your programming environment. The **SCPI Command Reference**, contains information on how to use SCPI commands to define the markers (polarity, routing, and other marker settings). If you do not need this level of detail, you can find the complete programming examples in ["Programming Examples" on](#page-60-0)  [page 57](#page-60-0).

You can use various programming environments to create ARB waveform data. Generally there are two types:

- **Simulation software** this includes MATLAB, Keysight Technologies EESof Advanced Design System (ADS), Signal Processing WorkSystem (SPW), and so forth.
- **Ad vanced programming languages**—this includes, C++, VB, VEE, MS Visual Studio.Net, Labview, and so forth.

No matter which programming environment you use to create the waveform data, make sure that the data conforms to the data requirements shown on [page 4](#page-7-0). To learn about I/Q data for the signal generator, see ["Understanding](#page-8-0)  [Waveform Data" on page 5](#page-8-0).

## Code Algorithm

This section uses code from the  $C_{++}$  programming example "Importing, Byte [Swapping, Interleaving, and Downloading I and Q Data—Big and Little Endian](#page-82-0)  [Order" on page 79](#page-82-0) to demonstrate how to create and scale waveform data.

There are three steps in the process of creating an I/Q waveform:

- **1.** Create the I and Q data.
- **2.** Save the I and Q data to a text file for review.
- **3.** Interleave the I and Q data to make an I/Q file, and swap the byte order for little–endian platforms.

For information on downloading I/Q waveform data to a signal generator, refer to ["Commands and File Paths for Downloading and Extracting Waveform](#page-32-0)  [Data" on page 29](#page-32-0) and ["Downloading Waveform Data" on page 44](#page-47-0).

#### <span id="page-41-1"></span>1. Create I and Q data.

The following lines of code create scaled I and Q data for a sine wave. The I data consists of one period of a sine wave and the Q data consists of one period of a cosine wave.

#### Creating and Downloading Waveform Files Creating Waveform Data

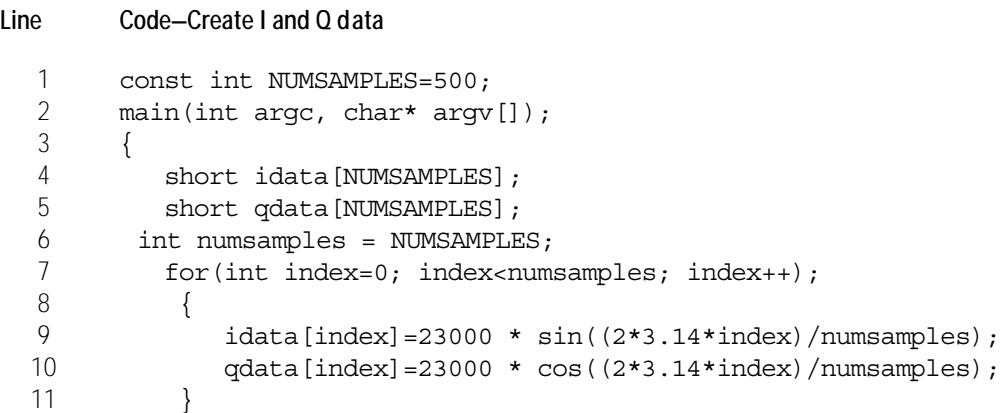

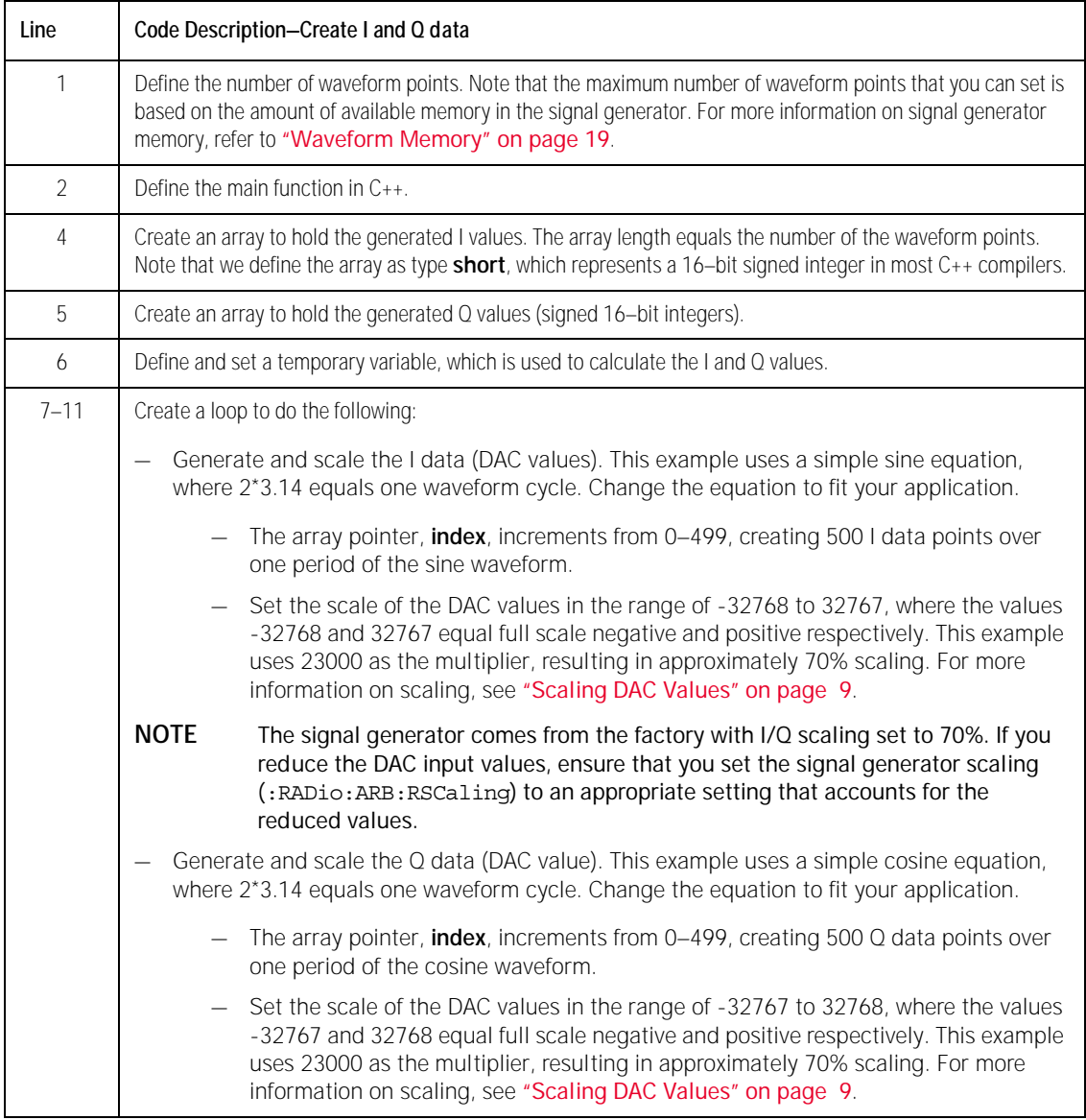

# 2. Save the I/Q data to a text file to review.

The following lines of code export the I and Q data to a text file for validation. After exporting the data, open the file using Microsoft Excel or a similar spreadsheet program, and verify that the I and Q data are correct.

**Line Code Description—Saving the I/Q Data to a Text File**

```
12
13
14
15
16
17
18
19
      char *ofile = C:\lceil \text{cmp}\iq.txt";
      FILE *outfile = fopen(ofile, "w");
      if (outfile==NULL) perror ("Error opening file to write");
      for(index=0; index<numsamples; index++)
      {
          fprintf(outfile, "%d, %d\n", idata[index], qdata[index]);
      }
      fclose(outfile);
```
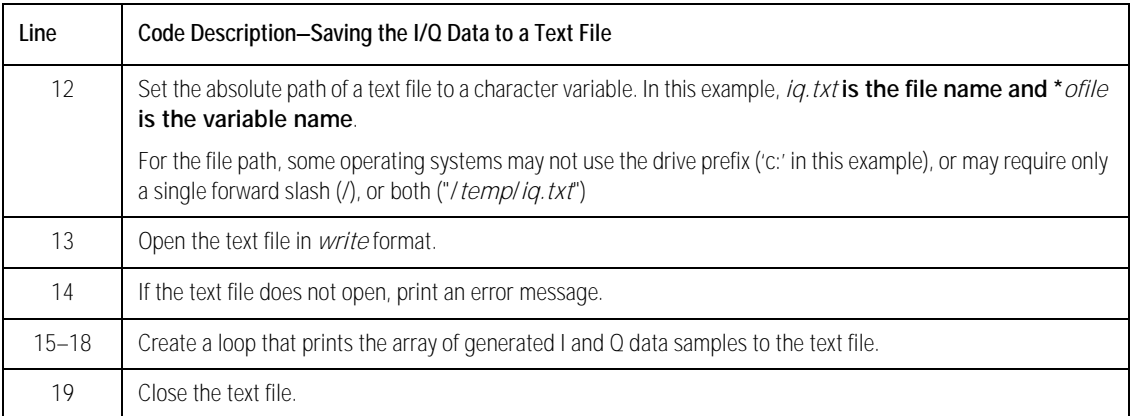

## 3. Interleave the I and Q data, and byte swap if using little endian order.

This step has two sets of code:

- $-$  Interleaving and byte swapping I and Q data for little endian order
- Interleaving I and Q data for big endian order

For more information on byte order, see ["Little Endian and Big Endian \(Byte](#page-9-0)  [Order\)" on page 6](#page-9-0).

Creating and Downloading Waveform Files Creating Waveform Data

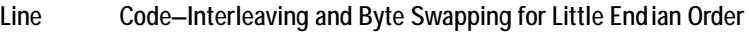

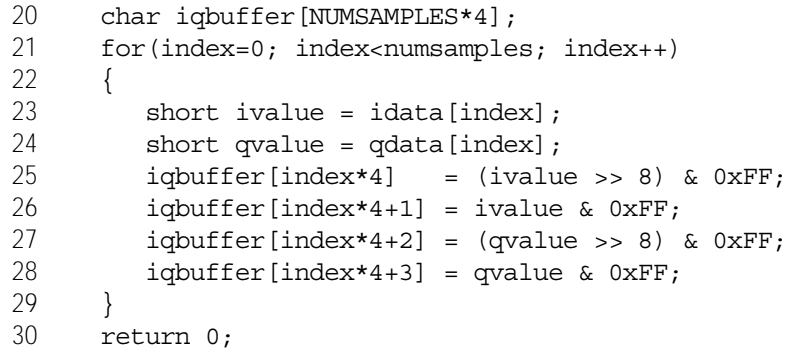

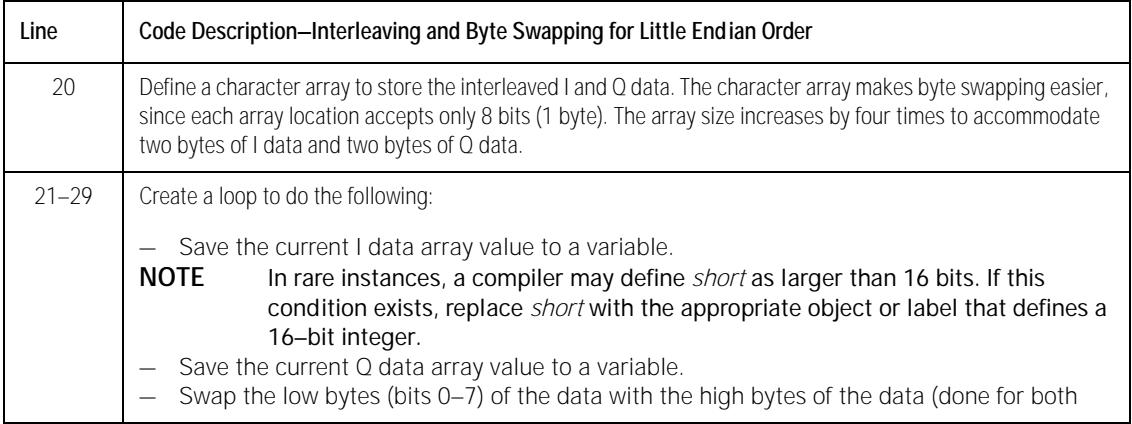

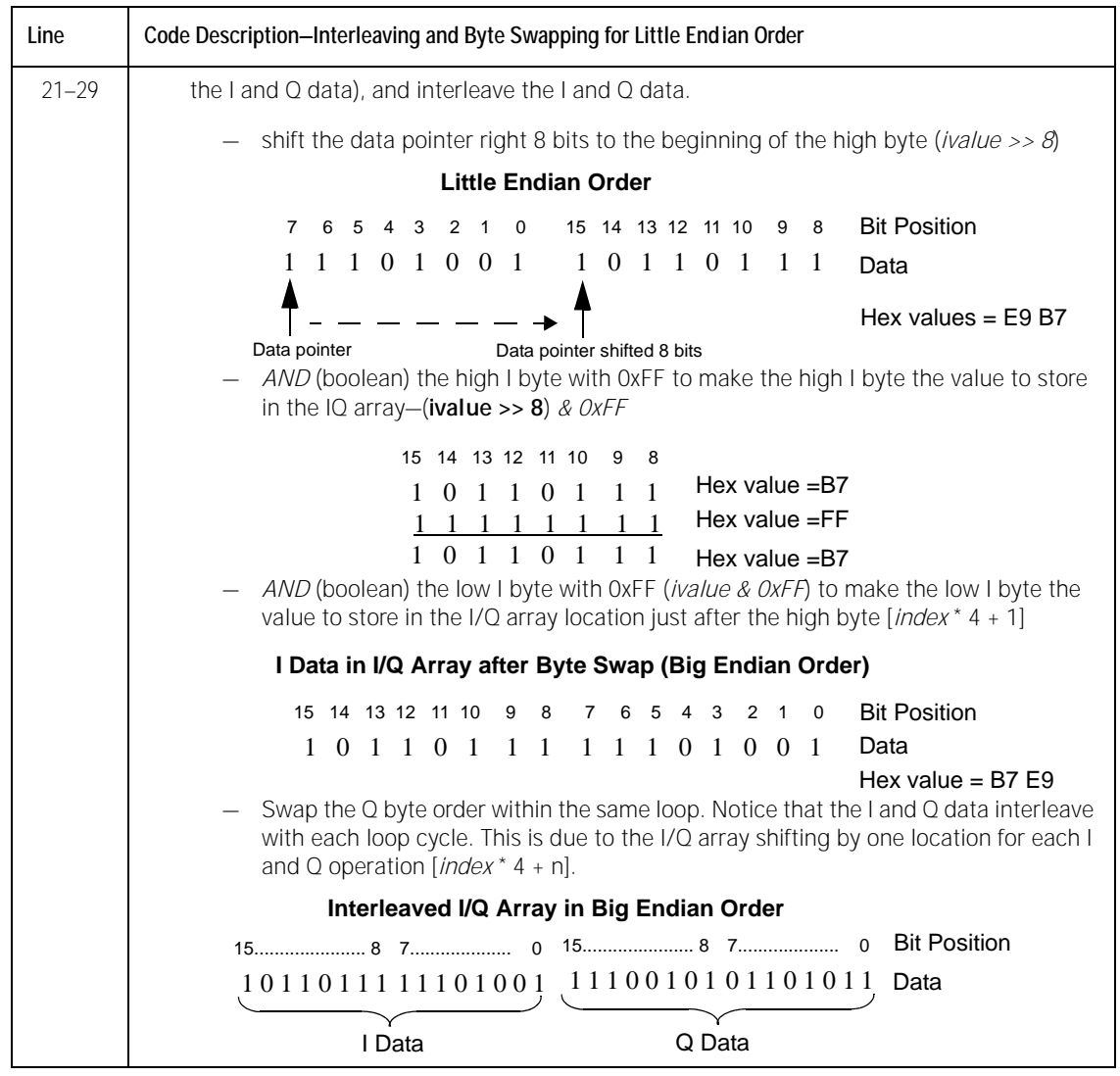

Creating and Downloading Waveform Files Creating Waveform Data

#### **Line Code—Interleaving I and Q data for Big Endian Order**

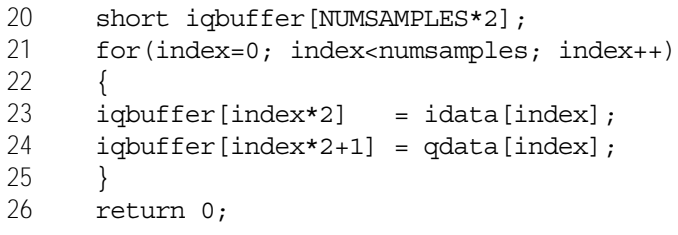

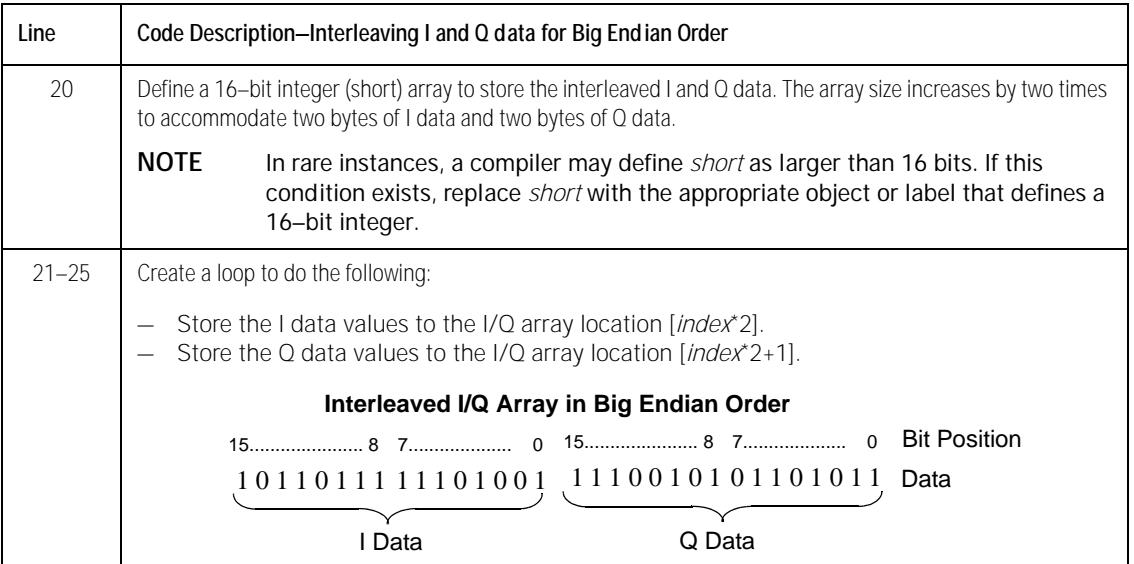

To download the data created in the above example, see ["Using Advanced](#page-49-0)  [Programming Languages" on page 46](#page-49-0).

Creating and Downloading Waveform Files Downloading Waveform Data

# <span id="page-47-0"></span>Downloading Waveform Data

This section examines methods of downloading I/Q waveform data created in MATLAB (a simulation software) and C++ (an advanced programming language). For more information on simulation and advanced programming environments, see ["Creating Waveform Data" on page 38](#page-41-0).

To download data from simulation software environments, it is typically easier to use one of the free download utilities (described on [page 53](#page-56-0)), because simulation software usually saves the data to a file. In MATLAB however, you can either save data to a .mat file or create a complex array. To facilitate downloading a MATLAB complex data array, Keysight created the Waveform Download Assistant (one of the free download utilities), which downloads the complex data array from within the MATLAB environment. This section shows how to use the Waveform Download Assistant.

For advanced programming languages, this section closely examines the code algorithm for downloading I/Q waveform data by breaking the programming examples into functional parts and explaining the code in generic terms. This is done to help you understand the code algorithm in downloading the interleaved I/Q data, so you can leverage the concept into your programming environment. While not discussed in this section, you may also save the data to a binary file and use one of the download utilities to download the waveform data (see ["Using the Download Utilities" on page 53](#page-56-0)).

 If you do not need the level of detail this section provides, you can find complete programming examples in ["Programming Examples" on page 57](#page-60-0). Prior to downloading the I/Q data, ensure that it conforms to the data requirements shown on [page 4](#page-7-0). To learn about I/Q data for the signal generator, see ["Understanding Waveform Data" on page 5](#page-8-0). For creating waveform data, see ["Creating Waveform Data" on page 38](#page-41-0).

**NOTE** To avoid overwriting the current waveform in volatile memory, before downloading files into volatile memory (WFM1), change the file name or turn off the ARB. For more information, on manually turning off the ARB, refer to the **User's Guide**.

To turn off the ARB remotely, send: :SOURce:RADio:ARB:STATe OFF.

# Using Simulation Software

This procedure uses a complex data array created in MATLAB and uses the Waveform Download Assistant to download the data. To obtain the Waveform Download Assistant, see ["Using the Download Utilities" on page 53](#page-56-0).

There are two steps in the process of downloading an I/Q waveform:

- **1.** Open a connection session.
- **2.** Download the I/Q data.

# 1. Open a connection session with the signal generator.

The following code establishes a LAN connection with the signal generator, sends the IEEE SCPI command \*idn?, and if the connection fails, displays an error message.

```
Line Code—Open a Connection Session
  1
  2
  3
  4
  5
        io = agt newconnection('tcpip','IP address');
        %io = agt_newconnection('gpib',<primary address>,<secondary 
        address>);
        [status, status description, query result] = agt query(io, '*idn?');
        if status == -1display 'fail to connect to the signal generator';
        end;
```
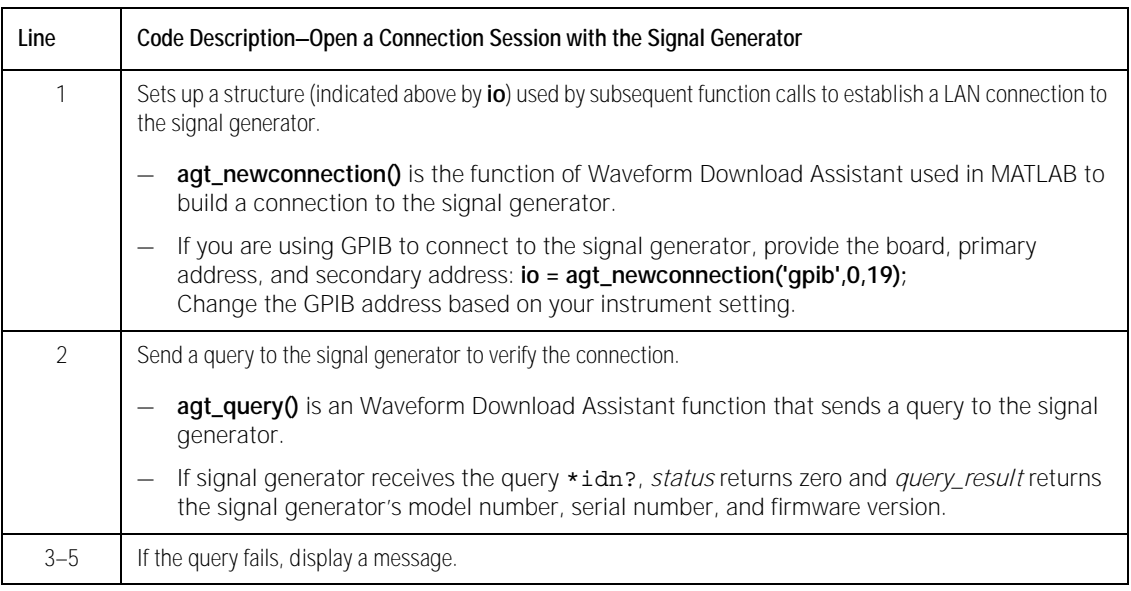

# 2. Download the I/Q data

The following code downloads the generated waveform data to the signal generator, and if the download fails, displays a message.

```
Line Code—Download the I/Q data
```

```
6
7
      [status, status_description] = agt_waveformload(io, IQwave, 
     'waveformfile1', 2000, 'no play', 'norm scale');
     if status == -1
```

```
8
     display 'fail to download to the signal generator';
```

```
9
     end;
```
#### Creating and Downloading Waveform Files Downloading Waveform Data

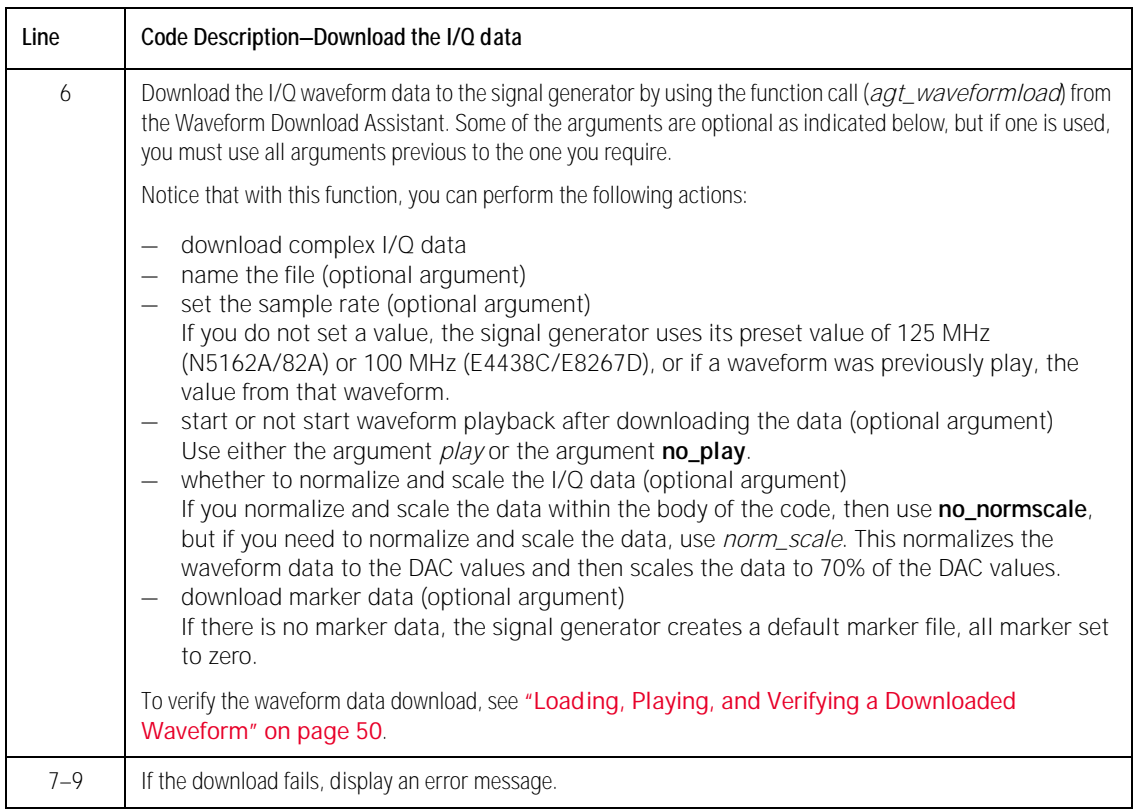

# <span id="page-49-0"></span>Using Advanced Programming Languages

This procedure uses code from the C++ programming example ["Importing,](#page-82-0)  [Byte Swapping, Interleaving, and Downloading I and Q Data—Big and Little](#page-82-0)  [Endian Order" on page 79](#page-82-0).

For information on creating I/Q waveform data, refer to "Creating Waveform [Data" on page 38](#page-41-0).

There are two steps in the process of downloading an I/Q waveform:

- **1.** Open a connection session.
- **2.** Download the I/Q data.

# 1. Open a connection session with the signal generator.

The following code establishes a LAN connection with the signal generator or prints an error message if the session is not opened successfully.

```
Line Code Description—Open a Connection Session
  1
  2
  3
  4
  5
  6
  7
        char* instOpenString ="lan[hostname or IP address]";
        //char* instOpenString ="gpib<primary addr>,<secondary addr>";
        INST id=iopen(instOpenString);
        if (!id)
        {
            fprintf(stderr, "iopen failed (%s)\n", instOpenString);
            return -1;
        }
```
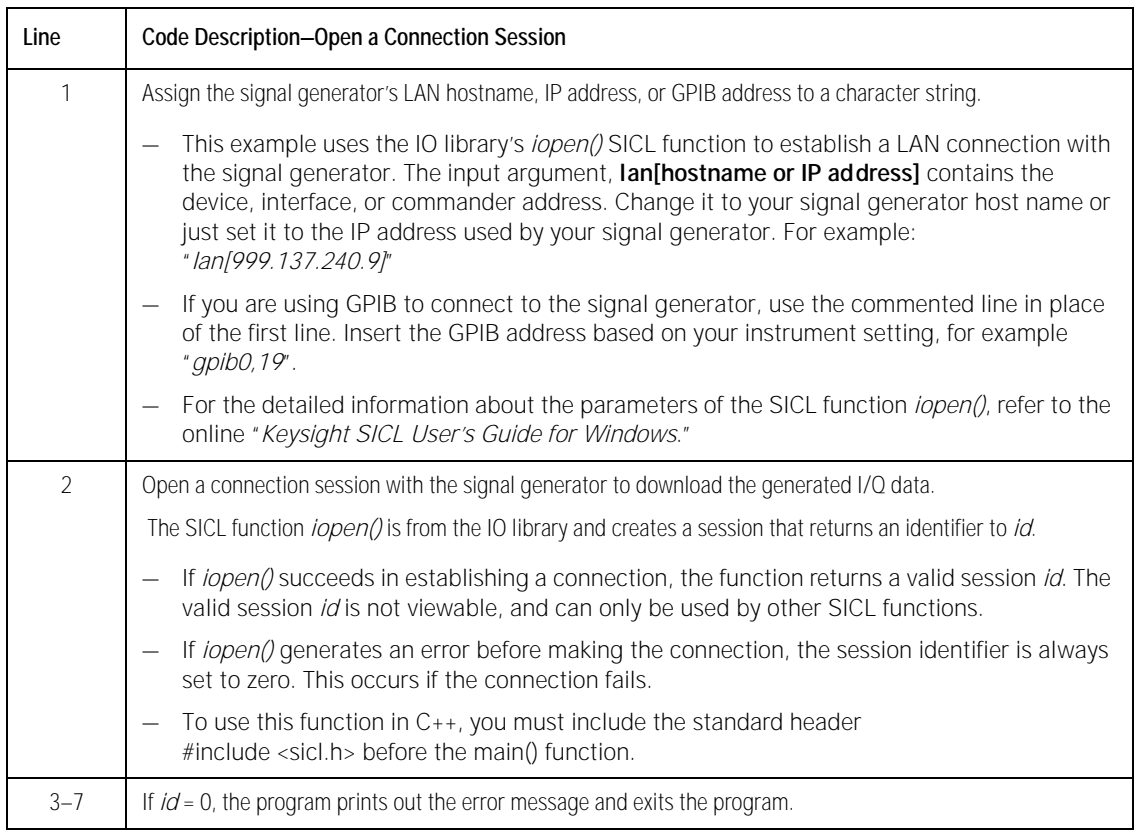

# 2. Download the I/Q data.

The following code sends the SCPI command and downloads the generated waveform data to the signal generator.

Creating and Downloading Waveform Files Downloading Waveform Data

```
Line CodeDescription—Download the I/Q Data
```
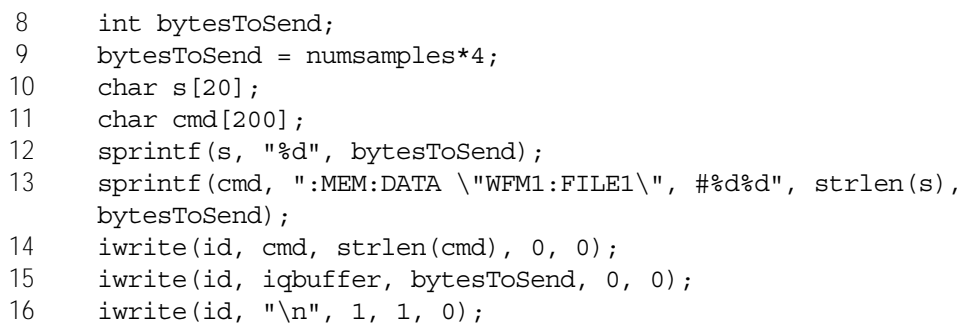

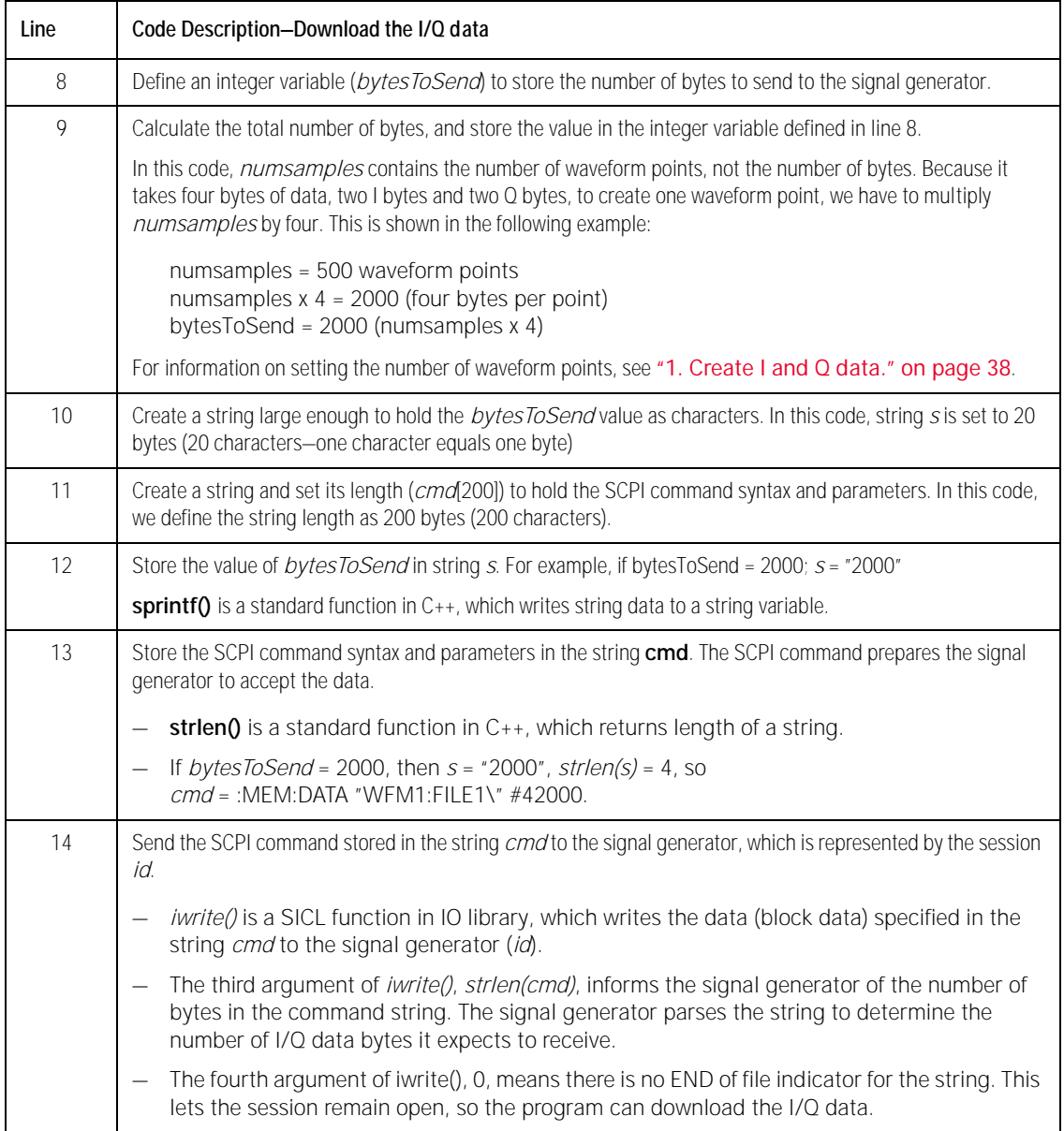

#### Creating and Downloading Waveform Files Downloading Waveform Data

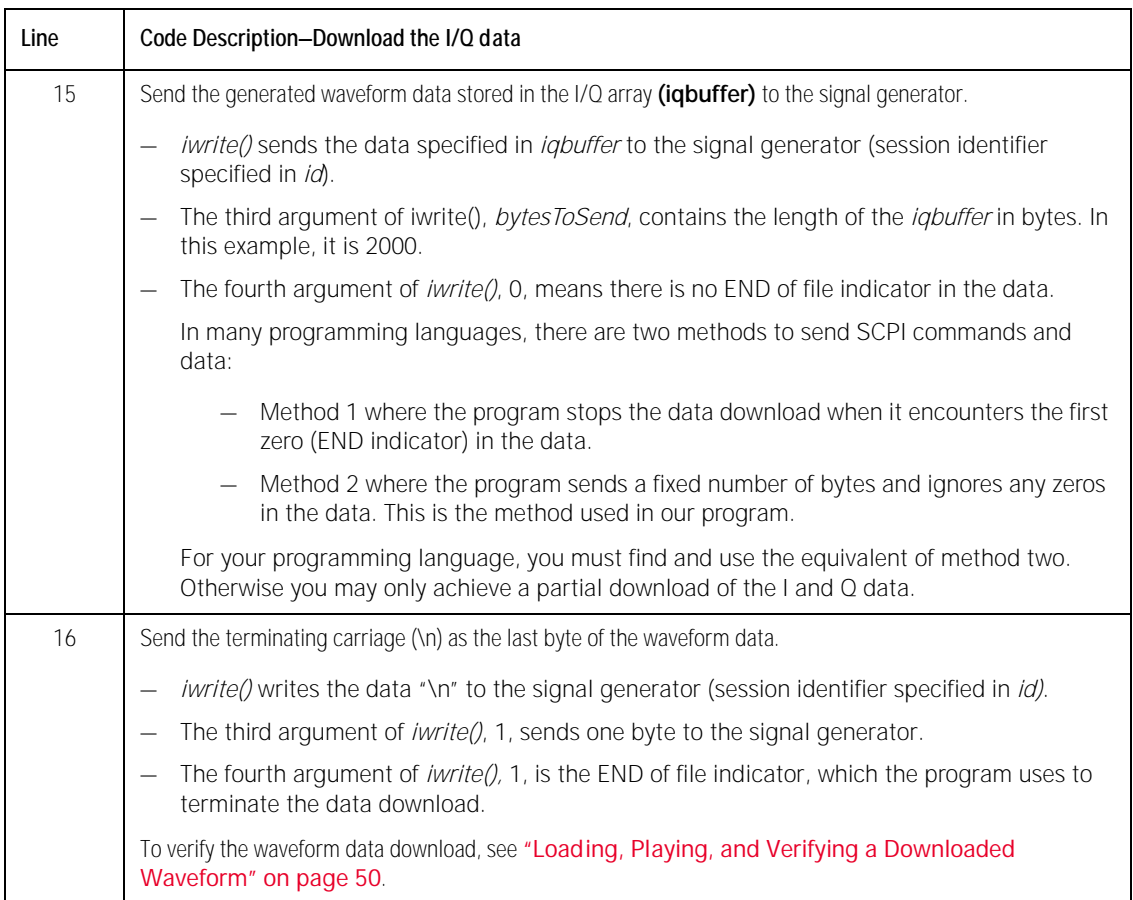

Creating and Downloading Waveform Files Loading, Playing, and Verifying a Downloaded Waveform

# <span id="page-53-0"></span>Loading, Playing, and Verifying a Downloaded Waveform

The following procedures show how to perform the steps using SCPI commands. For front panel key commands, refer to the **User's Guide** or to the Key help in the signal generator.

Loading a File from Non–Volatile Memory

Select the downloaded I/Q file in non–volatile waveform memory (NVWFM) and load it into volatile waveform memory (WFM1). The file comprises three items: I/Q data, marker file, and file header information.

Send one of the following SCPI command to copy the I/Q file, marker file and file header information:

:MEMory:COPY:NAME "<NVWFM:file\_name>","<WFM1:file\_name>" :MEMory:COPY:NAME "<NVMKR:file\_name>","<MKR1:file\_name>" :MEMory:COPY:NAME "<,"<HDR:file\_name>"

**NOTE** When you copy a waveform file, marker file, or header file information from volatile or non–volatile memory, the waveform and associated marker and header files are all copied. Conversely, when you delete an I/Q file, the associated marker and header files are deleted. It is not necessary to send separate commands to copy or delete the marker and header files.

## Playing the Waveform

<span id="page-53-1"></span>**NOTE** If you would like to build and play a waveform **sequence**, refer to ["Building](#page-54-0)  [and Playing Waveform Sequences" on page 51](#page-54-0).

Play the waveform and use it to modulate the RF carrier.

**1.** List the waveform files from the volatile memory waveform list: Send the following SCPI command:

```
 :MMEMory:CATalog? "WFM1:"
```
**2.** Select the waveform from the volatile memory waveform list:

Send the following SCPI command:

:SOURce:RADio:ARB:WAVeform "WFM1:<file\_name>"

**3.** Play the waveform:

Send the following SCPI commands:

Creating and Downloading Waveform Files Loading, Playing, and Verifying a Downloaded Waveform

```
:SOURce:RADio:ARB:STATe ON
:OUTPut:MODulation:STATe ON
:OUTPut:STATe ON
```
<span id="page-54-1"></span>Verifying the Waveform

Perform this procedure after completing the steps in the previous procedure, ["Playing the Waveform" on page 50](#page-53-1).

**1.** Connect the signal generator to an oscilloscope as shown in the figure.

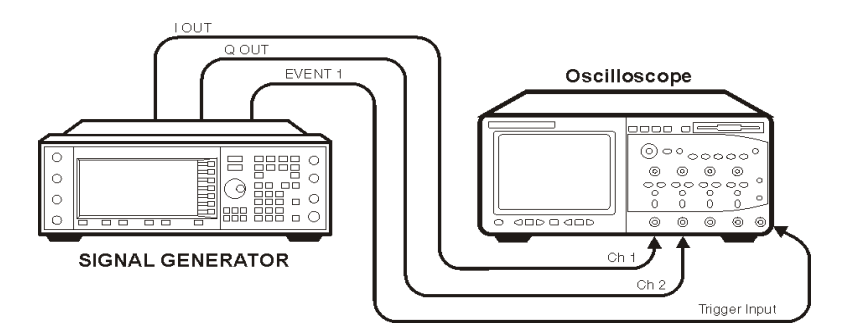

**2.** Set an active marker point on the first waveform point for marker one.

**NOTE** Select the same waveform selected in ["Playing the Waveform" on page 50](#page-53-1).

Send the following SCPI commands:

```
:SOURce:RADio:ARB:MARKer:CLEar:ALL "WFM1:<file_name>",1
```
:SOURce:RADio:ARB:MARKer:SET "WFM1:<file\_name>",1,1,1,0.

**3.** Compare the oscilloscope display to the plot of the I and Q data from the text file you created when you generated the data.

If the oscilloscope display, and the I and Q data plots differ, recheck your code. For detailed information on programmatically creating and downloading waveform data, see ["Creating Waveform Data" on page 38](#page-41-0) and ["Downloading Waveform Data" on page 44](#page-47-0). For information on the waveform data requirements, see ["Waveform Data Requirements" on](#page-7-0)  [page 4.](#page-7-0)

## <span id="page-54-0"></span>Building and Playing Waveform Sequences

The signal generator can be used to build waveform sequences. This section assumes you have created the waveform segment file(s) and have the waveform segment file(s) in volatile memory. The following SCPI commands can be used to generate and work with a waveform sequence. For more information refer to the signal generator's **SCPI Command Reference** and **User's Guide**.

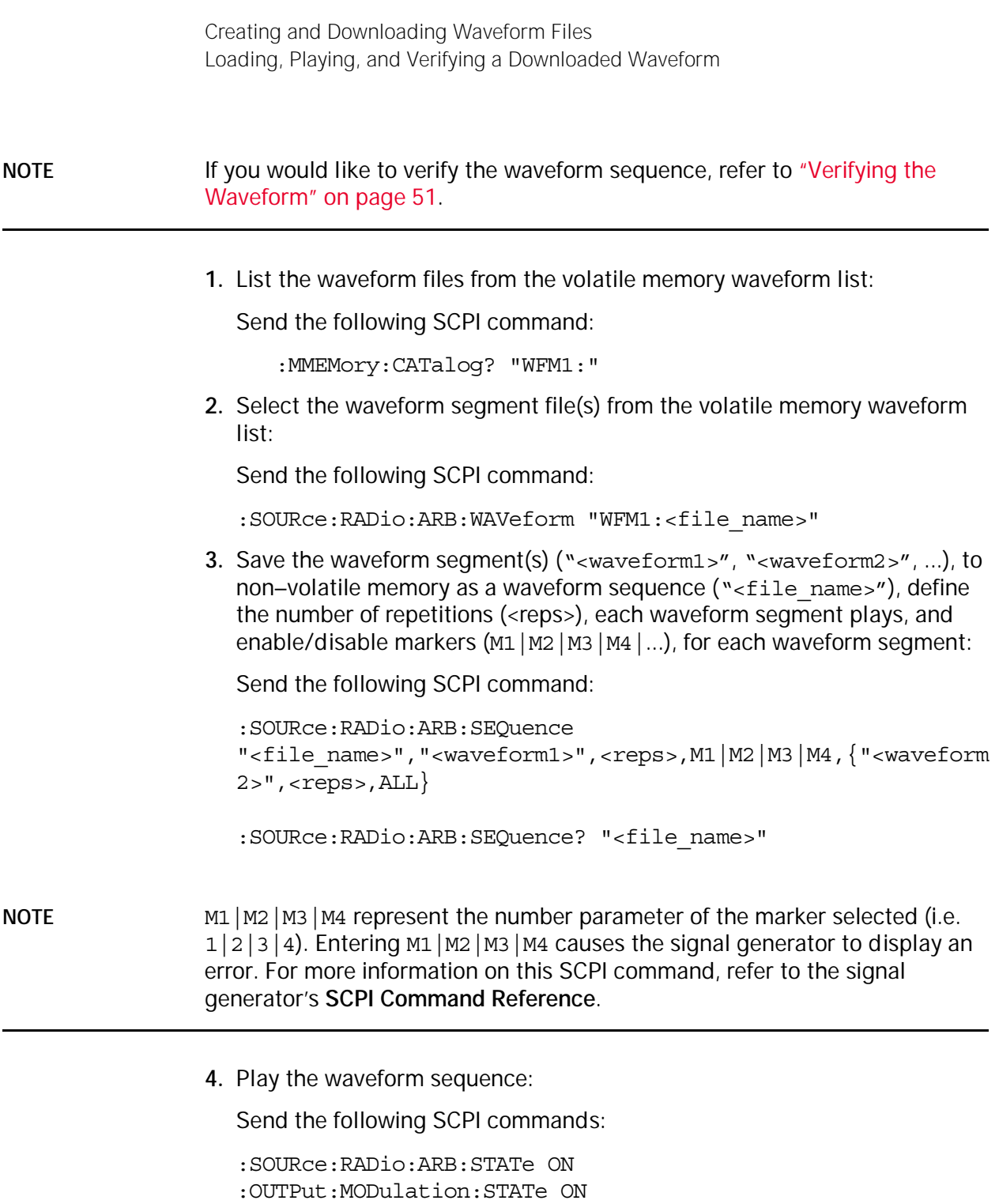

:OUTPut:STATe ON

Creating and Downloading Waveform Files Using the Download Utilities

# <span id="page-56-0"></span>Using the Download Utilities

Keysight provides free download utilities to download waveform data into the signal generator. The table in this section describes the capabilities of three such utilities.

For more information and to install the utilities, refer to the following URLs:

— Keysight Signal Studio Toolkit 2: *http://www.keysight.com/find/signalstudio*

This software provides a graphical interface for downloading files.

— IntuiLink for Keysight PSG/ESG/E8663B Signal Generators: *http://www.keysight.com/find/intuilink*

This software places icons in the Microsoft Excel and Word toolbar. Use the icons to connect to the signal generator and open a window for downloading files.

#### **NOTE Intuilink is not** available for the Keysight MXG.

— Waveform Download Assistant: *http://www.keysight.com/find/downloadassistant*

This software provides functions for the MATLAB environment to download waveform data.

<span id="page-56-1"></span>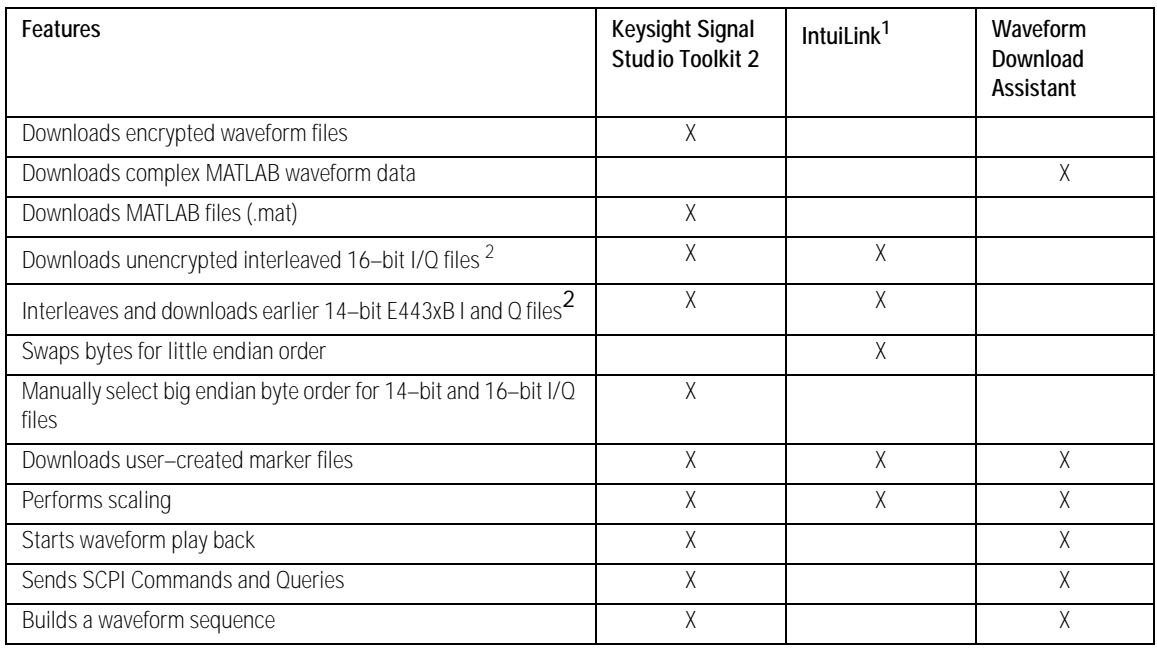

- 1. Intuilink is **not** available for the Keysight MXG.
- 2. ASCII or binary format.

Creating and Downloading Waveform Files Downloading E443xB Signal Generator Files

# Downloading E443xB Signal Generator Files

To download earlier E443xB model I and Q files, use the same SCPI commands as if downloading files to an E443xB signal generator. The signal generator automatically converts the E443xB files to the proper file format as described in ["Waveform Structure" on page 13](#page-16-0) and stores them in the signal generator's memory. This conversion process causes the signal generator to take more time to download the earlier file format. To minimize the time to convert earlier E443xB files to the proper file format, store E443xB file downloads to volatile memory, and then transfer them over to non–volatile (NVWFM) memory.

#### **NOTE** You cannot extract waveform data downloaded as E443xB files.

### E443xB Data Format

The following diagram describes the data format for the E443xB waveform files. This file structure can be compared with the new style file format shown in ["Waveform Structure" on page 13](#page-16-0). If you create new waveform files for the signal generator, use the format shown in "Waveform Data Requirements" on [page 4](#page-7-0).

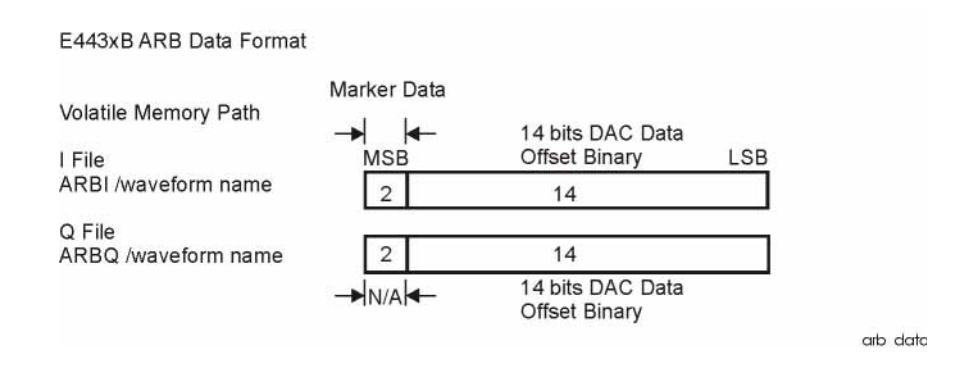

# Storage Locations for E443xB ARB files

Place waveforms in either volatile memory or non–volatile memory. The signal generator supports the E443xB directory structure for waveform file downloads (i.e. "ARBI:", "ARBQ:", "NVARBI:", and "NVARBQ:", see also ["SCPI Commands"](#page-59-0)  [on page 56](#page-59-0)).

#### Volatile Memory Storage Locations

- /user/arbi/
- /user/arbq/

#### Non–Volatile Memory Storage Locations

— /user/nvarbi/

Creating and Downloading Waveform Files Downloading E443xB Signal Generator Files

— /user/nvarbq/

Loading files into the above directories (volatile or non–volatile memory) does not actually store them in those directories. Instead, these directories function as "pipes" to the format translator. The signal generator performs the following functions on the E443xB data:

— Converts the 14–bit I and Q data into 16–bit data (the format required by the signal generator).

Subtract 8192, left shifts the data, and appends two bits (zeros) before the least significant bit (i.e. the offset binary values are converted to 2's complement values by the signal generator).

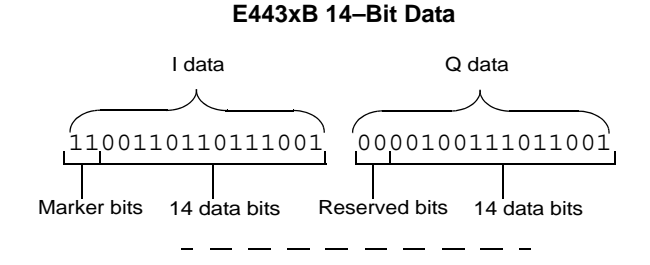

**Subtracts 8192, Left Shifts, and Adds Zeros—Removes Marker and Reserved Bits (16–Bit Data Format)**

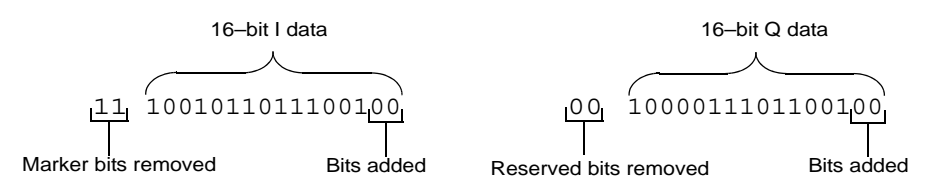

— Creates a marker file and places the marker information, bits 14 and 15 of the E443xB I data, into the marker file for markers one and two. Markers three and four, within the new marker file, are set to zero (off).

#### **Places the I Marker Bits into the Signal Generator Marker File**

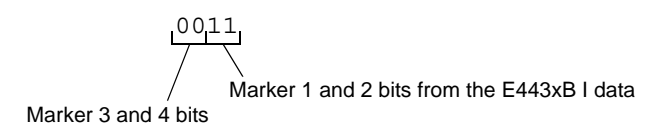

- Interleaves the 16–bit I and Q data creating one I/Q file.
- Creates a file header with all parameters set to unspecified (factory default file header setting).

Creating and Downloading Waveform Files Downloading E443xB Signal Generator Files

# <span id="page-59-0"></span>SCPI Commands

Use the following commands to download E443xB waveform files into the signal generator.

NOTE To avoid overwriting the current waveform in volatile memory, before downloading files into volatile memory (WFM1), change the file name or turn off the ARB. For more information, on manually turning off the ARB, refer to the **User's Guide**.

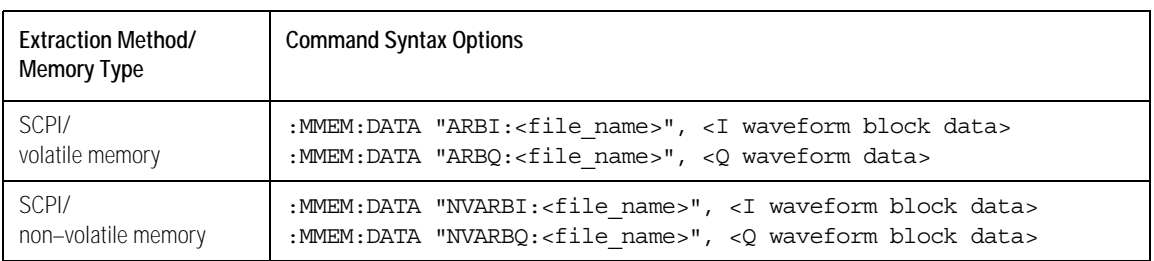

To turn off the ARB remotely, send: :SOURce:RADio:ARB:STATe OFF.

The variables <I waveform block data> and <Q waveform block data> represents data in the E443xB file format. The string variable <file name> is the name of the I and Q data file. After downloading the data, the signal generator associates a file header and marker file with the I/Q data file.

# <span id="page-60-0"></span>Programming Examples

**NOTE** The programming examples contain instrument–specific information. However, users can still use these programming examples by substituting in the instrument–specific information for your signal generator. Model specific exceptions for programming use, will be noted at the top of each programming section.

> The programming examples use GPIB or LAN interfaces and are written in the following languages:

- $-$  C++ ([page 58](#page-61-0))
- MATLAB ([page 87](#page-90-0))
- Visual Basic ([page 96](#page-99-0))
- HP Basic ([page 103](#page-106-0))

See the signal generator's **Programming Guide** for information on interfaces and IO libraries.

The example programs are also available on the signal generator **Documentation CD–ROM**, which allows you to cut and paste the examples into an editor.

# <span id="page-61-0"></span>C++ Programming Examples

This section contains the following programming examples:

- ["Creating and Storing Offset I/Q Data—Big and Little Endian Order" on](#page-61-1)  [page 58](#page-61-1)
- ["Creating and Storing I/Q Data—Little Endian Order" on page 64](#page-67-0)
- ["Creating and Downloading I/Q Data—Big and Little Endian Order" on](#page-69-0)  [page 66](#page-69-0)
- ["Importing and Downloading I/Q Data—Big Endian Order" on page 71](#page-74-0)
- ["Importing and Downloading Using VISA—Big Endian Order" on page 73](#page-76-0)
- ["Importing, Byte Swapping, Interleaving, and Downloading I and Q](#page-82-0)  [Data—Big and Little Endian Order" on page 79](#page-82-0)

#### <span id="page-61-1"></span>Creating and Storing Offset I/Q Data—Big and Little Endian Order

On the documentation CD, this programming example's name is "*offset\_iq\_c++.txt*."

This C++ programming example (compiled using Microsoft Visual C++ 6.0) follows the same coding algorithm as the MATLAB programming example ["Creating and Storing I/Q Data" on page 87](#page-90-1) and performs the following functions:

- error checking
- data creation
- data normalization
- data scaling
- I/Q signal offset from the carrier (single sideband suppressed carrier signal)
- byte swapping and interleaving for little endian order data
- $-$  I and Q interleaving for big endian order data
- binary data file storing to a PC or workstation
- reversal of the data formatting process (byte swapping, interleaving, and normalizing the data)

After creating the binary file, you can use FTP, one of the download utilities, or one of the C++ download programming examples to download the file to the signal generator.

// This C++ example shows how to

// 1.) Create a simple IQ waveform

// 2.) Save the waveform into the ESG/PSG Internal Arb format

// This format is for the E4438C, E8267C, E8267D

// This format will not work with the ESG E443xB or the Keysight MXG N518xA

// 3.) Load the internal Arb format file into an array

```
Creating and Downloading Waveform Files
Programming Examples
#include <stdio.h>
#include <string.h>
#include <math.h>
const int POINTS = 1000; // Size of waveform 
const char *computer = "PCWIN"; 
int main(int argc, char* argv[])
{
 // 1.) Create Simple IQ Signal 
*****************************************
      // This signal is a single tone on the upper
      // side of the carrier and is usually refered to as
      // a Single Side Band Suppressed Carrier (SSBSC) signal.
      // It is nothing more than a cosine wavefomm in I
      // and a sine waveform in Q.
      int points = POINTS; // Number of points in the waveform
      int cycles = 101; // Determines the frequency offset from the 
carrier
      double Iwave[POINTS]; // I waveform 
      double Qwave[POINTS]; // Q waveform
      short int waveform[2*POINTS]; // Holds interleaved I/Q data
      double maxAmp = 0; // Used to Normalize waveform data
      double minAmp = 0; // Used to Normalize waveform data
     double scale = 1;
      char buf; // Used for byte swapping
      char *pChar; // Used for byte swapping
      bool PC = true; // Set flag as appropriate
     double phaseInc = 2.0 * 3.141592654 * cycles / points;double phase = 0;
     int i = 0;
```

```
for(i=0; i<points; i++)
 {
  phase = i * phasel nc;
  Iwave[i] = cos(phase);Qwave[i] = sin(phase); }
```

```
 // 2.) Save waveform in internal format 
*********************************
```
// Convert the I and Q data into the internal arb format

 // The internal arb format is a single waveform containing interleaved IQ

// data. The I/Q data is signed short integers (16 bits).

// The data has values scaled between +-32767 where

// DAC Value Description

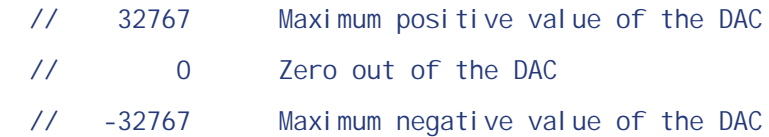

 // The internal arb expects the data bytes to be in Big Endian format.

 // This is opposite of how short integers are saved on a PC (Little Endian).

// For this reason the data bytes are swapped before being saved.

 // Find the Maximum amplitude in I and Q to normalize the data between +-1

```
maxAmp = Iwave[0];minAmp = 1wave[0];
for(i=0; i < points; i++)
  {
     if( maxAmp < Iwave[i] )
    maxAmp = lwave[i]; else if( minAmp > Iwave[i] )
        minAmp = 1wave[i];
```

```
 if( maxAmp < Qwave[i] )
```

```
maxAmp = Qwave[i]; else if( minAmp > Qwave[i] )
         minAmp = Qwave[i];
      }
    maxAmp = fabs(maxAmp);
     minAmp = fabs(minAmp);
      if( minAmp > maxAmp )
       maxAmp = minAmp; // Convert to short integers and interleave I/Q data
     scale = 32767 / maxAmp; // Watch out for divide by zero.
     for(i=0; i <points; i++)
      {
       waveform[2^*i] = (short)floor(lwave[i]*scale + 0.5);
       waveform[2^*i+1] = (short)floor(Quave[i]*scale + 0.5);
      }
      // If on a PC swap the bytes to Big Endian
      if( strcmp(computer,"PCWIN") == 0 )
  //if( PC )
      {
        pChar = (char *)&waveform[0]; // Character pointer to short 
int data
       for(i=0; i < 2*points; i++)
        {
           buf = *pChar;*pChar = *(pChar+1);*(pChar+1) = bur; pChar+= 2;
         }
      }
  // Save the data to a file
  // Use FTP or one of the download assistants to download the file 
to the
  // signal generator
      char *filename = "C:\\Temp\\PSGTestFile";
```

```
 FILE *stream = NULL;
      stream = fopen(filename, "w+b");// Open the file
  if (stream==NULL) perror ("Cannot Open File");
      int numwritten = fwrite( (void *)waveform, sizeof( short ), 
points*2, stream );
  fclose(stream);// Close the file
      // 3.) Load the internal Arb format file 
*********************************
      // This process is just the reverse of saving the waveform
      // Read in waveform as unsigned short integers.
      // Swap the bytes as necessary
      // Normalize between +-1
      // De-interleave the I/Q Data
      // Open the file and load the internal format data 
      stream = fopen(filename, "r+b");// Open the file
      if (stream==NULL) perror ("Cannot Open File");
      int numread = fread( (void *)waveform, sizeof( short ), 
points*2, stream );
  fclose(stream);// Close the file
    // If on a PC swap the bytes back to Little Endian
      if( strcmp(computer,"PCWIN") == 0 )
   {
      pChar = (char *)&waveform[0]; // Character pointer to short 
int data
     for(i=0; i < 2*points; i++) {
        buf = *pChar;*pChar = *(pChar+1);*(pChar+1) = bur; pChar+= 2;
     }
    }
      // Normalize De-Interleave the IQ data
      double IwaveIn[POINTS];
      double QwaveIn[POINTS];
```

```
for(i=0; i<points; i++)
      {
       IwaveIn[i] =waveform[2^*i] / 32767.0;Quaveln[i] = waveform[2 * i + 1] / 32767.0; }
      return 0;
}
```
# <span id="page-67-0"></span>Creating and Storing I/Q Data—Little Endian Order

On the documentation CD, this programming example's name is "*CreateStore\_Data\_c++.txt*."

This C++ programming example (compiled using Metrowerks CodeWarrior 3.0) performs the following functions:

- error checking
- data creation
- byte swapping and interleaving for little endian order data
- binary data file storing to a PC or workstation

After creating the binary file, you can use FTP, one of the download utilities, or one of the C++ download programming examples to download the file to the signal generator.

```
#include <iostream>
#include <fstream>
#include \leq math.h>
#include <stdlib.h>
using namespace std;
int main ( void )
{
     ofstream out_stream; // write the I/Q data to a file
    const unsigned int SAMPLES = 200; // number of sample pairs in
the waveform
    const short AMPLITUDE = 32000; // amplitude between 0 and
full scale dac value
    const double two_pi = 6.2831853;
     //allocate buffer for waveform
     short* iqData = new short[2*SAMPLES];// need two bytes for each 
integer
    if (!iqData)
     {
        cout << "Could not allocate data buffer." << endl;
        return 1;
     }
```

```
 out_stream.open("IQ_data");// create a data file
     if (out_stream.fail())
     {
       cout << "Input file opening failed" << endl;
      exit(1);
     }
     //generate the sample data for I and Q. The I channel will have 
a sine
     //wave and the Q channel will a cosine wave. 
    for (int i=0; i < SAMPLES; ++i) {
         iqData[2*i] = AMPLITUDE * sin(two_pi*i/(float)SAMPLES);
         iqData[2*i+1] = AMPLITUDE * cos(two_pi*i/(float)SAMPLES);
     }
    // make sure bytes are in the order MSB(most significant byte) 
first. (PC only).
     char* cptr = (char*)iqData;// cast the integer values to 
characters
    for (int i=0; i<(4*SAMPLES); i+=2)//4*SAMPLES {
        char temp = cptr[i]/\prime swap LSB and MSB bytes
         cptr[i]=cptr[i+1];
         cptr[i+1]=temp;
     }
     // now write the buffer to a file 
        out_stream.write((char*)iqData, 4*SAMPLES);
  return 0;
}
```
### <span id="page-69-0"></span>Creating and Downloading I/Q Data—Big and Little Endian Order

On the documentation CD, this programming example's name is "*CreateDwnLd\_Data\_c++.txt*."

This C++ programming example (compiled using Microsoft Visual C++ 6.0) performs the following functions:

- error checking
- data creation
- data scaling
- text file creation for viewing and debugging data
- byte swapping and interleaving for little endian order data
- interleaving for big endian order data
- data saving to an array (data block)
- data block download to the signal generator

```
// This C++ program is an example of creating and scaling 
// I and Q data, and then downloading the data into the
// signal generator as an interleaved I/Q file.
// This example uses a sine and cosine wave as the I/Q
// data.
//
// Include the standard headers for SICL programming
#include <sicl.h>
#include <stdlib.h>
#include <stdio.h>
#include <string.h>
#include <math.h>
// Choose a GPIB, LAN, or RS-232 connection
char* instOpenString ="lan[galqaDhcp1]";
//char* instOpenString ="gpib0,19"; 
// Pick some maximum number of samples, based on the
// amount of memory in your computer and the signal generator.
const int NUMSAMPLES=500;
```
int main(int argc, char\* argv[])

{

```
 // Create a text file to view the waveform
  // prior to downloading it to the signal generator.
  // This verifies that the data looks correct.
char *ofile = "c:\\temp\\iq.txt";
 // Create arrays to hold the I and Q data
int idata[NUMSAMPLES];
 int qdata[NUMSAMPLES];
 // save the number of sampes into numsamples
 int numsamples = NUMSAMPLES;
 // Fill the I and Q buffers with the sample data
 for(int index=0; index<numsamples; index++)
 {
     // Create the I and Q data for the number of waveform
     // points and Scale the data (20000 * ...) as a precentage
     // of the DAC full scale (-32768 to 32767). This example
     // scales to approximately 70% of full scale.
    idata[index]=23000 * sin((4*3.14*index)/numsamples);
    qdata[index]=23000 * cos((4*3.14*index)/numsamples);
 }
 // Print the I and Q values to a text file. View the data
 // to see if its correct and if needed, plot the data in a
 // spreadsheet to help spot any problems.
FILE *outfile = fopen(ofile, ''w");
 if (outfile==NULL) perror ("Error opening file to write");
 for(index=0; index<numsamples; index++)
 {
```

```
 fprintf(outfile, "%d, %d\n", idata[index], qdata[index]);
     }
    fclose(outfile);
    // Little endian order data, use the character array and for 
loop. 
    // If big endian order, comment out this character array and for 
loop,
    // and use the next loop (Big Endian order data).
    // We need a buffer to interleave the I and Q data. 
    // 4 bytes to account for 2 I bytes and 2 Q bytes.
    char iqbuffer[NUMSAMPLES*4];
     // Interleave I and Q, and swap bytes from little
     // endian order to big endian order.
     for(index=0; index<numsamples; index++)
     {
       int ivalue = idata[index];int qvalue = qdata[index];i qbuffer[index*4] = (ivalue >> 8) & 0xFF; // high byte of i
       i qbuffer[index*4+1] = ivalue & 0xFF; // low byte of i
       iqbuffer[index*4+2] = (qvalue >> 8) & 0xFF; // high byte of q
       igbuffer[index*4+3] = qvalue & 0xFF; \frac{1}{2} // low byte of q
     }
    // Big Endian order data, uncomment the following lines of code.
     // Interleave the I and Q data. 
   // short iqbuffer[NUMSAMPLES*2]; // Big endian order,
uncomment this line
    // for(index=0; index<numsamples; index++) // Big endian order, 
uncomment this line
```

```
 // { // Big endian order, 
uncomment this line
```
```
\frac{1}{2} iqbuffer[index*2] = idata[index]; // Big endian order,
uncomment this line
   // iqbuffer[index*2+1] = qdata[index]; // Big endian order,
uncomment this line
    // } // Big endian order, 
uncomment this line
    // Open a connection to write to the instrument
    INST id=iopen(instOpenString);
   if (!id) {
        fprintf(stderr, "iopen failed (%s)\n", instOpenString);
        return -1;
    }
    // Declare variables to hold portions of the SCPI command
    int bytesToSend;
    char s[20];
    char cmd[200];
   bytesToSend = numsamples*4; \frac{1}{2} calculate the number of
bytes
    sprintf(s, "%d", bytesToSend); // create a string s with that 
number of bytes 
    // The SCPI command has four parts.
   // Part 1 = 1: MEM: DATA "filename", #
    // Part 2 = length of Part 3 when written to a string 
    // Part 3 = length of the data in bytes. This is in s from 
above.
    // Part 4 = the buffer of data
    // Build parts 1, 2, and 3 for the I and Q data.
   sprintf(cmd, ":MEM:DATA \"WFM1:FILE1\", #%d%d", strlen(s),
bytesToSend);
    // Send parts 1, 2, and 3
```
iwrite(id, cmd, strlen(cmd), 0, 0);

 // Send part 4. Be careful to use the correct command here. In many

 // programming languages, there are two methods to send SCPI commands:

// Method 1 = stop at the first '0' in the data

 // Method 2 = send a fixed number of bytes, ignoring '0' in the data.

// You must find and use the correct command for Method 2.

iwrite(id, iqbuffer, bytesToSend, 0, 0);

// Send a terminating carriage return

iwrite(id, "\n", 1, 1, 0);

 printf("Loaded file using the E4438C, E8267C and E8267D format\n");

return 0;

}

# Importing and Downloading I/Q Data—Big Endian Order

On the documentation CD, this programming example's name is "*impDwnLd\_c++.txt*."

This C++ programming example (compiled using Metrowerks CodeWarrier 3.0) assumes that the data is in big endian order and performs the following functions:

- error checking
- binary file importing from the PC or workstation.
- binary file download to the signal generator.

// Description: Send a file in blocks of data to a signal generator //

#include <sicl.h>

#include <stdlib.h>

#include <stdio.h>

#include <string.h>

// ATTENTION:

// - Configure these three lines appropriately for your instrument

```
// and use before compiling and running
//
```

```
char* instOpenString = "gpib7,19"; //for LAN replace with 
"lan[<hostname or IP address>]"
```

```
const char* localSrcFile = "D:\\home\\TEST_WAVE"; //enter file 
location on PC/workstation
```

```
const char* instDestFile = "/USER/BBG1/WAVEFORM/TEST_WAVE"; //for 
non-volatile memory
```
//remove BBG1 from file path

// Size of the copy buffer

```
const int BUFFER_SIZE = 100*1024;
```
### int

main()

```
{
     INST id=iopen(instOpenString);
     if (!id)
```

```
 {
     fprintf(stderr, "iopen failed (%s)\n", instOpenString);
     return -1;
 }
 FILE* file = fopen(localSrcFile, "rb");
 if (!file)
 {
     fprintf(stderr, "Could not open file: %s\n", localSrcFile);
     return 0;
 }
 if( fseek( file, 0, SEEK_END ) < 0 )
 {
     fprintf(stderr,"Cannot seek to the end of file.\n" );
     return 0;
 }
 long lenToSend = ftell(file);
 printf("File size = %d\n", lenToSend);
 if (fseek(file, 0, SEEK_SET) < 0)
 {
     fprintf(stderr,"Cannot seek to the start of file.\n");
     return 0;
 }
char<sup>*</sup> buf = new char[BUFFER_SIZE];
 if (buf && lenToSend)
 {
     // Prepare and send the SCPI command header
     char s[20];
     sprintf(s, "%d", lenToSend);
     int lenLen = strlen(s);
```

```
 char s2[256];
         sprintf(s2, "mmem:data \"%s\", #%d%d", instDestFile, lenLen, 
lenToSend);
         iwrite(id, s2, strlen(s2), 0, 0);
         // Send file in BUFFER_SIZE chunks
         long numRead;
         do
         {
             numRead = fread(buf, sizeof(char), BUFFER_SIZE, file);
             iwrite(id, buf, numRead, 0, 0); 
         } while (numRead == BUFFER_SIZE);
         // Send the terminating newline and EOM
         iwrite(id, "\n", 1, 1, 0);
         delete [] buf;
     }
    el se
     {
         fprintf(stderr, "Could not allocate memory for copy 
buffer\n");
     }
     fclose(file);
     iclose(id);
     return 0;
}
```
### Importing and Downloading Using VISA—Big Endian Order

On the documentation CD, this programming example's name is "*DownLoad\_Visa\_c++.txt*."

This C++ programming example (compiled using Microsoft Visual C++ 6.0) assumes that the data is in big endian order and performs the following functions:

— error checking

— binary file importing from the PC or workstation

— binary file download to the signal generator's non–volatile memory

To load the waveform data to volatile (WFM1) memory, change the instDestfile declaration to: "USER/BBG1/WAVEFORM/".

//\*\*\*\*\*\*\*\*\*\*\*\*\*\*\*\*\*\*\*\*\*\*\*\*\*\*\*\*\*\*\*\*\*\*\*\*\*\*\*\*\*\*\*\*\*\*\*\*\*\*\*\*\*\*\*\*\*\*\*\*\*\*\*\*\* // PROGRAM NAME:Download\_Visa\_c++.cpp // // PROGRAM DESCRIPTION:Sample test program to download ARB waveform data. Send a // file in chunks of ascii data to the signal generator. // // NOTE: You must have the IO Libraries installed to run this program. // // This example uses the LAN/TCPIP to download a file to the signal generator's // non-volatile memory. The program allocates a memory buffer on the PC or // workstation of 102400 bytes (100\*1024 bytes). The actual size of the buffer is // limited by the memory on your PC or workstation, so the buffer size can be // increased or decreased to meet your system limitations. // // While this program uses the LAN/TCPIP to download a waveform file into // non-volatile memory, it can be modified to store files in volatile memory // WFM1 using GPIB by setting the instrOpenString = "TCPI P0:: xxx. xxx. xxx. xxx:: INSTR" // declaration with "GPIB::19::INSTR" // // The program also includes some error checking to alert you when problems arise // while trying to download files. This includes checking to see if the file exists. //\*\*\*\*\*\*\*\*\*\*\*\*\*\*\*\*\*\*\*\*\*\*\*\*\*\*\*\*\*\*\*\*\*\*\*\*\*\*\*\*\*\*\*\*\*\*\*\*\*\*\*\*\*\*\*\*\*\*\*\*\*\*\*\*\* // IMPORTANT: Replace the xxx.xxx.xxx.xxx IP address in the

instOpenString declaration

// in the code below with the IP address of your signal generator. (or you can use the

// instrument's hostname). Replace the localSrcFile and instDestFile directory paths

// as needed.

//\*\*\*\*\*\*\*\*\*\*\*\*\*\*\*\*\*\*\*\*\*\*\*\*\*\*\*\*\*\*\*\*\*\*\*\*\*\*\*\*\*\*\*\*\*\*\*\*\*\*\*\*\*\*\*\*\*\*\*\*\*\*\*\*\*

```
#include <stdlib.h>
#include <stdio.h>
#include <string.h>
#include "visa.h"
//
// IMPORTANT:
// Configure the following three lines correctly before compiling 
and running 
char* inst0penString ="TCPIP0::xxx.xxx.xxx.xxx::INSTR"; // your
instrument's IP address
const char* localSrcFile = "\\Files\\IQ_DataC";
const char* instDestFile = "/USER/WAVEFORM/IQ_DataC";
const int BUFFER_SIZE = 100*1024; // Size of the copy buffer
int main(int argc, char* argv[])
{
   Vi Session defaultRM, vi;
    ViStatus status = 0; 
    status = vi0penDefaultRM(&defaultRM); // Open the default
resource manager 
    // TO DO: Error handling here
```

```
status = viOpen(defaultRM, instOpenString, VI_NULL, VI_NULL,
&vi);
```
 if (status)// If any errors then display the error and exit the program

```
 {
    fprintf(stderr, "viOpen failed (%s)\n", instOpenString);
return -1;
 }
```
 FILE\* file = fopen(localSrcFile, "rb");// Open local source file for binary reading

```
 if (!file) // If any errors display the error and exit the 
program
```

```
 {
```
fprintf(stderr, "Could not open file: %s\n", localSrcFile); return 0;

```
 }
```

```
 if( fseek( file, 0, SEEK_END ) < 0 )
 {
    fprintf(stderr,"Cannot Iseek to the end of file.\n");
```

```
 return 0;
```

```
 }
```

```
 long lenToSend = ftell(file);// Number of bytes in the file
```
printf("File size = %d\n", lenToSend);

```
 if (fseek(file, 0, SEEK_SET) < 0) 
 {
    fprintf(stderr,"Cannot Iseek to the start of file.\n");
     return 0;
```

```
 }
```

```
unsigned char* buf = new unsigned char[BUFFER_SIZE]; // Allocate
char buffer memory
     if (buf && lenToSend)
     {
        // Do not send the EOI (end of instruction) terminator on any 
write except the
         // last one
        viSetAttribute( vi, VI_ATTR_SEND_END_EN, 0 );
         // Prepare and send the SCPI command header
         char s[20];
         sprintf(s, "%d", lenToSend);
         int lenLen = strlen(s);
```

```
 unsigned char s2[256];
```
// Write the command mmem:data and the header.The number lenLen represents the

// number of bytes and the actual number of bytes is the variable lenToSend

 sprintf((char\*)s2, "mmem:data \"%s\", #%d%d", instDestFile, lenLen, lenToSend);

// Send the command and header to the signal generator

viWrite(vi, s2, strlen((char\*)s2), 0);

long numRead;

// Send file in BUFFER\_SIZE chunks to the signal generator

```
 do
         {
             numRead = fread(buf, sizeof(char), BUFFER_SIZE, file);
            viWrite(vi, buf, numRead, 0);
         } while (numRead == BUFFER_SIZE);
         // Send the terminating newline and EOI
        viSetAttribute( vi, VI_ATTR_SEND_END_EN, 1 );
        char* newLine = "\ln";
        viWrite(vi, (unsigned char*)newLine, 1, 0);
         delete [] buf;
     }
     else
     {
         fprintf(stderr, "Could not allocate memory for copy 
buffer\n");
     }
     fclose(file);
    vi Close(vi);
    viClose(defaultRM);
     return 0;
```
}

## Importing, Byte Swapping, Interleaving, and Downloading I and Q Data—Big and Little Endian Order

On the documentation CD, this programming example's name is "*impDwnLd2\_c++.txt*."

This C++ programming example (compiled using Microsoft Visual C++ 6.0) performs the following functions:

- error checking
- binary file importing (earlier E443xB or current model signal generators)
- byte swapping and interleaving for little endian order data
- data interleaving for big endian order data
- data scaling
- binary file download for earlier E443xB data or current signal generator formatted data

```
// This C++ program is an example of loading I and Q
// data into an E443xB, E4438C, E8267C, or E8267D signal 
// generator.
//
// It reads the I and Q data from a binary data file
// and then writes the data to the instrument.
// Include the standard headers for SICL programming
#include <sicl.h>
#include <stdlib.h>
#include <stdio.h>
#include <string.h>
// Choose a GPIB, LAN, or RS-232 connection
char* instOpenString ="gpib0,19"; 
// Pick some maximum number of samples, based on the
// amount of memory in your computer and your waveforms.
const int MAXSAMPLES=50000;
```
int main(int argc, char\* argv[])

{

```
 // These are the I and Q input files.
 // Some compilers will allow '/' in the directory
 // names. Older compilers might need '\\' in the
 // directory names. It depends on your operating system
 // and compiler.
char *ifile = "c:\\SignalGenerator\\data\\BurstA1I.bin";
char *qfile = "c:\\SignalGenerator\\data\\BurstA1Q.bin";
 // This is a text file to which we will write the
 // I and Q data just for debugging purposes. It is 
 // a good programming practice to check your data 
 // in this way before attempting to write it to 
 // the instrument.
char *ofile = "c:\\SignalGenerator\\data\\iq.txt";
 // Create arrays to hold the I and Q data
 int idata[MAXSAMPLES];
 int qdata[MAXSAMPLES];
 // Often we must modify, scale, or offset the data
 // before loading it into the instrument. These
```
// buffers are used for that purpose. Since each

 // sample is 16 bits, and a character only holds // 8 bits, we must make these arrays twice as long

// as the I and Q data arrays.

 char ibuffer[MAXSAMPLES\*2]; char qbuffer[MAXSAMPLES\*2];

 // For the E4438C or E8267C/67D, we might also need to interleave // the I and Q data. This buffer is used for that // purpose. In this case, this buffer must hold // both I and Q data so it needs to be four times // as big as the data arrays.

```
Creating and Downloading Waveform Files
Programming Examples
```

```
 char iqbuffer[MAXSAMPLES*4];
 // Declare variables which will be used later
 bool done;
 FILE *infile;
 int index, numsamples, i1, i2, ivalue;
 // In this example, we'll assume the data files have 
 // the I and Q data in binary form as unsigned 16 bit integers.
 // This next block reads those binary files. If your
 // data is in some other format, then replace this block
 // with appropriate code for reading your format.
 // First read I values
 done = false;
index = 0;
infile = fopen(ifile, "rb");
 if (infile==NULL) perror ("Error opening file to read");
while(!done)
 {
    i1 = fgetc(infile); // read the first byte
     if(i1==EOF) break;
    i2 = fgetc(infile); // read the next byte
     if(i2==EOF) break;
     ivalue=i1+i2*256; // put the two bytes together
     // note that the above format is for a little endian
     // processor such as Intel. Reverse the order for
     // a big endian processor such as Motorola, HP, or Sun
     idata[index++]=ivalue;
     if(index==MAXSAMPLES) break;
 }
 fclose(infile);
 // Then read Q values
index = 0;
```

```
infile = fopen(qfile, "rb");
 if (infile==NULL) perror ("Error opening file to read");
while(!done)
 {
    i1 = fgetc(infile); // read the first byte
     if(i1==EOF) break;
    i2 = fgetc(infile); // read the next byte
     if(i2==EOF) break;
     ivalue=i1+i2*256; // put the two bytes together
     // note that the above format is for a little endian
     // processor such as Intel. Reverse the order for
     // a big endian processor such as Motorola, HP, or Sun
     qdata[index++]=ivalue;
     if(index==MAXSAMPLES) break;
 }
 fclose(infile);
```
 // Remember the number of samples which were read from the file. numsamples = index;

```
 // Print the I and Q values to a text file. If you are
 // having trouble, look in the file and see if your I and
 // Q data looks correct. Plot the data from this file if 
 // that helps you to diagnose the problem.
FILE *outfile = fopen(ofile, "w");
 if (outfile==NULL) perror ("Error opening file to write");
 for(index=0; index<numsamples; index++)
 {
     fprintf(outfile, "%d, %d\n", idata[index], qdata[index]);
 }
 fclose(outfile);
 // The E443xB, E4438C, E8267C or E8267D all use big-endian
 // processors. If your software is running on a little-endian
```

```
 // processor such as Intel, then you will need to swap the
 // bytes in the data before sending it to the signal generator.
 // The arrays ibuffer and qbuffer are used to hold the data
 // after any byte swapping, shifting or scaling.
 // In this example, we'll assume that the data is in the format
 // of the E443xB without markers. In other words, the data
 // is in the range 0-16383.
 // 0 gives negative full-scale output
 // 8192 gives 0 V output
 // 16383 gives positive full-scale output
 // If this is not the scaling of your data, then you will need
 // to scale your data appropriately in the next two blocks.
 // ibuffer and qbuffer will hold the data in the E443xB format.
 // No scaling is needed, however we need to swap the byte order
 // on a little endian computer. Remove the byte swapping
 // if you are using a big endian computer.
 for(index=0; index<numsamples; index++)
 {
    int ivalue = idata[index];int qvalue = qdata[index];ibuffer[index*2] = (i \text{ val ue} >> 8) & 0xFF; // high byte of i
    i \text{ buffer}[index*2+1] = ivalue & 0xFF; // low byte of i
    qbuffer[index*2] = (qvalue >> 8) & 0xFF; // high byte of q
    qbuffer[index*2+1] = qvalue & 0xFF; \frac{1}{2} // low byte of q
 }
 // iqbuffer will hold the data in the E4438C, E8267C, E8267D
 // format. In this format, the I and Q data is interleaved.
 // The data is in the range -32768 to 32767.
 // -32768 gives negative full-scale output
 // 0 gives 0 V output
```
i

q

```
 // 32767 gives positive full-scale output
 // From these ranges, it appears you should offset the
 // data by 8192 and scale it by 4. However, due to the
 // interpolators in these products, it is better to scale
 // the data by a number less than four. Commonly a good
 // choice is 70% of 4 which is 2.8.
 // By default, the signal generator scales data to 70%
 // If you scale the data here, you may want to change the 
 // signal generator scaling to 100%
 // Also we need to swap the byte order on a little endian 
 // computer. This code also works for big endian order data 
 // since it swaps bytes based on the order. 
 for(index=0; index<numsamples; index++)
 {
    int iscaled = 2.8*(i data[index]-8192); // shift and scale
    int qscaled = 2.8*(qdata[index]-8192); // shift and scale
   iqbuffer[index*4] = (iscaled >> 8) & 0xFF; // high byte of
  igbuffer[index*4+1] = iscaled & 0xFF; \frac{1}{100} // low byte of i
   iqbuffer[index*4+2] = (qscal ed \gg 8) & 0xFF; // high byte of
    i qbuffer[index*4+3] = qscaled & 0xFF; // low byte of q
 }
 // Open a connection to write to the instrument
 INST id=iopen(instOpenString);
if (!id) {
     fprintf(stderr, "iopen failed (%s)\n", instOpenString);
     return -1;
 }
 // Declare variables which will be used later
 int bytesToSend;
```

```
char s[20];
 char cmd[200];
```
// The E4438C, E8267C and E8267D accept the E443xB format.

 // so we can use this next section on any of these signal generators.

// However the E443xB format only uses 14 bits.

bytesToSend = numsamples<sup> $\star$ 2; // calculate the number of</sup> bytes

 sprintf(s, "%d", bytesToSend); // create a string s with that number of bytes

// The SCPI command has four parts.

 $\frac{1}{2}$  Part 1 = : MEM: DATA "filename",

// Part 2 = length of Part 3 when written to a string

 // Part 3 = length of the data in bytes. This is in s from above.

// Part 4 = the buffer of data

// Build parts 1, 2, and 3 for the I data.

 sprintf(cmd, ":MEM:DATA \"ARBI:FILE1\", #%d%d", strlen(s), bytesToSend);

// Send parts 1, 2, and 3

iwrite(id, cmd, strlen(cmd), 0, 0);

 // Send part 4. Be careful to use the correct command here. In many

 // programming languages, there are two methods to send SCPI commands:

 $\frac{1}{2}$  Method 1 = stop at the first '0' in the data

 // Method 2 = send a fixed number of bytes, ignoring '0' in the data.

// You must find and use the correct command for Method 2.

iwrite(id, ibuffer, bytesToSend, 0, 0);

// Send a terminating carriage return

iwrite(id, "\n", 1, 1, 0);

```
 // Identical to the section above, except for the Q data.
     sprintf(cmd, ":MEM:DATA \"ARBQ:FILE1\", #%d%d", 
strlen(s), bytesToSend);
     iwrite(id, cmd, strlen(cmd), 0, 0);
     iwrite(id, qbuffer, bytesToSend, 0, 0);
     iwrite(id, "\n", 1, 1, 0);
```
printf("Loaded FILE1 using the E443xB format\n");

// The E4438C, E8267C and E8267D have a newer faster format which

```
 // allows 16 bits to be used. However this format is not 
accepted in
```
 // the E443xB. Therefore do not use this next section for the E443xB.

printf("Note: Loading FILE2 on a E443xB will cause \"ERROR: 208, I/O error\"\n");

// Identical to the I and Q sections above except

// a) The I and Q data are interleaved

// b) The buffer of I+Q is twice as long as the I buffer was.

// c) The SCPI command uses WFM1 instead of ARBI and ARBQ.

bytesToSend = numsamples\*4;

sprintf(s, "%d", bytesToSend);

 sprintf(cmd, ":mem:data \"WFM1:FILE2\", #%d%d", strlen(s), bytesToSend);

iwrite(id, cmd, strlen(cmd), 0, 0);

iwrite(id, iqbuffer, bytesToSend, 0, 0);

```
 iwrite(id, "\n", 1, 1, 0);
```
 printf("Loaded FILE2 using the E4438C, E8267C and E8267D format\n");

return 0;

}

# MATLAB Programming Examples

This section contains the following programming examples:

- ["Creating and Storing I/Q Data" on page 87](#page-90-0)
- ["Creating and Downloading a Pulse" on page 91](#page-94-0)

# <span id="page-90-0"></span>Creating and Storing I/Q Data

On the documentation CD, this programming example's name is "*offset\_iq\_ml.m*."

This MATLAB programming example follows the same coding algorithm as the C++ programming example ["Creating and Storing Offset I/Q Data—Big and](#page-61-0)  [Little Endian Order" on page 58](#page-61-0) and performs the following functions:

- error checking
- data creation
- data normalization
- data scaling
- I/Q signal offset from the carrier (single sideband suppressed carrier signal)
- byte swapping and interleaving for little endian order data
- I and Q interleaving for big endian order data
- binary data file storing to a PC or workstation
- reversal of the data formatting process (byte swapping, interleaving, and normalizing the data)

#### function main

% Using MatLab this example shows how to

% 1.) Create a simple IQ waveform

% 2.) Save the waveform into the Keysight MXG/ESG/PSG Internal Arb format

- % This format is for the N5162A/82A, E4438C, E8267C, and E8267D
- % This format will not work with the earlier E443xB ESG
- % 3.) Load the internal Arb format file into a MatLab array

% 1.) Create Simple IQ Signal \*\*\*\*\*\*\*\*\*\*\*\*\*\*\*\*\*\*\*\*\*\*\*\*\*\*\*\*\*\*\*\*\*\*\*\*\*\*\*\*\* % This signal is a single tone on the upper % side of the carrier and is usually refered to as % a Single Side Band Suppressed Carrier (SSBSC) signal. % It is nothing more than a cosine wavefomm in I % and a sine waveform in Q. %

```
Creating and Downloading Waveform Files
Programming Examples
```

```
points = 1000; % Number of points in the waveform
cycles = 101; % Determines the frequency offset from the 
carrier
phaseInc = 2*pi *cycl es/poi nts;phase = phaselnc * [0: points-1];
Iwave = cos(phase);
Qwave = \sin(\text{phase});
% 2.) Save waveform in internal format 
*********************************
% Convert the I and Q data into the internal arb format
% The internal arb format is a single waveform containing 
interleaved IQ
% data. The I/Q data is signed short integers (16 bits).
% The data has values scaled between +-32767 where
% DAC Value Description
% 32767 Maximum positive value of the DAC
% 0 Zero out of the DAC
% -32767 Maximum negative value of the DAC
% The internal arb expects the data bytes to be in Big Endian 
format.
% This is opposite of how short integers are saved on a PC (Little 
Endian). 
% For this reason the data bytes are swapped before being saved.
% Interleave the IQ data
waveform(1:2:2*points) = Iwave;
waveform(2:2:2*points) = Qwave;
%[Iwave;Qwave];
%waveform = waveform(:)';
% Normalize the data between +-1
waveform = waveform / max(abs(waveform)); % Watch out for divide 
by zero.
```

```
Creating and Downloading Waveform Files
Programming Examples
```

```
% Scale to use full range of the DAC
waveform = round(waveform * 32767); <br> % Data is now effectively
signed short integer values
% waveform = round(waveform *(32767 / \text{max(abs(waveform)}))); %
More efficient than previous two steps!
% PRESERVE THE BIT PATTERN but convert the waveform to
% unsigned short integers so the bytes can be swapped.
% Note: Can't swap the bytes of signed short integers in MatLab.
waveform = uint16(mod(65536 + waveform,65536)); % 
% If on a PC swap the bytes to Big Endian
if strcmp( computer, 'PCWIN' ) 
   waveform = bitor(bitshift(waveform, -8), bitshift(waveform, 8));
end
% Save the data to a file
% Note: The waveform is saved as unsigned short integers. However,
% the acual bit pattern is that of signed short integers and
% that is how the Keysight MXG/ESG/PSG interprets them.
filename = 'C:\Temp\PSGTestFile';
[FID, message] = fopen(filename,'w');% Open a file to write data
if FID == -1 error('Cannot Open File'); end
fwrite(FID, waveform, 'unsigned short'); % write to the file
fclose(FID); % close the file
% 3.) Load the internal Arb format file 
   *********************************
% This process is just the reverse of saving the waveform
% Read in waveform as unsigned short integers.
% Swap the bytes as necessary
% Convert to signed integers then normalize between +-1
% De-interleave the I/Q Data
```

```
% Open the file and load the internal format data 
[FID, message] = fopen(filename,'r');% Open file to read data
if FID == -1 error('Cannot Open File'); end
[interval Wave, n] = \frac{frac(F1D, 'win116')}{%} read the IQ file
fclose(FID);% close the file
internal Wave = internal Wave'; % Conver from column array to row
array
% If on a PC swap the bytes back to Little Endian
if strcmp( computer, 'PCWIN' ) % Put the bytes into the correct 
order
     internalWave= 
bitor(bitshift(internal Wave, -8), bitshift(bitand(internal Wave, 255), 8
));
end
% convert unsigned to signed representation
internal Wave = double(internal Wave);
tmp = (internal Wave > 32767.0) * 65536;iqWave = (internalWave - tmp) \sqrt{32767}; % and normalize the data
% De-Interleave the IQ data 
IwaveIn = iqWave(1:2:n);
```
Qwavel  $n = i$  qWave  $(2:2:n)$ ;

# <span id="page-94-0"></span>Creating and Downloading a Pulse

**NOTE** This section applies only to the Keysight MXG and the PSG.

For the Keysight MXG, the maximum frequency is 6 GHz, and the **pulsepat.m** program's SOURce:FREQuency 20000000000 value must be changed as required in the following programs. For more frequency information, refer to the signal generator's **Data Sheet**.

On the documentation CD, this programming example's name is "*pulsepat.m*."

This MATLAB programming example performs the following functions:

- I and Q data creation for 10 pulses
- marker file creation
- data scaling
- downloading using Waveform Download Assistant functions (see ["Using](#page-56-0)  [the Download Utilities" on page 53](#page-56-0) for more information)

% Script file: pulsepat.m

%

% Purpose:

% To calculate and download an arbitrary waveform file that simulates a

% simple antenna scan pulse pattern to the Keysight MXG/PSG vector signal generator.

%

% Define Variables:

- % n -- counting variable (no units)
- % t -- time (seconds)
- % rise -- raised cosine pulse rise–time definition (samples)
- % on -- pulse on–time definition (samples)
- % fall -- raised cosine pulse fall–time definition (samples)
- % i -- in–phase modulation signal
- % q -- quadrature modulation signal

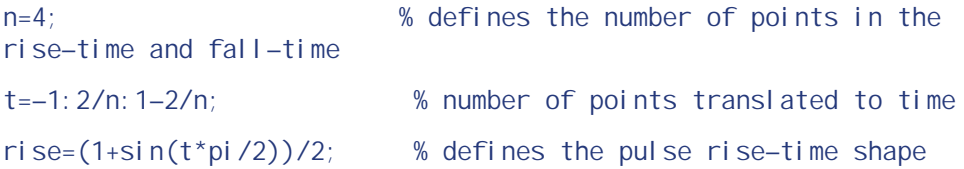

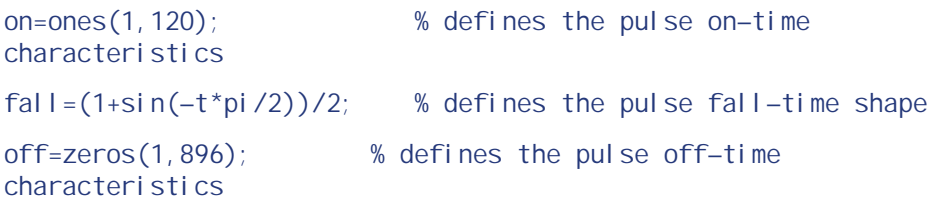

% arrange the i–samples and scale the amplitude to simulate an antenna scan

% pattern comprised of 10 pulses

 $i = 0.707$ \*[rise on fall off...

[.9\*[rise on fall off]]...

 $[.8*]$ rise on fall off]]... [.7<sup>\*</sup>[rise on fall off]]... [.6<sup>\*</sup>[rise on fall off]]... [.5\*[rise on fall off]]... [.4\*[rise on fall off]]...  $[.3*]$ rise on fall off]]...  $[.2*]$ rise on fall off]]... [.1\*[rise on fall off]]];

% set the q–samples to all zeroes  $q = zeros(1, 10240);$ 

% define a composite iq matrix for download to the Keysight MXG/PSG using the

% Waveform Download Assistant

 $IQData = [i + (j * q)];$ 

% define a marker matrix and activate a marker to indicate the beginning of the waveform

Markers =  $zeros(2, length(10Data))$ ; % fill marker array with zero, i.e no markers set

Markers(1,1) = 1;  $\frac{1}{2}$  % set marker to first point of playback

% make a new connection to theKeysight MXG/PSG over the GPIB interface

```
i \circ = aqt new connection ('qpib', 0, 19);
```
% verify that communication with the Keysight MXG/PSG has been establ i shed

```
[status, status_description, query_result] = agt_query(io,'*idn?');
```

```
if (status < 0) return; end
```
% set the carrier frequency and power level on the Keysight MXG/PSG using the Keysight %Waveform Download Assistant

```
[status, status_description] = agt_sendcommand(io, 'SOURce: FREQuency
20000000000');
```

```
[status, status_description] = agt_sendcommand(io, 'POWer 0');
```
% define the ARB sample clock for playback

sampcl  $k = 40000000$ ;

% download the iq waveform to the PSG baseband generator for playback

```
[status, status_description] = agt_waveformload(io, IQData,
'pulsepat', sampclk, 'play', 'no_normscale', Markers);
```
% turn on RF output power

```
[status, status_description ] = agt_sendcommand(io, 'OUTPut: STATe
ON' )
```
You can test your program by performing a simulated plot of the in–phase modulation signal in Matlab (see [Figure 2 on page 94](#page-97-0)). To do this, enter plot (i) at the Matlab command prompt.

<span id="page-97-0"></span>Figure 2 Simulated Plot of In–Phase Signal

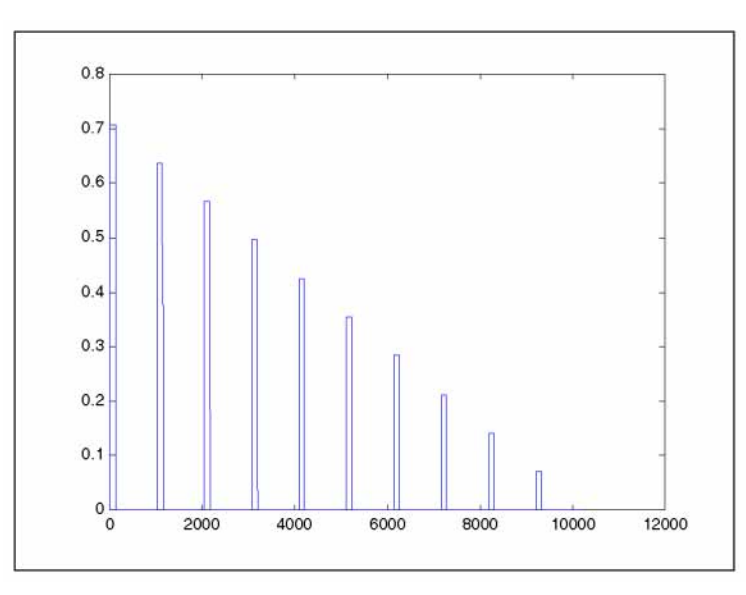

The following additional Matlab M–file pulse programming examples are also available on the

**Documentation CD–ROM** for your Keysight MXG and PSG signal generator:

**NOTE** For the Keysight MXG, the SOURce: FREQuency 20000000000 value must be changed as required in the following programs. For more information, refer to the **Data Sheet**.

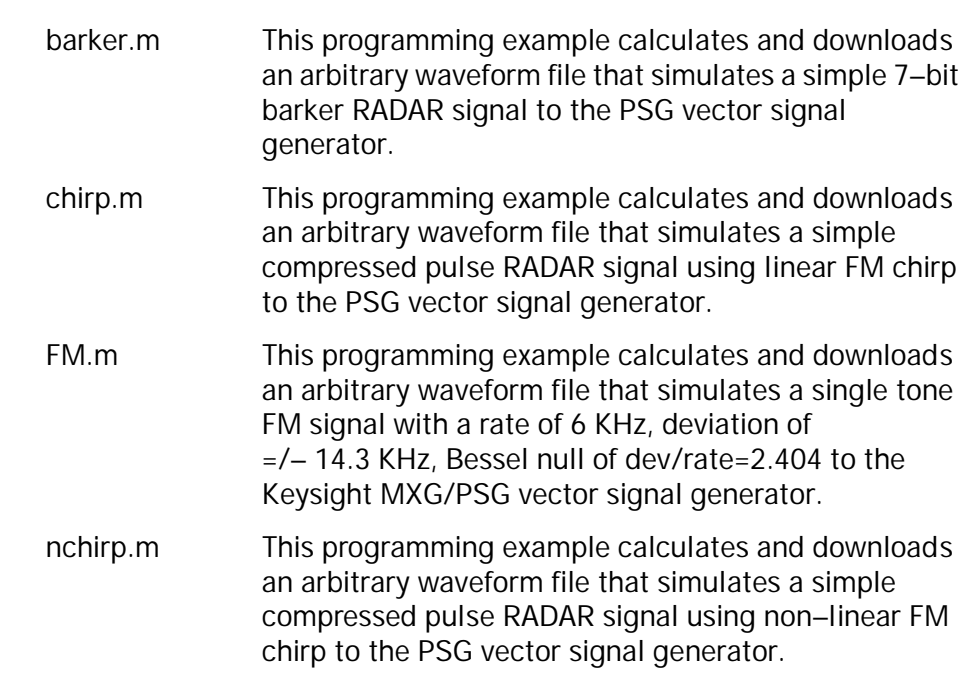

> pulse.m This programming example calculates and downloads an arbitrary waveform file that simulates a simple pulse signal to the PSG vector signal generator. pulsedroop.m This programming example calculates and downloads an arbitrary waveform file that simulates a simple pulse signal with pulse droop to the PSG vector signal generator.

# Visual Basic Programming Examples

### <span id="page-99-0"></span>Creating I/Q Data—Little Endian Order

On the documentation CD, this programming example's name is "*Create\_IQData\_vb.txt*."

This Visual Basic programming example, using Microsoft Visual Basic 6.0, uses little endian order data, and performs the following functions:

- error checking
- I an Q integer array creation
- I an Q data interleaving
- byte swapping to convert to big endian order
- binary data file storing to a PC or workstation

Once the file is created, you can download the file to the signal generator using FTP (see ["FTP Procedures" on page 34](#page-37-0)).

'\*\*\*\*\*\*\*\*\*\*\*\*\*\*\*\*\*\*\*\*\*\*\*\*\*\*\*\*\*\*\*\*\*\*\*\*\*\*\*\*\*\*\*\*\*\*\*\*\*\*\*\*\*\*\*\*\*\*\*\*\*\*\*\*\*\*

' Program Name: Create\_IQData

' Program Description: This program creates a sine and cosine wave using 200 I/Q data

' samples. Each I and Q value is represented by a 2 byte integer. The sample points are

' calculated, scaled using the AMPLITUDE constant of 32767, and then stored in an array

' named iq\_data. The AMPLITUDE scaling allows for full range I/Q modulator DAC values.

' Data must be in 2's complemant, MSB/LSB big-endian format. If your PC uses LSB/MSB

' format, then the integer bytes must be swapped. This program converts the integer

' array values to hex data types and then swaps the byte positions before saving the

' data to the IQ\_DataVB file.

'\*\*\*\*\*\*\*\*\*\*\*\*\*\*\*\*\*\*\*\*\*\*\*\*\*\*\*\*\*\*\*\*\*\*\*\*\*\*\*\*\*\*\*\*\*\*\*\*\*\*\*\*\*\*\*\*\*\*\*\*\*\*\*\*\*\*

Private Sub Create\_IQData()

Dim index As Integer

Dim AMPLITUDE As Integer

Dim pi As Double

Dim loByte As Byte

Dim hiByte As Byte

```
Dim loHex As String
Dim hiHex As String
Dim strSrc As String
Dim numPoints As Integer
Dim FileHandle As Integer
Dim data As Byte
Dim iq_data() As Byte
Dim strFilename As String
strFilename = "C:\IQ_DataVB"
Const SAMPLES = 200 ' Number of sample PAIRS of I and Q integers 
for the waveform
AMPLITUDE = 32767 <br>
'Scale the amplitude for full range of the
signal generators
                         ' I/Q modulator DAC
pi = 3.141592
Dim intlQ_Data(0 To 2 * SAMPLES - 1) 'Array for I and Q integers:
400
ReDim iq_data(0 To (4 * SAMPLES - 1)) 'Need MSB and LSB bytes for 
each integer value: 800
'Create an integer array of I/Q pairs
    For index = 0 To (SAMPLES - 1)
       int10_Data(2 * index) = CInt(AMPLITUDE * Sin(2 * pi * index
/ SAMPLES))
        int10_Data(2 * index + 1) = CInt(AMPLITUDE * Cos(2 * pi *index / SAMPLES))
    Next index
 'Convert each integer value to a hex string and then write into the 
iq_data byte array
 'MSB, LSB ordered
For index = 0 To (2 * SAMPLES - 1)
```

```
 strSrc = Hex(intIQ_Data(index)) 'convert the integer to a hex 
val ue
    If Len(strSrc) <> 4 Then
        strSrc = String(4 - Len(strSrc), "0") & strSrc 'Convert to 
hex format i.e "800F
    End If 'Pad with 0's 
if needed to get 4
                                                       'characters 
i.e '0' to "0000"
      hiHex = Mid$(strSrc, 1, 2) 'Get the first two hex values
(MSB)
       loHex = Mid$(strSrc, 3, 2) 'Get the next two hex values 
(LSB)
       loByte = CByte("&H" & loHex) 'Convert to byte data type LSB
      hi Byte = CByte("&H" & hi Hex) 'Convert to byte data type MSB
      iq\_data(2 * index) = hijk | MSB into first byte
      iq\_data(2 * index + 1) = logite 'LSB into second byte
  Next index
  'Now write the data to the file
FileHandle = FreeFile() 'Get a file number
numPoints = UBound(iq_data) 'Get the number of bytes in the file
Open strFilename For Binary Access Write As #FileHandle Len =
numPoints + 1
On Error GoTo file_error
    For index = 0 To (numPoints)
       data = iq_data(index)
```
 Put #FileHandle, index + 1, data 'Write the I/Q data to the file

Next index

Close #FileHandle

```
Call MsgBox("Data written to file " & strFilename, vbOKOnly, 
"Download")
```
Exit Sub

file\_error:

MsgBox Err.Description

Close #FileHandle

End Sub

#### Downloading I/Q Data

On the signal generator's documentation CD, this programming example's name is "*Download\_File\_vb.txt*."

This Visual Basic programming example, using Microsoft Visual Basic 6.0, downloads the file created in ["Creating I/Q Data—Little Endian Order" on](#page-99-0)  [page 96](#page-99-0) into non–volatile memory using a LAN connection. To use GPIB, replace the instOpenString object declaration with "GPIB::19::INSTR". To download the data into volatile memory, change the instDestfile declaration to "USER/BBG1/WAVEFORM/".

**NOTE** The example program listed here uses the VISA COM IO API, which includes the WriteIEEEBlock method. This method eliminates the need to format the download command with arbitrary block information such as defining number of bytes and byte numbers. Refer to ["SCPI Command Line Structure" on](#page-32-0)  [page 29](#page-32-0) for more information.

> This program also includes some error checking to alert you when problems arise while trying to download files. This includes checking to see if the file exists.

'\*\*\*\*\*\*\*\*\*\*\*\*\*\*\*\*\*\*\*\*\*\*\*\*\*\*\*\*\*\*\*\*\*\*\*\*\*\*\*\*\*\*\*\*\*\*\*\*\*\*\*\*\*\*\*\*\*\*\*\*\*\*\*\*\*\*

' Program Name: Download\_File

' Program Description: This program uses Microsoft Visual Basic 6.0 and the Keysight

' VISA COM I/O Library to download a waveform file to the signal generator.

' The program downloads a file (the previously created 'IQ\_DataVB' file) to the signal

' generator. Refer to the Programming Guide for information on bi nary

' data requirements for file downloads. The waveform data 'IQ\_DataVB' is

' downloaded to the signal generator's non-volatile memory(NVWFM)

' " /USER/WAVEFORM/IQ\_DataVB". For volatile memory(WFM1) download to the

' " /USER/BBG1/WAVEFORM/IQ\_DataVB" directory.

' You must reference the Keysight VISA COM Resource Manager and VISA COM 1.0 Type

' Library in your Visual Basic project in the Project/References menu.

' The VISA COM 1.0 Type Library, corresponds to VISACOM. tlb and the

' VISA COM Resource Manager, corresponds to AgtRM. DLL.

' The VISA COM 488.2 Formatted I/O 1.0, corresponds to the BasicFormattedIO.dll

' Use a statement such as "Dim Instr As VisaComLib. Formatted 0488" to

' create the formatted I/O reference and use

' "Set Instr = New VisaComLib.FormattedIO488" to create the actual object.

'\*\*\*\*\*\*\*\*\*\*\*\*\*\*\*\*\*\*\*\*\*\*\*\*\*\*\*\*\*\*\*\*\*\*\*\*\*\*\*\*\*\*\*\*\*\*\*\*\*\*\*\*\*\*\*\*\*\*\*\*\*\*\*\*\*\*

' IMPORTANT: Use the TCPIP address of your signal generator in the rm.Open

' declaraion. If you are using the GPIB interface in your project use "GPIB::19::INSTR"

' in the rm. Open declaration.

'\*\*\*\*\*\*\*\*\*\*\*\*\*\*\*\*\*\*\*\*\*\*\*\*\*\*\*\*\*\*\*\*\*\*\*\*\*\*\*\*\*\*\*\*\*\*\*\*\*\*\*\*\*\*\*\*\*\*\*\*\*\*\*\*\*\*

Private Sub Download\_File()

```
Creating and Downloading Waveform Files
Programming Examples
```

```
' The following four lines declare IO objects and instantiate them.
Dim rm As VisaComLib.ResourceManager
Set rm = New AgilentRMLib.SRMCIs
Dim SigGen As VisaComLib. Formatted 0488
Set SigGen = New VisaComLib. Formatted 0488
' NOTE: Use the IP address of your signal generator in the rm. Open
declaration
Set SigGen.IO = rm.Open("TCPIP0::000.000.000.000")
```

```
Dim data As Byte
Dim iq_data() As Byte
Dim FileHandle As Integer
Dim numPoints As Integer
Dim index As Integer
Dim Header As String
Dim response As String
Dim hiByte As String
Dim loByte As String
Dim strFilename As String
strFilename = "C:\IQ_DataVB" 'File Name and location on PC
                               'Data will be saved to the signal 
generator's NVWFM '/USER/WAVEFORM/IQ_DataVB 
directory.
FileHandle = FreeFile()On Error GoTo errorhandler
With SigGen \qquad 'Set up the signal generator to accept a
download
    .IO.Timeout = 5000 'Timeout 50 seconds
   . WriteString "*RST" leset the signal generator.
End With
```

```
Creating and Downloading Waveform Files
Programming Examples
```

```
numPoints = (FileLen(strFilename)) 'Get number of bytes in the 
file: 800 bytes
ReDim iq\_data(0 To numPoints - 1) Thimension the iq_data array
to the
                                       'size of the IQ_DataVB file: 
800 bytes
Open strFilename For Binary Access Read As #FileHandle 'Open the 
file for binary read
On Error GoTo file_error
For index = 0 To (numPoints - 1) 'Write the IQ_DataVB data to the 
iq_data array
        Get #FileHandle, index + 1, data '(index+1) is the record 
number
        iq_data(index) = data
Next index
    Close #FileHandle 'Close the file
'Write the command to the Header string. NOTE: syntax
    Header = "MEM: DATA ""/USER/WAVEFORM/IQ_DataVB"", "
   'Now write the data to the signal generator's non-volatile memory 
(NVWFM)
   SigGen. WritelEEEBlock Header, iq_data
   SigGen. WriteString "*OPC?" 'Wait for the operation to
complete
   response = SigGen. ReadString 'Signal generator reponse to
the OPC? query
   Call MsgBox("Data downloaded to the signal generator", vbOKOnly,
"Download")
    Exit Sub
errorhandler:
```
 MsgBox Err.Description, vbExclamation, "Error Occurred", Err.HelpFile, Err.HelpContext Exit Sub file\_error: Call MsqBox(Err. Description, vbOKOnly) 'Display any error message Close #FileHandle End Sub

HP Basic Programming Examples

This section contains the following programming examples:

- ["Creating and Downloading Waveform Data Using HP BASIC for](#page-106-0)  [Windows®" on page 103](#page-106-0)
- ["Creating and Downloading Waveform Data Using HP BASIC for UNIX" on](#page-108-0)  [page 105](#page-108-0)
- ["Creating and Downloading E443xB Waveform Data Using HP BASIC for](#page-110-0)  [Windows" on page 107](#page-110-0)
- ["Creating and Downloading E443xB Waveform Data Using HP Basic for](#page-112-0)  [UNIX" on page 109](#page-112-0)

## <span id="page-106-0"></span>Creating and Downloading Waveform Data Using HP BASIC for Windows®

On the documentation CD, this programming example's name is "*hpbasicWin.txt*."

The following program will download a waveform using HP Basic for Windows into volatile ARB memory. The waveform generated by this program is the same as the default SINE\_TEST\_WFM waveform file available in the signal generator's waveform memory. This code is similar to the code shown for BASIC for UNIX but there is a formatting difference in line 130 and line 140.

To download into non–volatile memory, replace line 190 with:

190 OUTPUT @PSG USING "#,K";":MMEM:DATA ""NVWFM:testfile"", #"

As discussed at the beginning of this section, I and Q waveform data is interleaved into one file in 2's compliment form and a marker file is associated with this I/O waveform file.

In the output commands, USING "#, K" formats the data. The pound symbol (#) suppresses the automatic EOL (End of Line) output. This allows multiple output commands to be concatenated as if they were a single output. The "K" instructs HP Basic to output the following numbers or strings in the default format.

10 ! RE-SAVE "BASIC\_Win\_file"

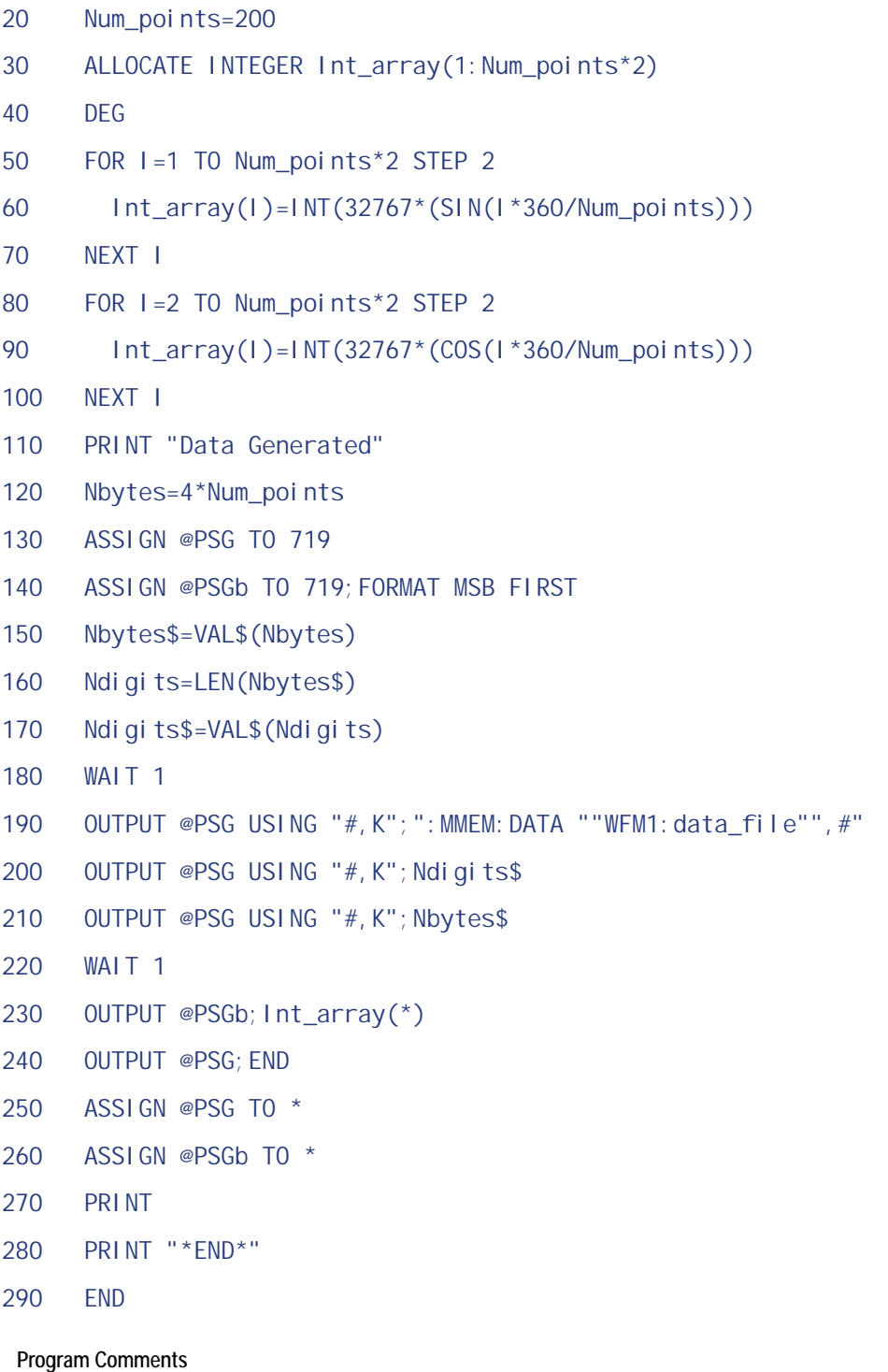

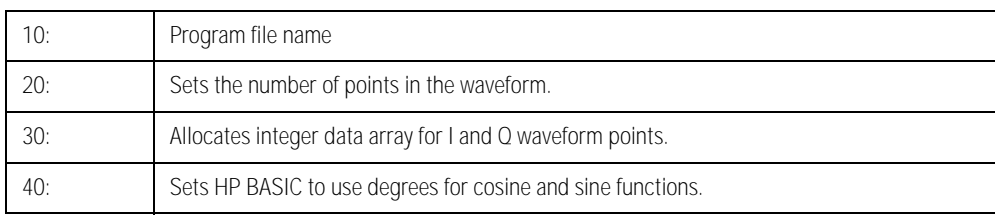
#### **Program Comments (Continued)**

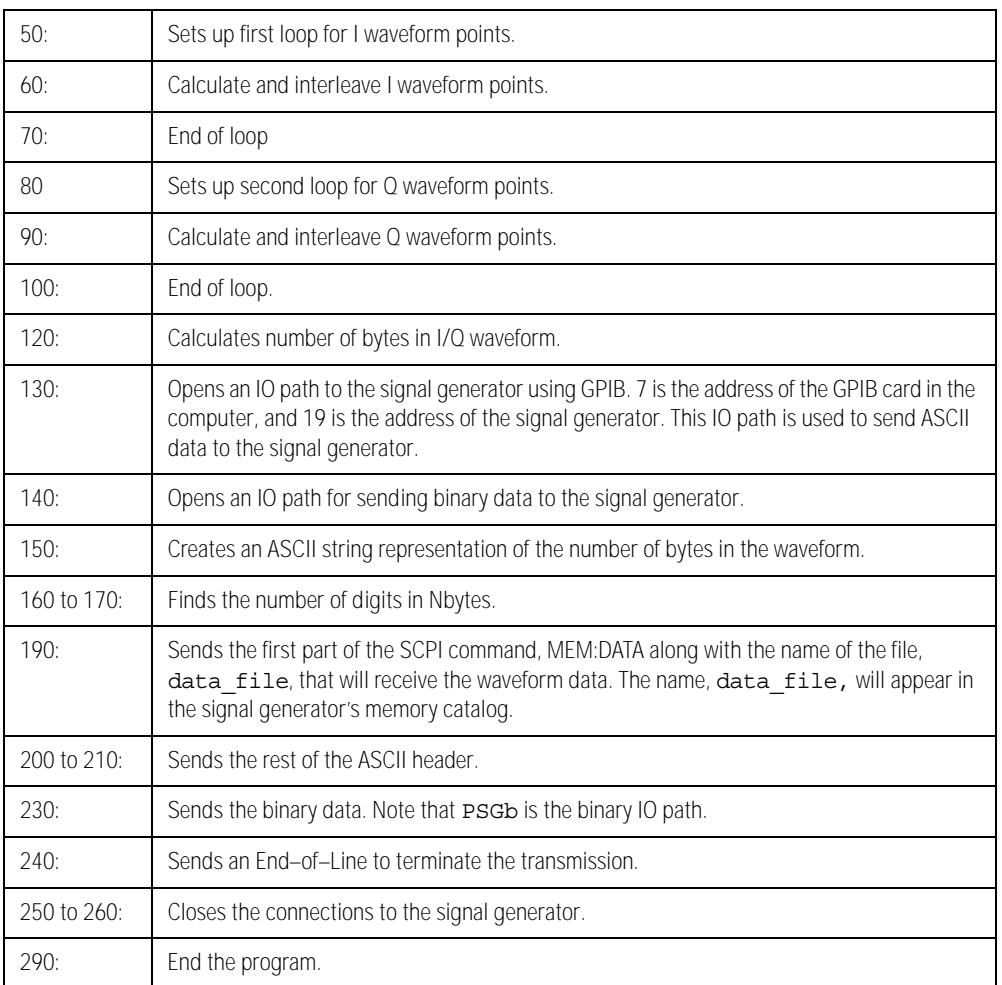

## Creating and Downloading Waveform Data Using HP BASIC for UNIX

On the documentation CD, this programming example's name is "*hpbasicUx.txt*."

The following program shows you how to download waveforms using HP Basic for UNIX. The code is similar to that shown for HP BASIC for Windows, but there is a formatting difference in line 130 and line 140.

To download into non–volatile memory, replace line 190 with:

190 OUTPUT @PSG USING "#,K";":MMEM:DATA ""NVWFM:testfile"", #"

As discussed at the beginning of this section, I and Q waveform data is interleaved into one file in 2's compliment form and a marker file is associated with this I/O waveform file.

In the output commands, USING "#, K" formats the data. The pound symbol (#) suppresses the automatic EOL (End of Line) output. This allows multiple output commands to be concatenated as if they were a single output. The "K" instructs HP BASIC to output the following numbers or strings in the default format.

- 10 ! RE-SAVE "UNIX\_file"
- 20 Num\_points=200
- 30 ALLOCATE INTEGER Int\_array(1:Num\_points\*2)
- 40 DEG
- 50 FOR I=1 TO Num\_points\*2 STEP 2
- 60 Int\_array(I)=INT(32767\*(SIN(I\*360/Num\_points)))
- 70 NEXT I
- 80 FOR I=2 TO Num\_points\*2 STEP 2
- 90 Int\_array(I)=INT(32767\*(COS(I\*360/Num\_points)))
- 100 NEXT I
- 110 PRINT "Data generated "
- 120 Nbytes=4\*Num\_points
- 130 ASSIGN @PSG TO 719; FORMAT ON
- 140 ASSIGN @PSGb TO 719; FORMAT OFF
- 150 Nbytes\$=VAL\$(Nbytes)
- 160 Ndigits=LEN(Nbytes\$)
- 170 Ndigits\$=VAL\$(Ndigits)
- 180 WAIT 1
- 190 OUTPUT @PSG USING "#, K"; ": MMEM: DATA ""WFM1: data\_file"", #"
- 200 OUTPUT @PSG USING "#, K"; Ndigits\$
- 210 OUTPUT @PSG USING "#, K"; Nbytes\$
- 220 WAIT 1
- 230 OUTPUT @PSGb;Int\_array(\*)
- 240 WAIT 2
- 241 OUTPUT @PSG;END
- 250 ASSIGN @PSG TO \*
- 260 ASSIGN @PSGb TO \*
- 270 PRINT
- 280 PRINT "\*END\*"

#### <span id="page-110-0"></span>290 END

#### **Program Comments**

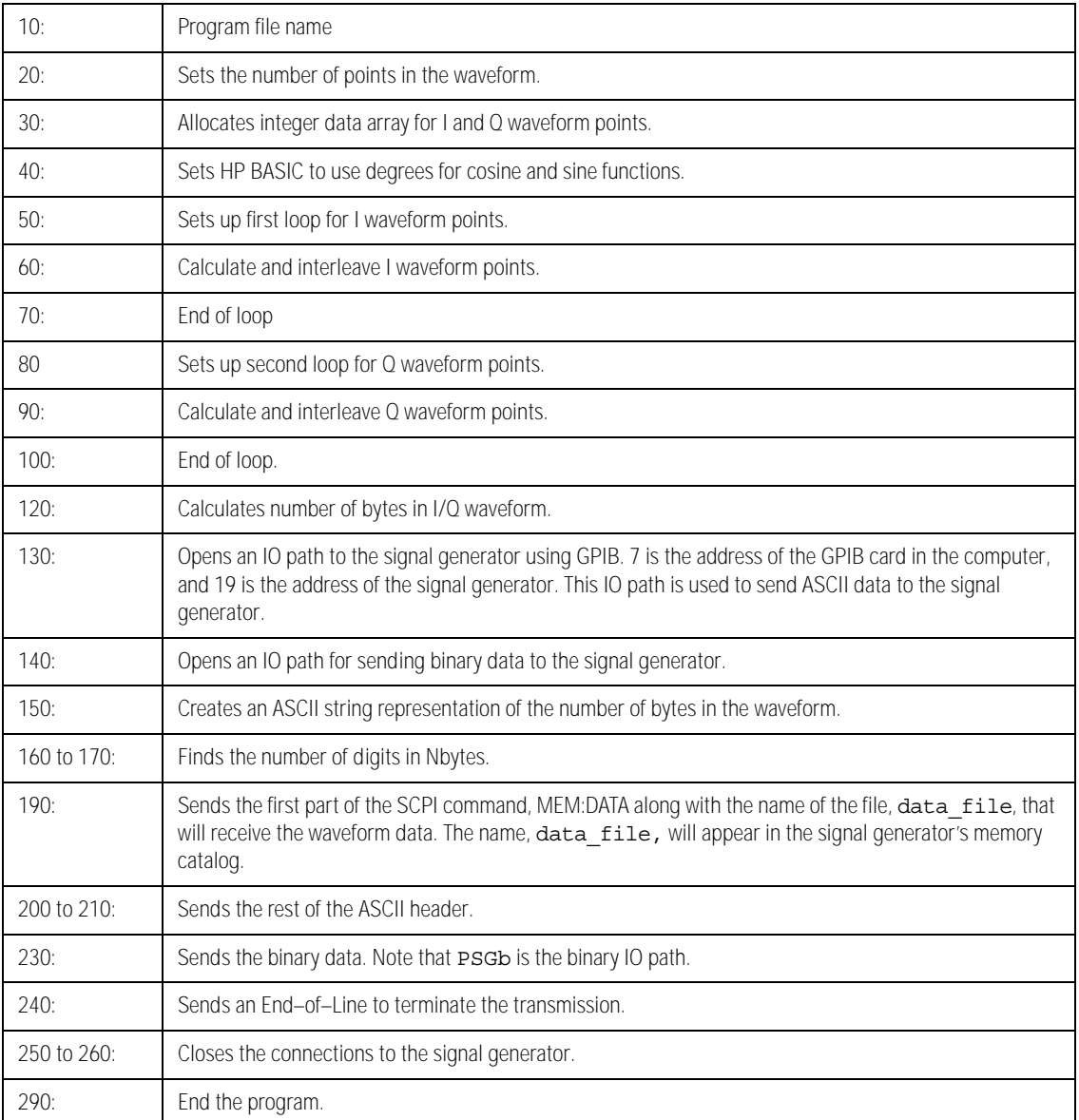

## Creating and Downloading E443xB Waveform Data Using HP BASIC for Windows

On the documentation CD, this programming example's name is "*e443xb\_hpbasicWin2.txt*."

The following program shows you how to download waveforms using HP Basic for Windows into volatile ARB memory. This program is similar to the following program example as well as the previous examples. The difference between BASIC for UNIX and BASIC for Windows is the way the formatting, for the most significant bit (MSB) on lines 110 and 120, is handled.

To download into non–volatile ARB memory, replace line 160 with:

160 OUTPUT @ESG USING "#,K";":MMEM:DATA ""NVARBI:testfile"", #"

and replace line 210 with:

210 OUTPUT @ESG USING "#,K";":MMEM:DATA ""NVARBQ:testfile"", #"

First, the I waveform data is put into an array of integers called Iwfm data and the Q waveform data is put into an array of integers called Qwfm\_data. The variable Nbytes is set to equal the number of bytes in the I waveform data. This should be twice the number of integers in Iwfm data, since an integer is 2 bytes. Input integers must be between 0 and 16383.

In the output commands, USING "#, K" formats the data. The pound symbol (#) suppresses the automatic EOL (End of Line) output. This allows multiple output commands to be concatenated as if they were a single output. The "K" instructs HP Basic to output the following numbers or strings in the default format.

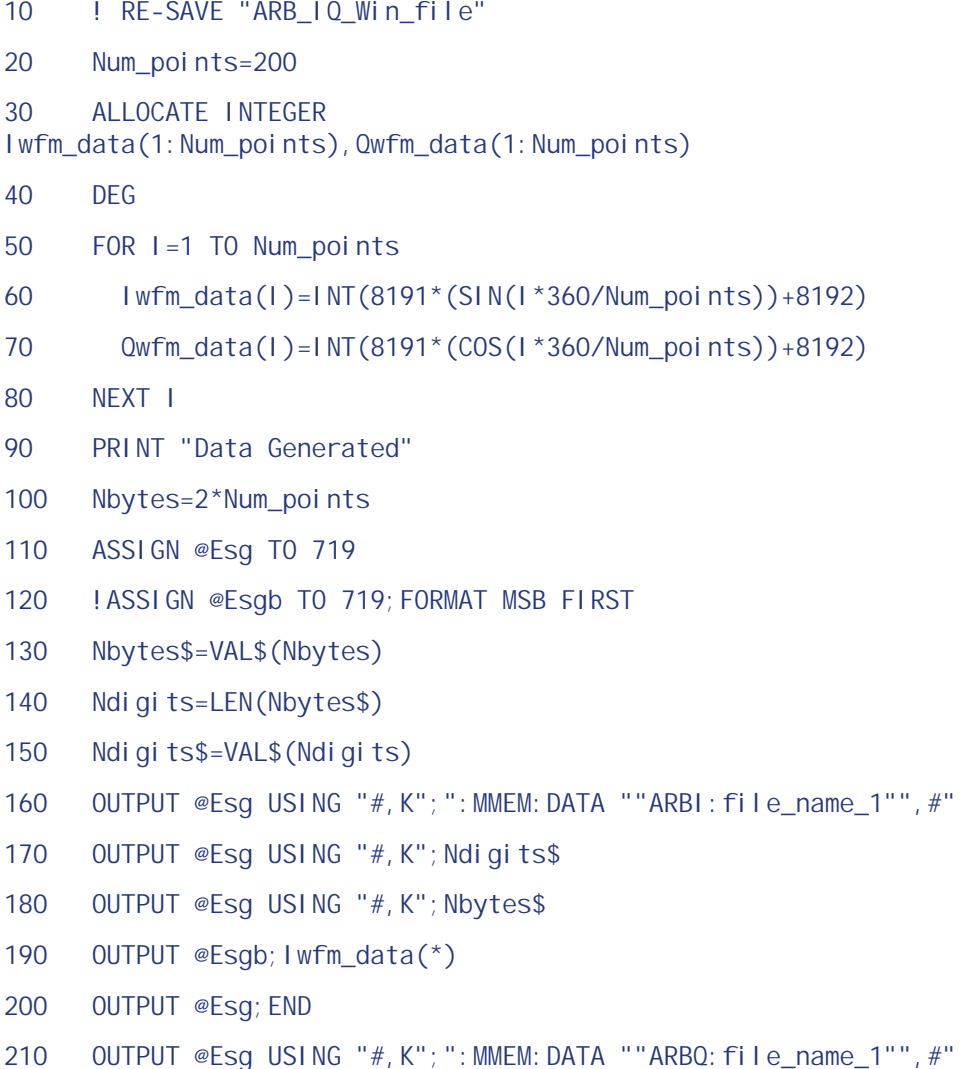

- 220 OUTPUT @Esg USING "#, K"; Ndigits\$
- 230 OUTPUT @Esg USING "#, K"; Nbytes\$
- 240 OUTPUT @Esgb;Qwfm\_data(\*)
- 250 OUTPUT @Esg;END
- 260 ASSIGN @Esg TO \*
- 270 ASSIGN @Esgb TO \*
- 280 PRINT
- 290 PRINT "\*END\*"
- 300 END

#### **Program Comments**

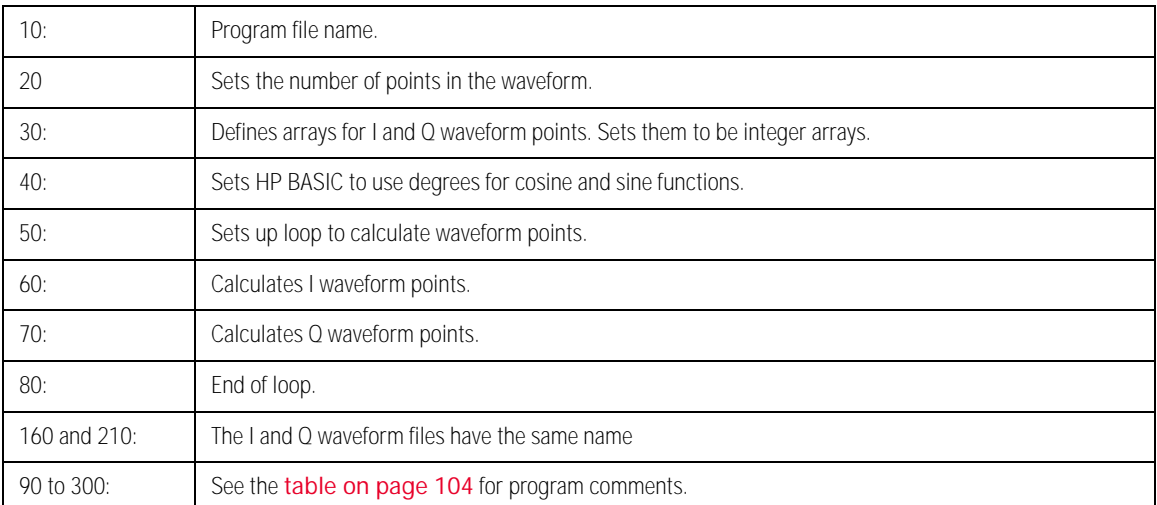

#### <span id="page-112-0"></span>Creating and Downloading E443xB Waveform Data Using HP Basic for UNIX

On the documentation CD, this programming example's name is "*e443xb\_hpbasicUx2.txt*."

The following program shows you how to download waveforms using HP BASIC for UNIX. It is similar to the previous program example. The difference is the way the formatting for the most significant bit (MSB) on lines is handled.

First, the I waveform data is put into an array of integers called Iwfm data and the Q waveform data is put into an array of integers called Qwfm data. The variable Nbytes is set to equal the number of bytes in the I waveform data. This should be twice the number of integers in Iwfm data, since an integer is represented 2 bytes. Input integers must be between 0 and 16383.

In the output commands, USING "#, K" formats the data. The pound symbol (#) suppresses the automatic EOL (End of Line) output. This allows multiple output commands to be concatenated as if they were a single output. The "K" instructs HP BASIC to output the following numbers or strings in the default format.

- 10 ! RE-SAVE "ARB\_IQ\_file"
- 20 Num\_points=200

```
30 ALLOCATE INTEGER 
Iwfm_data(1:Num_points),Qwfm_data(1:Num_points)
```
- 40 DEG
- 50 FOR I=1 TO Num\_points
- 60 Iwfm\_data(I)=INT(8191\*(SIN(I\*360/Num\_points))+8192)
- 70 Qwfm\_data(I)=INT(8191\*(COS(I\*360/Num\_points))+8192)
- 80 NEXT I
- 90 PRINT "Data Generated"
- 100 Nbytes=2\*Num\_points
- 110 ASSIGN @Esq TO 719; FORMAT ON
- 120 ASSIGN @Esgb TO 719; FORMAT OFF
- 130 Nbytes\$=VAL\$(Nbytes)
- 140 Ndigits=LEN(Nbytes\$)
- 150 Ndigits\$=VAL\$(Ndigits)
- 160 OUTPUT @Esg USING "#,K";":MMEM:DATA ""ARBI:file\_name\_1"",#"
- 170 OUTPUT @Esg USING "#, K"; Ndigits\$
- 180 OUTPUT @Esg USING "#, K"; Nbytes\$
- 190 OUTPUT @Esgb;Iwfm\_data(\*)
- 200 OUTPUT @Esg;END
- 210 OUTPUT @Esg USING "#, K"; ": MMEM: DATA ""ARBQ: file\_name\_1"", #"
- 220 OUTPUT @Esq USING "#, K"; Ndigits\$
- 230 OUTPUT @Esg USING "#, K"; Nbytes\$
- 240 OUTPUT @Esgb; Qwfm\_data(\*)
- 250 OUTPUT @Esg;END
- 260 ASSIGN @Esg TO \*
- 270 ASSIGN @Esgb TO \*
- 280 PRINT
- 290 PRINT "\*END\*"

#### 300 END

#### **Program Comments**

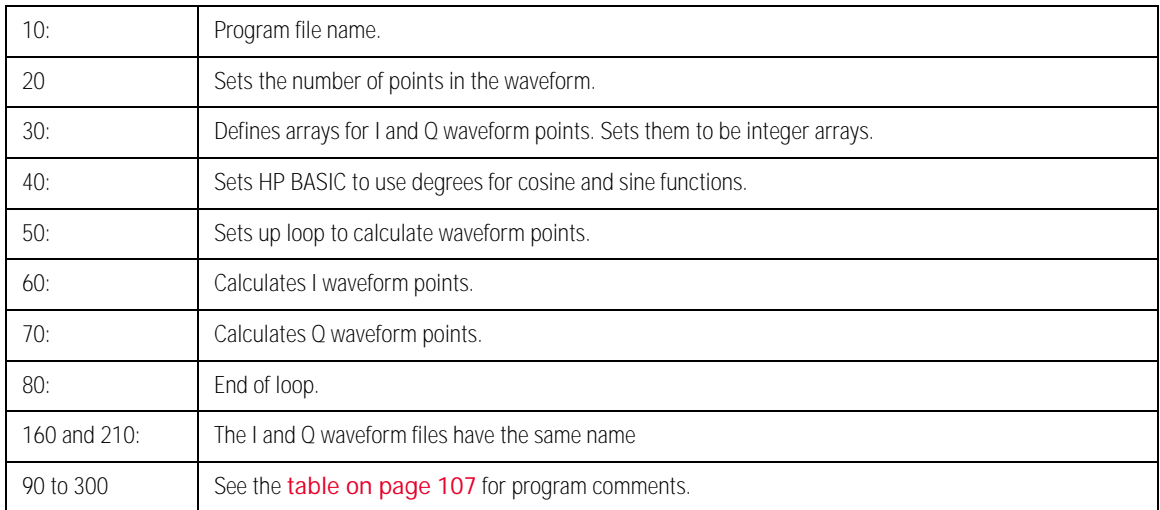

# Troubleshooting Waveform Files

<span id="page-115-0"></span>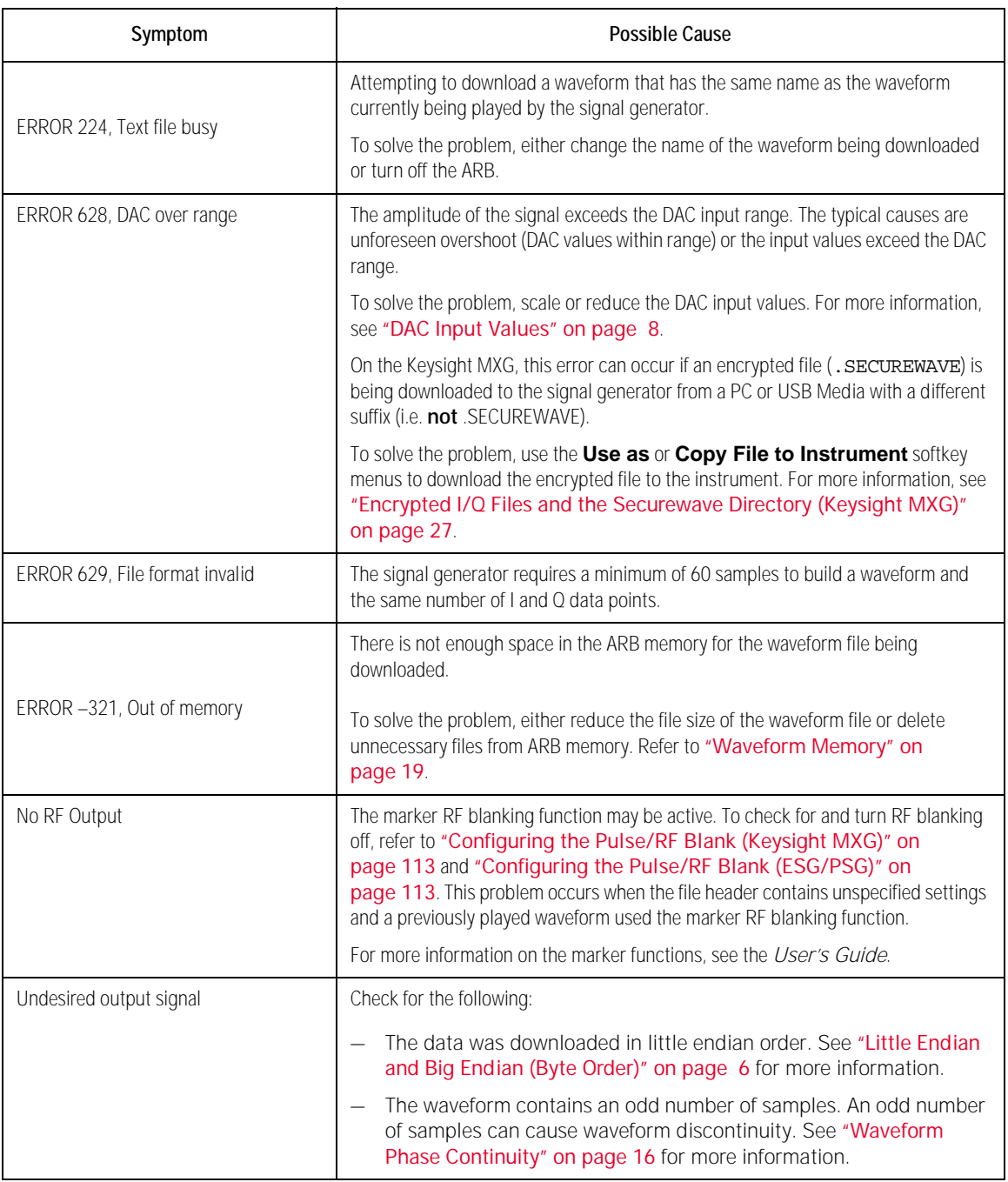

<span id="page-116-3"></span>Creating and Downloading Waveform Files Troubleshooting Waveform Files

# Configuring the Pulse/RF Blank (Keysight MXG)

<span id="page-116-0"></span>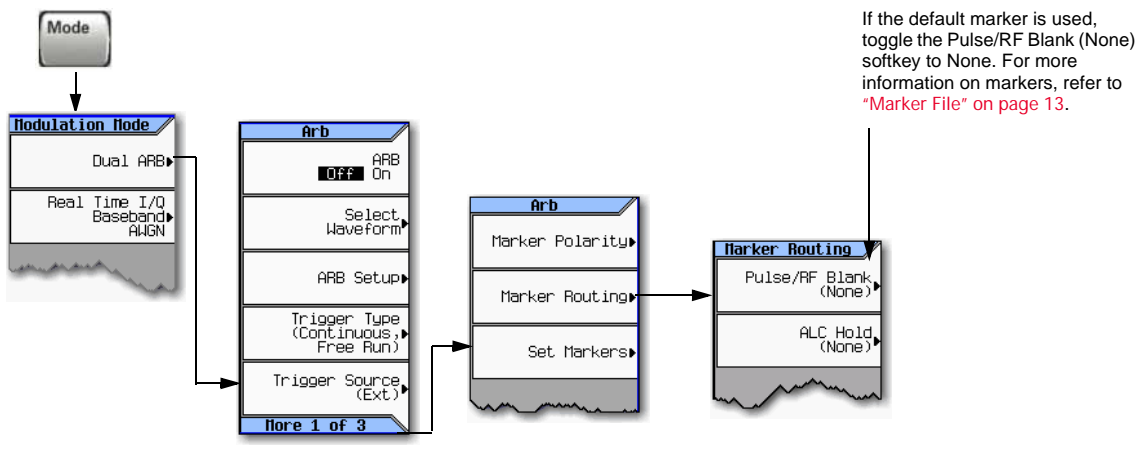

SCPI commands:

<span id="page-116-2"></span>For details on each key, use the key help. Refer to *Programming Guide* and the *User's Guide*. For additional SCPI command information, refer to the *SCPI Command Reference*.

<span id="page-116-1"></span>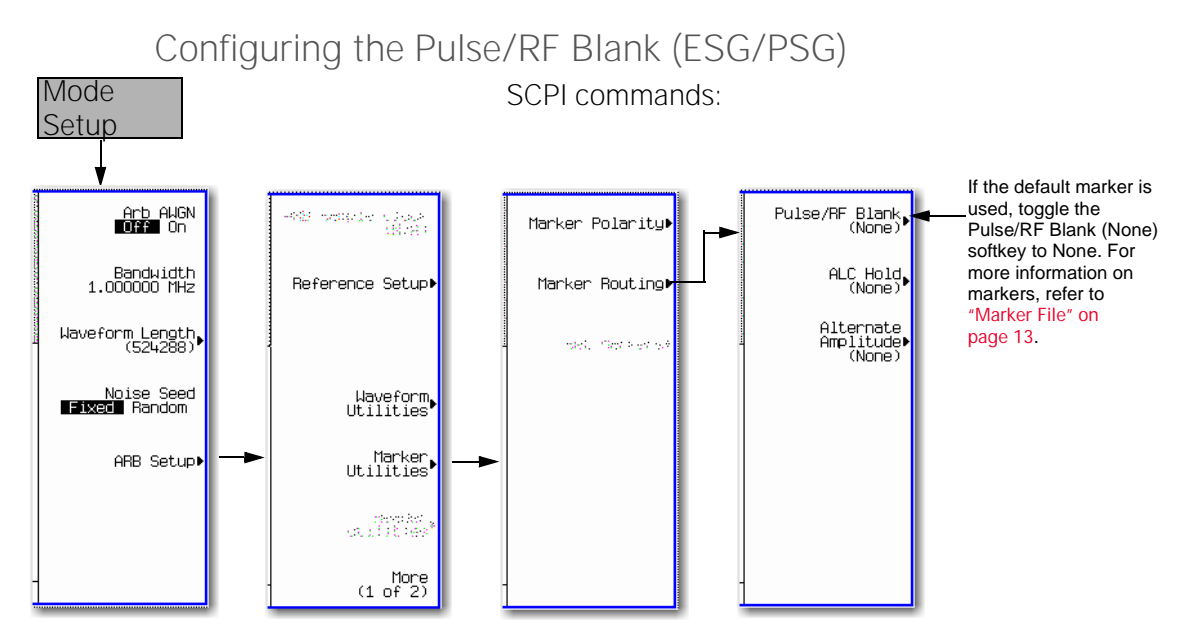

For details on each key, use the *Key and Data Field Reference*. For additional SCPI command information, refer to the *SCPI Command Reference*.

Creating and Downloading Waveform Files Troubleshooting Waveform Files

## Index

Numerics 2's complement data format [11](#page-14-0)

#### $\Delta$

ARB waveform file downloads data requirements waveform [4](#page-7-0) download utilities [3](#page-6-0) waveform download utilities [53](#page-56-0)

#### B

Baseband Studio for Waveform Capture and Playback [17](#page-20-0) big-endian byte order, interleaving and byte swapping [40](#page-43-0) changing byte order [7](#page-10-0) example, programming [96](#page-99-0) bits and bytes [5](#page-8-0) byte order byte swapping [7](#page-10-0) changing byte order [7](#page-10-0) interleaving I/Q data [40](#page-43-0)

## $\overline{C}$

 $C_{++}$ programming examples [58](#page-61-0) creating waveform data  $C_{++}$ , using [38](#page-41-0) saving to a text file for review [40](#page-43-1) creating waveform files overview [1](#page-4-0)

#### $\Box$

DAC input values [8](#page-11-1) data encryption [27](#page-30-1) format, e443xb signal generator [54](#page-57-0) requirements, waveform [4](#page-7-0) decryption [27](#page-30-1) download utilities IntuiLink for signal generators [3](#page-6-0) Keysight Signal Studio, Toolkit [3](#page-6-0) Waveform Download Assistant [3](#page-6-0) waveform data advanced programming languages [46](#page-49-0) commands [26](#page-29-0)

e443xb signal generator files [9](#page-12-0), [54](#page-57-1) encrypted files for extraction [32](#page-35-0) encrypted files for no extraction [30](#page-33-0) FTP procedures [34](#page-37-0) memory locations [27](#page-30-2) overview [1](#page-4-0), [44](#page-47-0) simulation software [44](#page-47-1) unencrypted files for extraction [31](#page-34-0) unencrypted files for no extraction [30](#page-33-1) downloading  $C_{++}$ , using  $58$ HP Basic [103](#page-106-0) MATI AB [91](#page-94-0) Visual Basic [99](#page-102-0)

## E

e443xb files downloading [54](#page-57-1), [56](#page-59-0) formatting [9](#page-12-0), [54](#page-57-0) programming examples [79](#page-82-0) storing [54](#page-57-2) programming examples [103](#page-106-0) encryption downloading for extraction [32](#page-35-0) for no extraction [30](#page-33-0) extracting waveform data [31](#page-34-1), [32](#page-35-1) I/Q files [27](#page-30-1) I/Q files, keysight mxg (only) [27](#page-30-3) securewave directory esg [27](#page-30-1) keysight mxg (only) [27](#page-30-3) psg [27](#page-30-1) waveform data [26](#page-29-1) even number of samples [15](#page-18-0) example programs *See* programming examples [57](#page-60-0)

# F

files decryption [27](#page-30-1) encryption [26](#page-29-1), [27](#page-30-1) encryption, keysight mxg (only) [27](#page-30-3) extraction commands and file paths [29](#page-32-0) header information [13](#page-16-1), [27](#page-30-1) transfer methods [28](#page-31-0) waveform download utilities [53](#page-56-1)

waveform structure [13](#page-16-1) FTP downloading and extracting files, commands [31](#page-34-2)–[32](#page-36-0) methods [28](#page-31-0) procedures for downloading files [34](#page-37-0) web server procedure [37](#page-40-0)

## G

global settings e8663b [113](#page-116-2) esg [113](#page-116-2) Keysight mxg [113](#page-116-3) psg [113](#page-116-2)

## H

hexadecimal data [96](#page-99-0) HP Basic programming examples [103](#page-106-0)

## I

I/Q data creating, advanced programming languages [38](#page-41-1) encryption [26](#page-29-1), [27](#page-30-1) encryption, keysight mxg (only) [27](#page-30-3) interleaving big endian and little endian [40](#page-43-0) byte swapping [40](#page-43-0) little endian, byte swapping [40](#page-43-0) waveform data, creating [11](#page-14-1) memory locations [20](#page-23-0), [42](#page-45-0) saving to a text file for review [40](#page-43-1) scaling [9](#page-12-1) waveform structure [15](#page-18-1) input values, DAC [8](#page-11-1) interleaving, *See* I/Q data [11](#page-14-1) IntuiLink for signal generators [53](#page-56-2)

## K

Keysight e8663b global settings, configuring [113](#page-116-2) esg global settings, configuring [113](#page-116-2) memory allocation, non-volatile memory [23](#page-26-0) Pulse/RF Blank, configuring [113](#page-116-2) Waveform Download Assistant [53](#page-56-3) mxg global settings, configuring [113](#page-116-3)

memory allocation, non-volatile memory [22](#page-25-0) Waveform Download Assistant [53](#page-56-3) psg global settings, configuring [113](#page-116-2) memory allocation, non-volatile memory [23](#page-26-0) Pulse/RF Blank, configuring [113](#page-116-2) Waveform Download Assistant [53](#page-56-3) Pulse/RF Blank, configuring [113](#page-116-2) Signal Studio [53](#page-56-0) Signal Studio Toolkit [3](#page-6-1)

## $\mathbf{L}$

LAN establishing a connection [45](#page-48-0), [47](#page-50-0) little-endian byte order, interleaving and byte swapping [40](#page-43-0) loading waveforms [50](#page-53-0) LSB [6](#page-9-1) LSB/MSB [96](#page-99-0)

#### M

marker file [13](#page-16-2), [27](#page-30-1) MATI AR download utility [53](#page-56-4) downloading data [44](#page-47-1) programming examples [87](#page-90-0) media external waveform memory [19](#page-22-1) internal waveform memory [19](#page-22-1) memory *[See also](#page-22-1)* media allocation [21](#page-24-0) defined [19](#page-22-1) locations [19](#page-22-1) non-volatile (NVWFM) [27](#page-30-1) size [23](#page-26-1) volatile (WFM1) [27](#page-30-3) MSB<sub>[6](#page-9-1)</sub>

## N

n5162a/82a Pulse/RF Blank configuring [113](#page-116-3) non-volatile memory memory allocation esg [23](#page-26-0) Keysight mxg [22](#page-25-0) psg [23](#page-26-0)

securewave directory [27](#page-30-3) waveform [19](#page-22-1)

#### $\mathsf{D}$

PC[96](#page-99-0) phase discontinuity avoiding [16](#page-19-1) Baseband Studio, for Waveform Capture and Playback [17](#page-20-0) samples [17](#page-20-1) waveform [16](#page-19-2) phase distortion [16](#page-19-2) playing waveforms [50](#page-53-0) programming creating waveform data [38](#page-41-0) downloading waveform data [44](#page-47-0) little endian order, byte swapping [40](#page-43-0) programming examples  $C_{++}$  [58](#page-61-0) e443xb files [79](#page-82-0) e443xb files [103](#page-106-0) HP Basic [103](#page-106-0) introduction [57](#page-60-0) MATLAB [87](#page-90-0) Visual Basic [96](#page-99-1), [99](#page-102-0) Pulse/RF Blank esg setting [113](#page-116-2) n5162a/82a, setting [113](#page-116-3) psg setting [113](#page-116-2) setting [113](#page-116-2)

## S

samples even number [15](#page-18-0) waveform [15](#page-18-0) scaling I/Q data [9](#page-12-1) SCPI file transfer methods [28](#page-31-0) SCPI commands command line structure [29](#page-32-1) download e443xb files [56](#page-59-0) encrypted files [30](#page-33-0), [32](#page-35-0) extraction [26](#page-29-0), [29](#page-32-0), [31](#page-34-0), [32](#page-35-0) no extraction [29](#page-32-0), [30](#page-33-0) unencrypted files [30](#page-33-1), [31](#page-34-0) securewave directory decryption, file [27](#page-30-1) downloading encrypted files [32](#page-35-0)

downloads, file [27](#page-30-1) encryption, file [27](#page-30-1) extracting waveform data [31](#page-34-1), [32](#page-35-1) extraction, file [27](#page-30-1) sequences waveforms, building [51](#page-54-0) setting Pulse/RF Blank e8663b [113](#page-116-2) esg [113](#page-116-2) n5162a/82a [113](#page-116-3) psg [113](#page-116-2) signal generator Waveform Download Assistant [53](#page-56-3) Signal Studio Toolkit [3](#page-6-1), [53](#page-56-0) simulation software [44](#page-47-1)

## T

Toolkit, Signal Studio [3](#page-6-1), [53](#page-56-0)

#### $\cup$

unencrypted files downloading for extraction [31](#page-34-0) downloading for no extraction [30](#page-33-1) usb media file extensions [22](#page-25-0)

## $\sqrt{ }$

verifying waveforms [50](#page-53-0) VISA library [96](#page-99-0) Visual Basic programming examples [96](#page-99-1) volatile memory file, decryption [27](#page-30-1) file, encryption [27](#page-30-1) memory allocation [21](#page-24-1) securewave directory [27](#page-30-1) memory, volatile (WFM1) [27](#page-30-1) waveform [19](#page-22-1)

## W

waveform data 2's complement data format [11](#page-14-0) bits and bytes [5](#page-8-0) byte order [7](#page-10-0) byte swapping [7](#page-10-0) commands for downloading and extracting [26](#page-29-0)–[36](#page-39-0) creating [38](#page-41-0)

DAC input values [8](#page-11-1) data requirements [4](#page-7-0) encrypted data [22](#page-25-0) encryption [26](#page-29-1)–[32](#page-35-1) explained [5](#page-8-1) extracting [26](#page-29-0), [31](#page-34-0) I and Q interleaving [11](#page-14-1) LSB and MSB [6](#page-9-1) saving to a text file for review [40](#page-43-1) waveform download utilities differences [53](#page-56-1) waveform downloads advanced programming languages, using [46](#page-49-0) download utilities, using [53](#page-56-1) HP BASIC, using [103](#page-106-1)–[109](#page-112-0) memory [19](#page-22-1) allocation [21](#page-24-0) size [23](#page-26-1) volatile and non-volatile [19](#page-22-1) samples [15](#page-18-0) simulation software, using [44](#page-47-1) structure [15](#page-18-0) troubleshooting files [112](#page-115-0) using advanced programming languages [46](#page-49-0) with Visual Basic 6.0 [99](#page-102-0) waveform files creating [1](#page-4-0) downloading [1](#page-4-0) waveform generation  $C++58$  $C++58$ HP Basic, using [103](#page-106-0) MATLAB, using [87](#page-90-0) Visual Basic 6.0, using [96](#page-99-0) waveforms loading [50](#page-53-0) playing [50](#page-53-0) sequences, building [51](#page-54-0) verifying [50](#page-53-0) WriteIEEEBlock [99](#page-102-0)

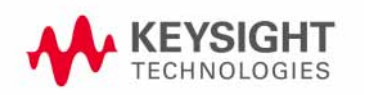

This information is subject to change without notice. © Keysight Technologies, 2006-2015 Published in USA, January 2015 E4400-90627 www.keysight.com